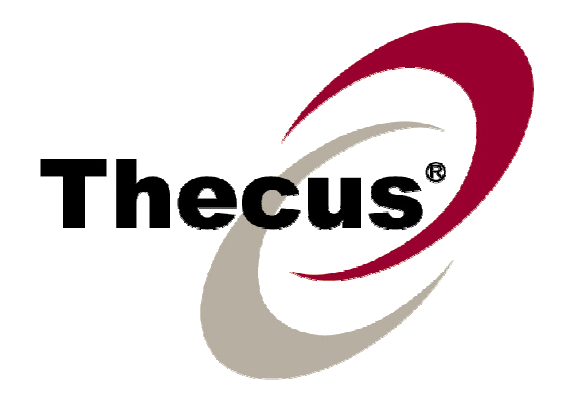

# **Thecus 1U4500R 1U4500S**

User's Manual

# **Copyright and Trademark Notice**

Thecus and other names of Thecus products are registered trademarks of Thecus Technology Corp. Microsoft, Windows, and the Windows logo are registered trademarks of Microsoft Corporation. Apple, iTunes and Apple OS X are registered trademarks of Apple Computers, Inc. All other trademarks and brand names are the property of their respective owners. Specifications are subject to change without notice.

Copyright © 2011 Thecus Technology Corporation. All rights reserved.

# **About This Manual**

All information in this manual has been carefully verified to ensure its correctness. In case of an error, please provide us with your feedback. Thecus Technology Corporation reserves the right to modify the contents of this manual without notice.

Product name: Thecus 1U4500 Manual Version: 1.2 Release Date: May 2011

# **Limited Warranty**

Thecus Technology Corporation guarantees all components of Thecus 1U4500 are thoroughly tested before they leave the factory and should function normally under general usage. In case of any system malfunctions, Thecus Technology Corporation and its local representatives and dealers are responsible for repair without cost to the customer if the product fails within the warranty period and under normal usage. Thecus Technology Corporation is not responsible for any damage or loss of data deemed to be caused by its products. It is highly recommended that users conduct necessary back-up practices.

# **Safety Warnings**

For your safety, please read and follow the following safety warnings:

- $\triangle$  Read this manual thoroughly before attempting to set up your 1U4500.
- **A** Your 1U4500 is a complicated electronic device. DO NOT attempt to repair it under any circumstances. In the case of malfunction, turn off the power immediately and have it repaired at a qualified service center. Contact your vendor for details.
- **A** DO NOT allow anything to rest on the power cord and DO NOT place the power cord in an area where it can be stepped on. Carefully place connecting cables to avoid stepping or tripping on them.
- **A** Your 1U4500 can operate normally under temperatures between 0°C and 40°C, with relative humidity of 20% – 85%. Using the 1U4500 under extreme environmental conditions could damage the unit.
- Ensure that the 1U4500 is provided with the correct supply voltage (AC  $100V \sim 240V$ , 50/60 Hz, 3A). Plugging the 1U4500 to an incorrect power source could damage the unit.
- **A** Do NOT expose the 1U4500 to dampness, dust, or corrosive liquids.
- **A** Do NOT place the 1U4500 on any uneven surfaces.
- **A** DO NOT place the 1U4500 in direct sunlight or expose it to other heat sources.
- **A** DO NOT use chemicals or aerosols to clean the 1U4500. Unplug the power cord and all connected cables before cleaning.
- **A** DO NOT place any objects on the 1U4500 or obstruct its ventilation slots to avoid overheating the unit.
- $\triangle$  Keep packaging out of the reach of children.
- $\triangle$  If disposing of the device, please follow your local regulations for the safe disposal of electronic products to protect the environment.

# **Table of Contents**

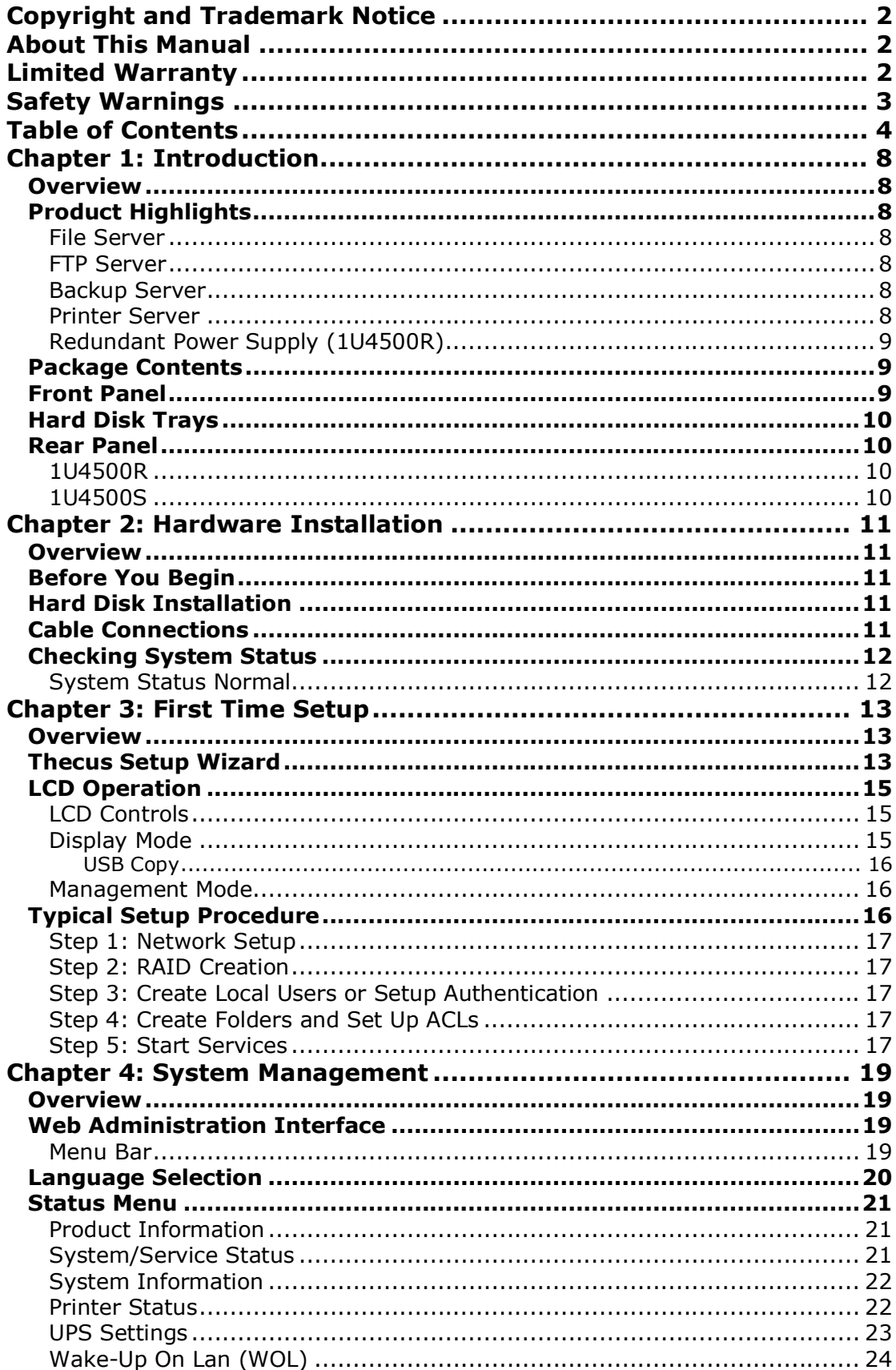

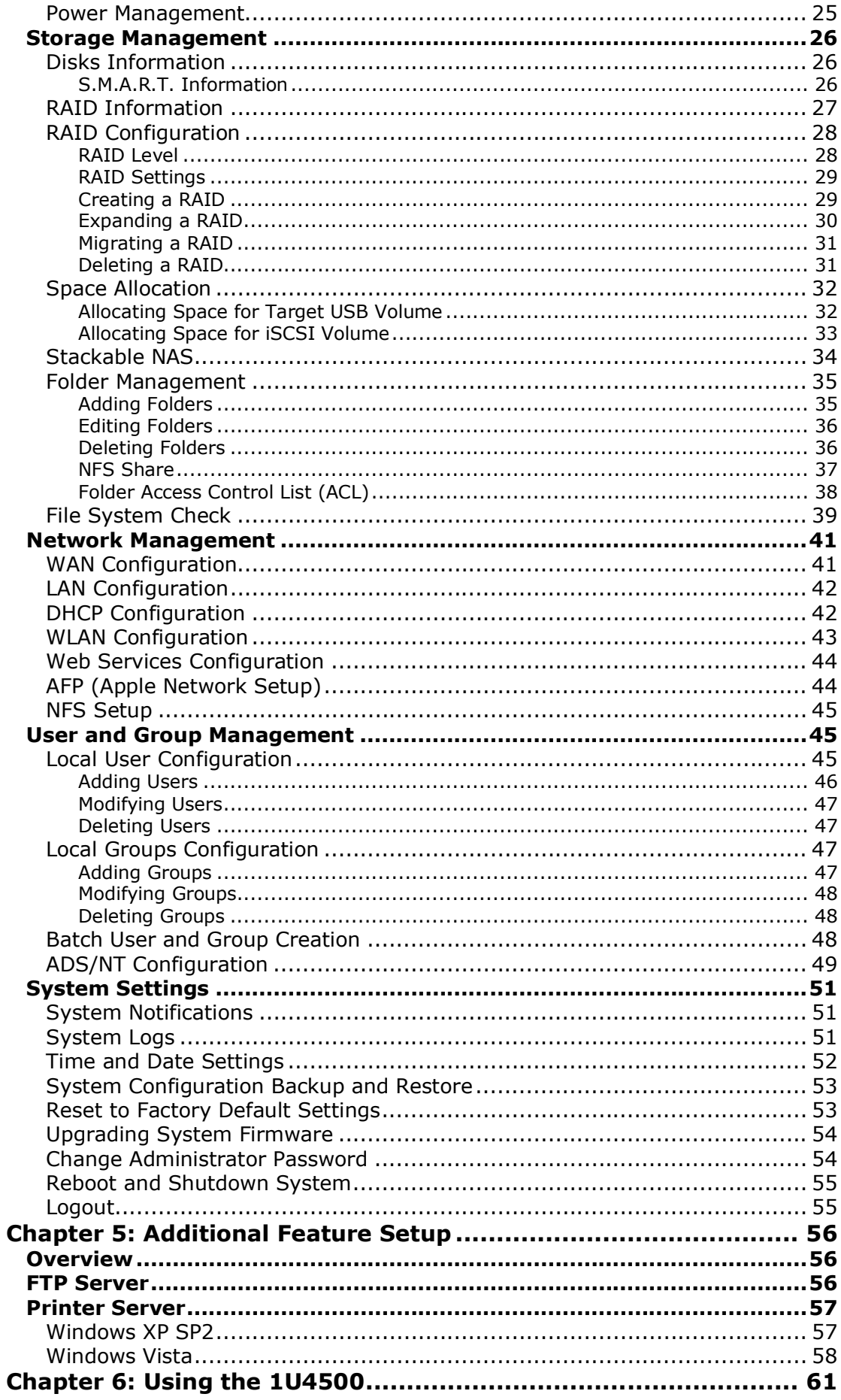

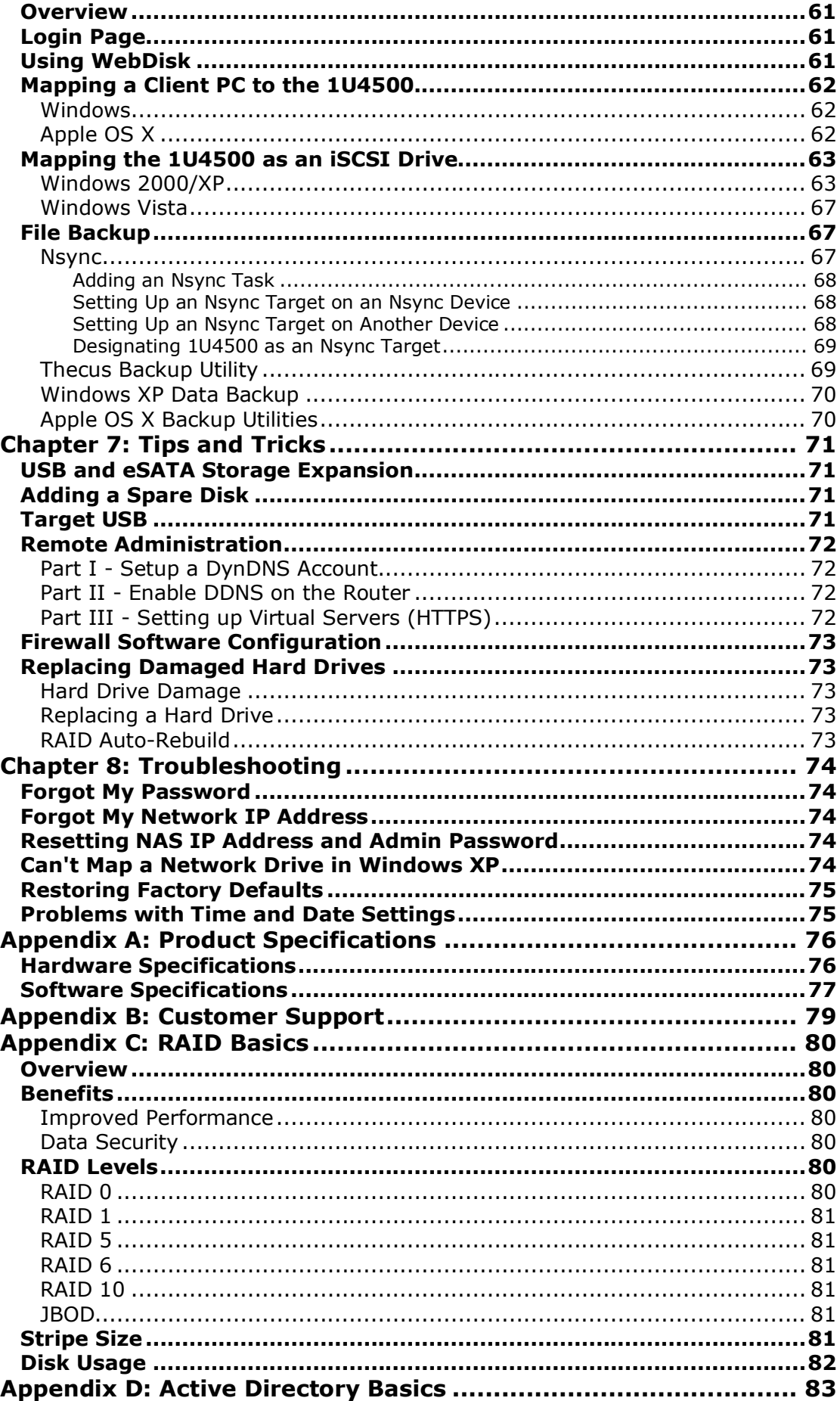

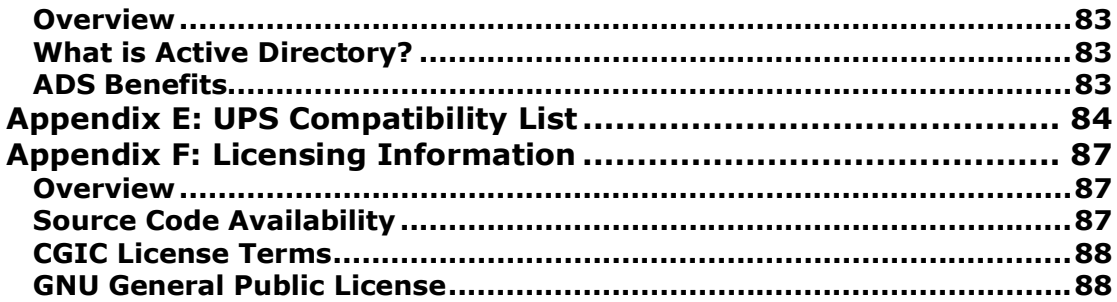

# **Chapter 1: Introduction**

### *Overview*

Thank you for choosing the Thecus 1U4500 1U Rackmount Storage Server. The Thecus 1U4500 is an easy-to-use storage server that allows a dedicated approach to storing and distributing data on a network. Data reliability is ensured with RAID features that provide data security and recovery—over one Terabyte of storage is available using RAID 5 and RAID 6. Gigabit Ethernet ports enhance network efficiency, allowing the 1U4500 to take over file management functions, increase application and data sharing and provide faster data response. The 1U4500 offers data mobility with a disk roaming feature that lets you hot swap working hard drives for use in another 1U4500, securing the continuity of data in the event of hardware failure. The 1U4500 allows data consolidation and sharing between Windows (SMB/CIFS), UNIX/Linux, and Apple OS X environments, and its user-friendly GUI supports multiple languages. Take the time now to read through this user's manual and get the most out of your 1U4500.

# *Product Highlights*

### **File Server**

First and foremost, the 1U4500 allows you to store and share files over an IP network. With a Network Attached Storage (NAS) device, you can centralize your files and share them easily over your network. With the easy-to-use web-based interface, users on your network can access these files in a snap.

To learn about the Web User Interface, go to **Chapter 6: Using the 1U4500 > Using WebDisk**.

### **FTP Server**

With the built-in FTP Server, friends, clients, and customers can upload and download files to your 1U4500 over the Internet with their favorite FTP programs. You can create user accounts so that only authorized users have access.

To set up the FTP Server, refer to **Chapter 5: Additional Feature Setup > FTP Server**.

### **Backup Server**

Don't leave precious data to chance. With advanced backup capabilities, you can easily upload mission critical files to the 1U4500, and even automate your backup tasks for true peace-of-mind.

To find out how to backup your files with the 1U4500, refer to **Chapter 6: Using the 1U4500 > File Backup**.

### **Printer Server**

With the 1U4500's Printer Server, you can easily share an IPP printer with other PCs connected to your network.

To set up the Printer Server, refer to **Chapter 5: Additional Feature Setup > Printer Server**.

### **Redundant Power Supply (1U4500R)**

The redundant power supply included with the 1U4500R ensures maximum uptime in the event of a failure of one of the power supplies. This is recommended for systems that require a high degree of fault tolerance.

### *Package Contents*

Your 1U4500 package should contain the following items:

- $\bullet$  QIG
- CD-Title
- Ethernet Cable
- **USB2.0 Cable Accessory**
- **•** Screw Kit

Please check to see if your package is complete. If you find that some items are missing, contact your dealer.

# *Front Panel*

The 1U4500's front panel displays the unit's array of status LEDs, controls, USB port, and LCD display. See the table below for a detailed explanation of each:

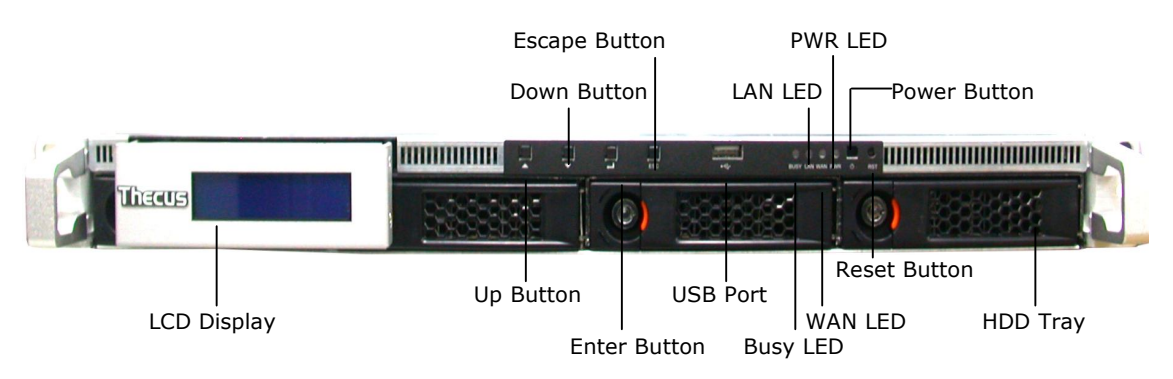

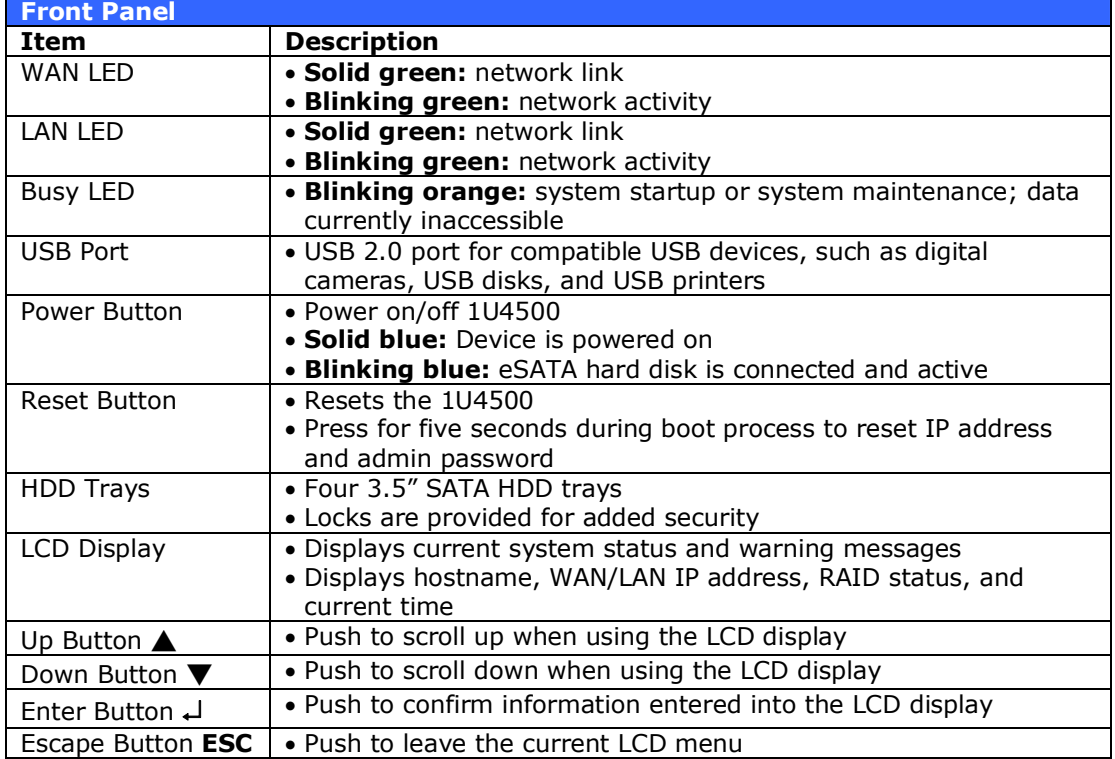

# *Hard Disk Trays*

Each of the 1U4500's hard disk trays has a lock, a latch, and two LED indicators:

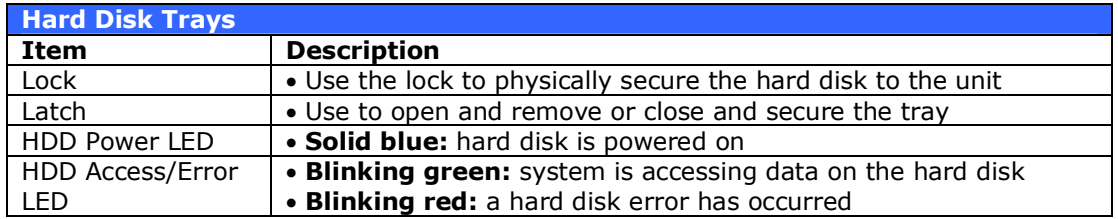

# *Rear Panel*

### **1U4500R**

The rear panel of the 1U4500R houses most of the USB and Ethernet connections, as well as the eSATA port, system fan, and power connector. See the table below for descriptions of each:

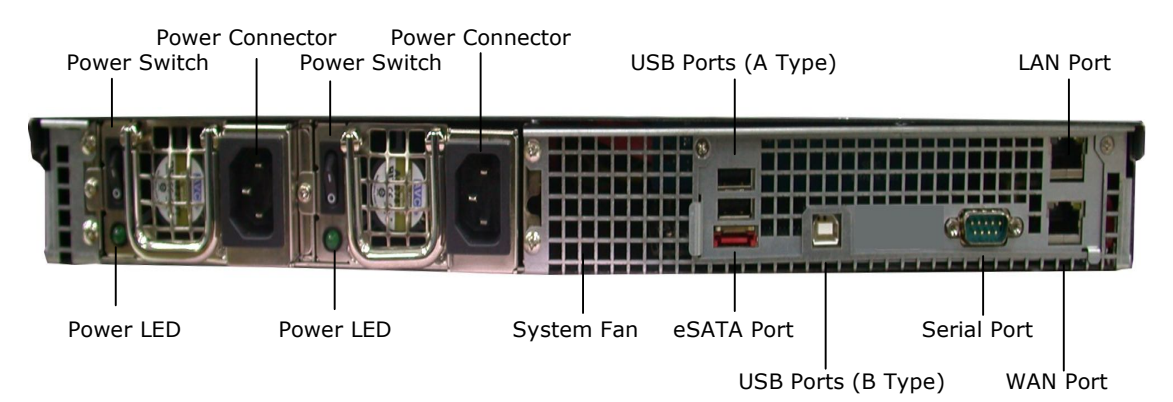

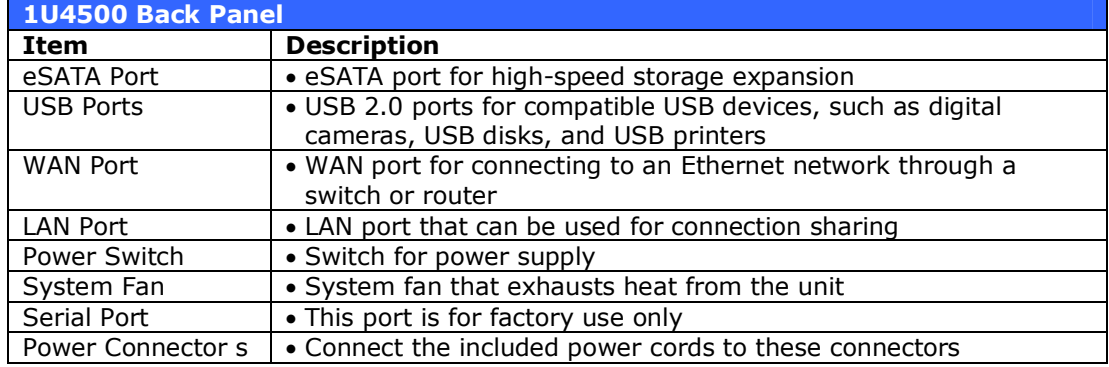

### **1U4500S**

The rear panel of the 1U4500S is similar to the 1U4500R, but with a single power connector:

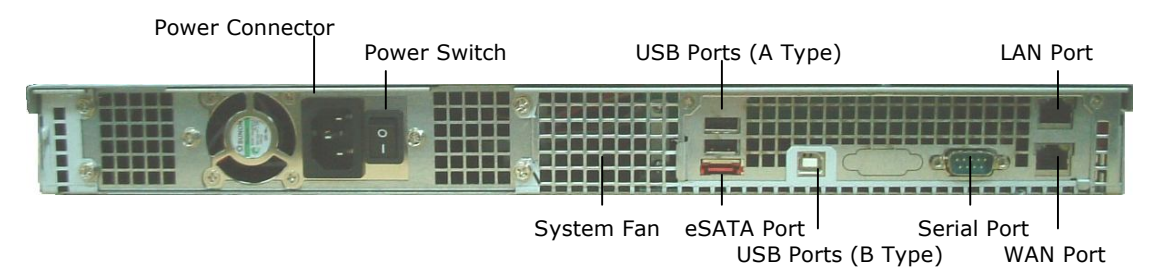

# **Chapter 2: Hardware Installation**

# *Overview*

Your 1U4500 is designed for easy installation. To help you get started, the following chapter will help you quickly get your 1U4500 up and running. Please read it carefully to prevent damaging your unit during installation.

# *Before You Begin*

Before you begin, be sure to take the following precautions:

- 1. Read and understand the *Safety Warnings* outlined in the beginning of the manual.
- 2. If possible, wear an anti-static wrist strap during installation to prevent static discharge from damaging the sensitive electronic components on the 1U4500.
- 3. Be careful not to use magnetized screwdrivers around the 1U4500's electronic components.

# *Hard Disk Installation*

The 1U4500 supports four standard 3.5" Serial ATA (SATA) hard disks. To install a hard disk into the 1U4500, follow the steps below:

- 1. Remove a hard disk tray from the 1U4500.
- 2. Slide the new SATA hard disk into the tray and fasten the screws.
- 3. Insert the hard disk and tray back into the 1U4500 until it snaps into place and lock it with a key if desired.
- 4. The LED blinks green when the hard disk is accessed. If the Error LED flashes red it signals a problem.

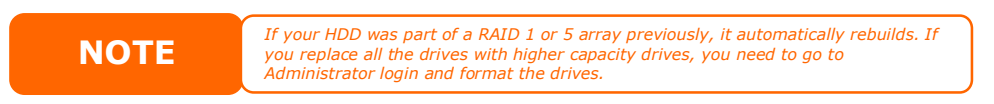

# *Cable Connections*

To connect the 1U4500 to your network, follow the steps below:

1. Connect an Ethernet cable from your network to the WAN port on the back panel of the 1U4500.

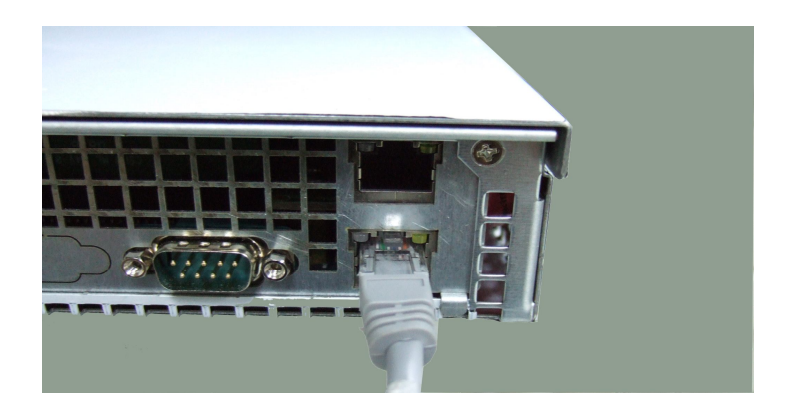

2. Connect the provided power cord into the universal power socket on the back panel. Plug the other end of the cord into a surge protector socket. Press the power supply switch to turn on the power supply.

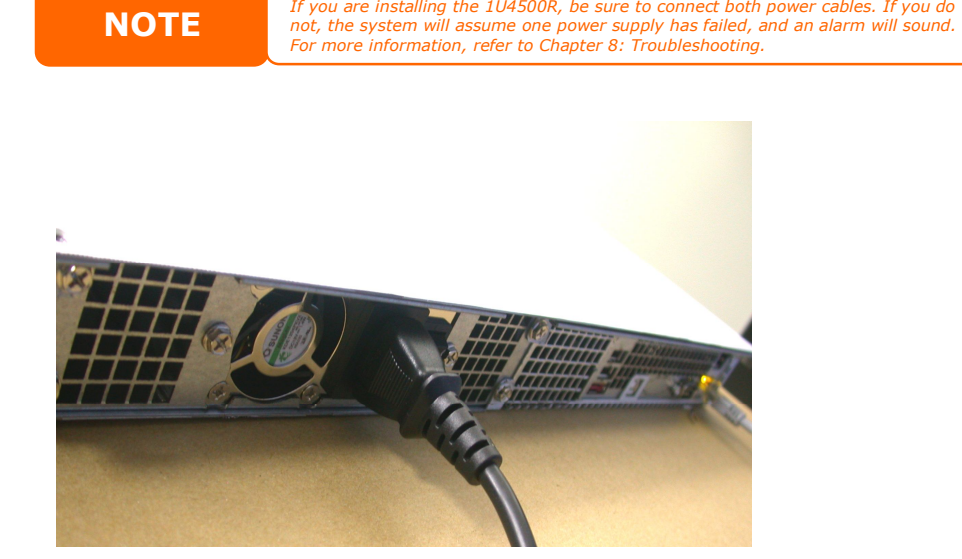

3. Press the power button on the Front Panel to boot up the 1U4500.

# *Checking System Status*

After making connections on the 1U4500 and powering up, check whether the system status is normal or has trouble by observing indicators on the front panel and hard disk trays.

### **System Status Normal**

The system status is normal if:

- 1. The WAN and LAN LEDs glow green (assuming both are connected).
- 2. The Power LED on the Front Panel glows blue.
- 3. The HDD Power LED on each HDD tray glows blue (assuming all disks are installed).
- 4. The default IP address of the WAN port is 192.168.1.100.

# **Chapter 3: First Time Setup**

### *Overview*

Once the hardware is installed, physically connected to your network, and powered on, you can configure the 1U4500 so that it is accessible to your network users. There are two ways to set up your 1U4500: using the **Thecus Setup Wizard** or the **LCD display**. Follow the steps below for initial software setup.

# *Thecus Setup Wizard*

The handy Thecus Setup Wizard makes configuring 1U4500 a snap. To configure the 1U4500 using the Setup Wizard, perform the following steps:

- 1. Insert the installation CD into your CD-ROM drive (the host PC must be connected to the network).
- 2. The Setup Wizard should launch automatically. If not, please browse your CD-ROM drive and double click on **Setup.exe.**

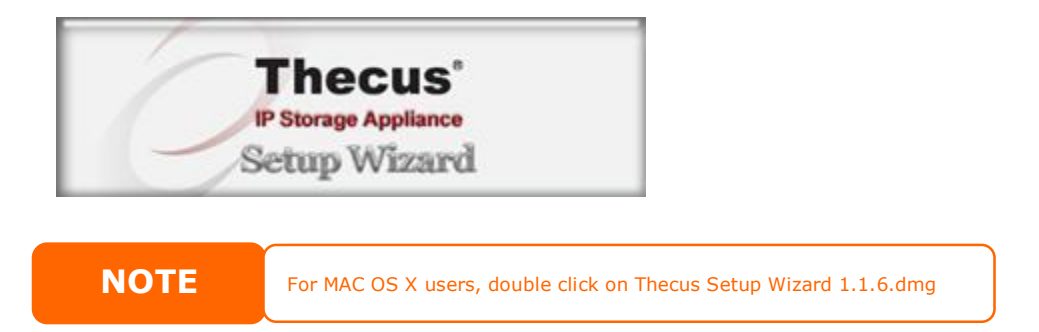

3. The Setup Wizard will start and automatically detect all Thecus storage devices on your network. If none are found, please check your connection and refer to **Chapter 8: Troubleshooting** for assistance.

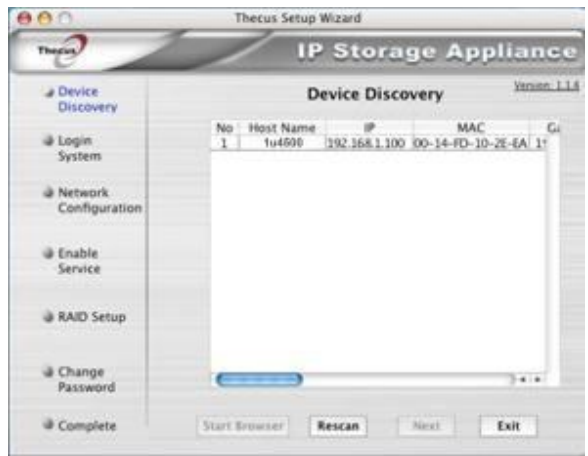

- 4. Select the 1U4500 that you like to configure.
- 5. Login with the administrator account and password. The default account and password are both "admin".

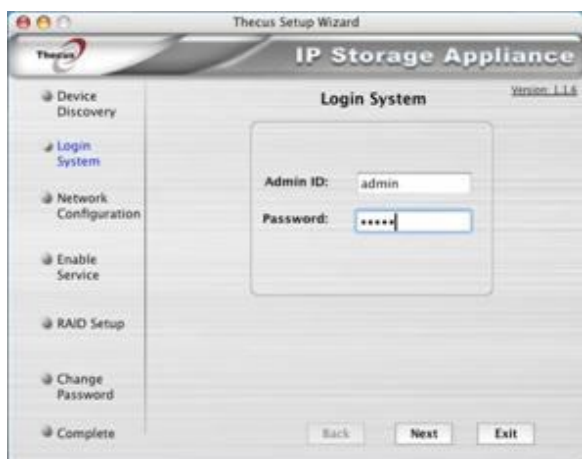

6. Name your 1U4500 and configure the network IP address. If your switch or router is configured as a DHCP Server, configuring the 1U4500 to automatically obtain an IP address is recommended. You may also use a static IP address and enter the DNS Server address manually.

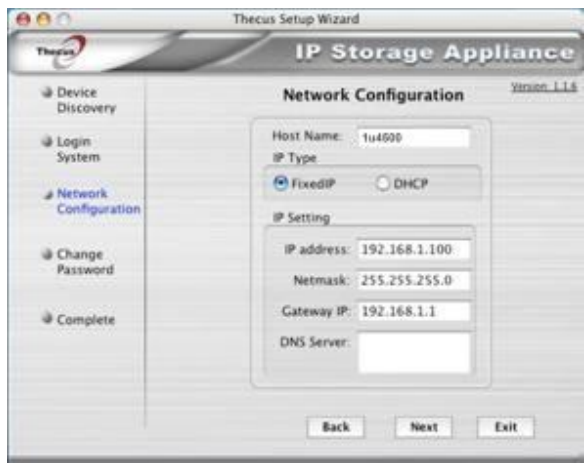

7. Change the default administrator password.

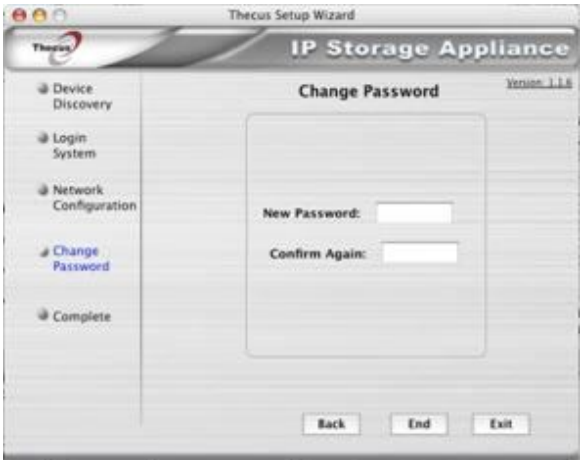

8. Finished! Access the 1U4500 Web Administrator Interface by pressing the *Start Browser* button. You can also configure another 1U4500 at this point by clicking the *Setup Other Device* button. Press *Exit* to exit the wizard.

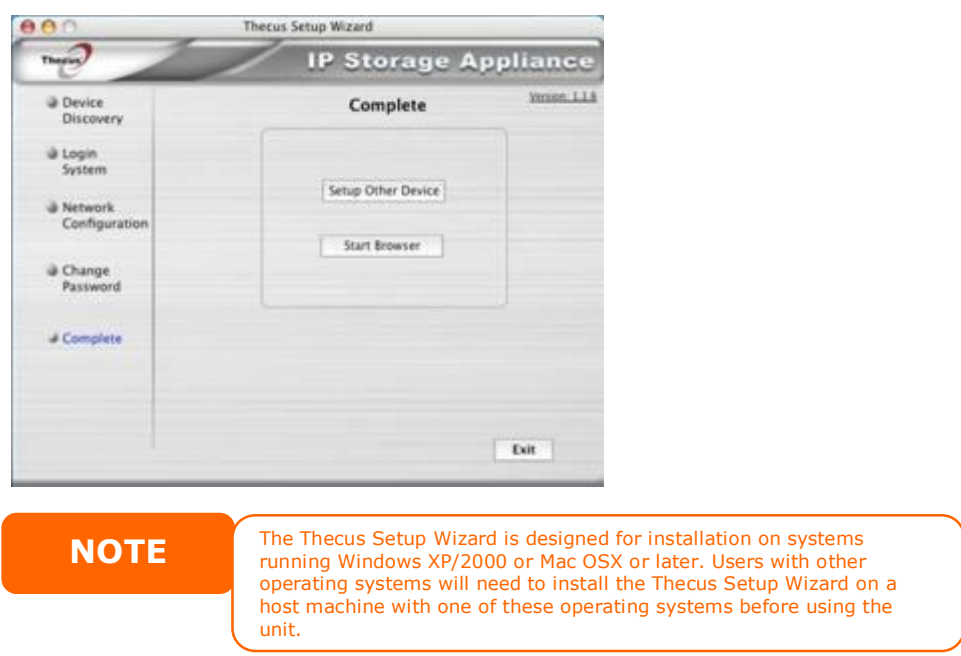

# *LCD Operation*

The 1U4500 is equipped with an LCD on the front for easy status display and setup. There are four buttons on the front panel to control the LCD functions.

### **LCD Controls**

Use the Up (▲), Down (▼), Enter (J) and Escape (ESC) keys to select various configuration settings and menu options for 1U4500 configuration.

The following table illustrates the keys on the front control panel:

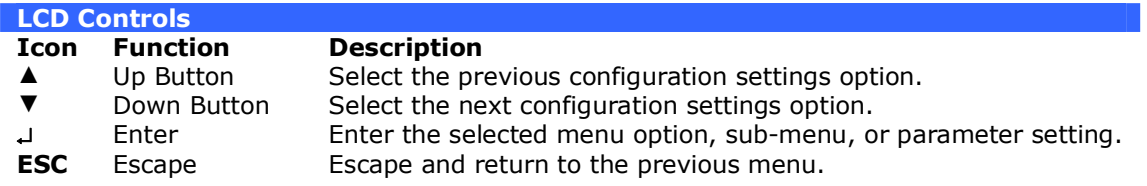

There are two modes of operation for the LCD: **Display Mode** and **Management Mode**.

### **Display Mode**

During normal operation, the LCD will be in **Display Mode**.

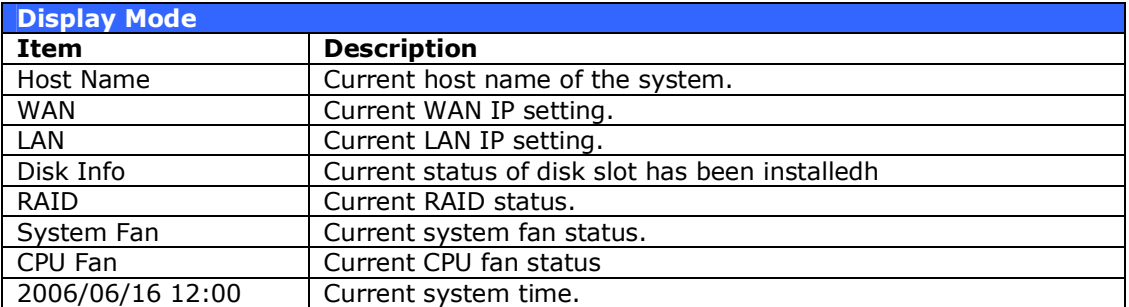

The 1U4500 will rotate these messages every one-two seconds on the LCD display.

### *USB Copy*

The USB Copy function enables you to copy files stored on USB devices such as USB disks and digital cameras to the 1U4500 with a press of a button. To use USB copy, follow the steps below:

- 1. Plug your USB device into an available USB port on the Front Panel.
- 2. In **Display Mode**, press the **Down Button** (▼).
- 3. The LCD will display "**USB Copy?**"
- 4. Press **Enter** (4) and the 1U4500 will start copying USB disks connected to the front USB port.
- 5. All of data will be copied into system folder named "USBcopy".

### **Management Mode**

During setup and configuration, the LCD will be in **Management Mode**.

To enter into Management Mode, press **Enter ()** and an "*Enter Password*" prompt will show on the LCD.

At this time, the administrator has to enter the correct LCD password. System will check whether the correct LCD password has been entered. The default LCD password is "0000". If correct password is entered, you will enter into the **Management Mode** menu.

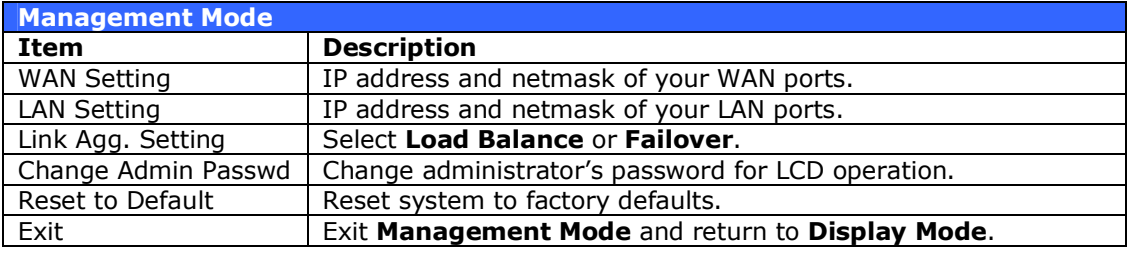

**NOTE** You can also change your LCD password using the Web Administration Interface by navigating to **System > Administrator Password**. For more on the Web Administration Interface, see **Chapter 4: System Management**.

# *Typical Setup Procedure*

From the Web Administration Interface, you can begin to setup your 1U4500 for use on your network. Setting up the 1U4500 typically follows the five steps outlined below.

For more on how to use the Web Administration Interface, see **Chapter 4: System Management > Web Administration Interface**.

### **Step 1: Network Setup**

From the Web Administration Interface, you can configure the network settings of the 1U4500 for your network. You can access the **Network** menu from the menu bar.

For details on how to configure your network settings, refer to **Chapter 4: System Management > Network Management**.

### **Step 2: RAID Creation**

Next, administrators can configure their preferred RAID setting and build their RAID volume. You can access RAID settings from the menu bar of the Web Administration Interface by navigating to *Storage > RAID.*

For more information on configuring RAID, see **Chapter 4: System Management > RAID Configuration**.

Don't know which RAID level to use? Find out more about the different RAID levels from **Appendix C: RAID Basics**.

#### **Step 3: Create Local Users or Setup Authentication**

Once the RAID is ready, you can begin to create local users for the 1U4500, or choose to setup authentication protocols such as Active Directory (AD).

For more on managing users, go to **Chapter 4: System Management > User and Group Management**.

For more information on configuring Active Directory, see **Chapter 4: System Management > User and Group Management > ADS/NT Configuration***.*

For information about the benefits of Active Directory, see **Appendix D: Active Directory Basics**.

### **Step 4: Create Folders and Set Up ACLs**

Once users are introduced into your network, you can begin to create various folders on the 1U4500 and control user access to each using Folder Access Control Lists.

More information on managing folders, see **Chapter 4: System Management > Folder Management**.

To find out about configuring Folder Access Control Lists, see **Chapter 4: System Management > Folder Management > Folder Access Control List (ACL)**.

#### **Step 5: Start Services**

Finally, you can start to setup the different services of the 1U4500 for the users on your network. You can find out more about each of these services by clicking below:

**SMB/CIFS**

**Apple File Protocol (AFP)**

**Network File System (NFS)**

**File Transfer Protocol (FTP)**

**Printer Server**

# **Chapter 4: System Management**

# *Overview*

The 1U4500 provides an easily accessible **Web Administration Interface**. With it, you can configure and monitor the 1U4500 anywhere on the network.

# *Web Administration Interface*

Make sure your network is connected to the Internet. To access the 1U4500 **Web Administration Interface**:

1. Type the 1U4500's IP address into your browser. (Default IP address is http://192.168.1.100)

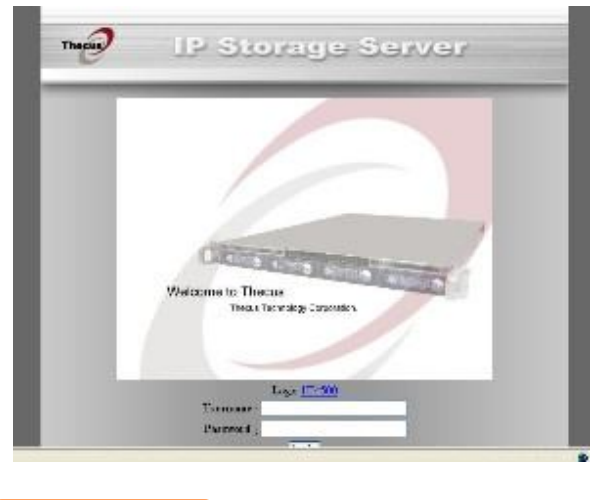

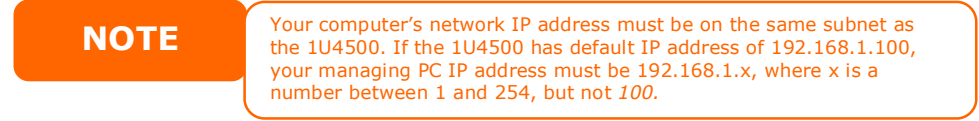

2. Login to the system using the administrator user name and password. The factory defaults are:

User Name: admin Password: admin

If you changed your password in the setup wizard, use the new password.

Once you are logged in as an administrator, you will see the **Web Administration Interface**. From here, you can configure and monitor virtually every aspect of the 1U4500 from anywhere on the network.

### **Menu Bar**

The **Menu Bar** is where you will find all of the information screens and system settings of the 1U4500. The various settings are placed in the following groups on the menu bar:

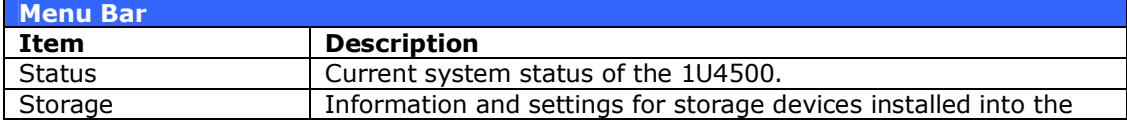

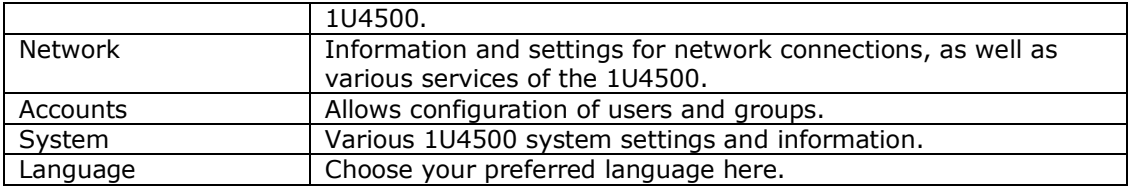

Moving your cursor over any of these items will display the dropdown menu selections for each group.

In the following sections, you will find detailed explanations of each function, and how to configure your 1U4500.

### *Language Selection*

The 1U4500 supports multiple languages, including:

- English
- French
- German
- Italian
- Traditional Chinese
- Simplified Chinese
- Japanese
- Korean
- Spanish

On the menu bar, click *Language* and the **Change Language** screen appears. This screen allows you to select preferred language for the 1U4500. Press *Apply* to confirm your selection.

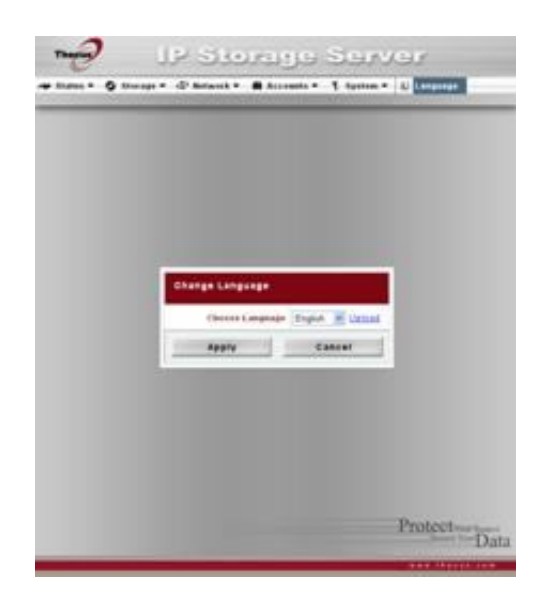

# *Status Menu*

The **Status** Menu on the menu bar allows you to see various aspects of the 1U4500. From here, you can discover the status of the 1U4500, and even find out other details like firmware version and up time.

### **Product Information**

Once you login, you will first see the basic **Product Information** screen providing **Manufacturer**, **Product No.**, **Firmware Version**, and **Up Time** information.

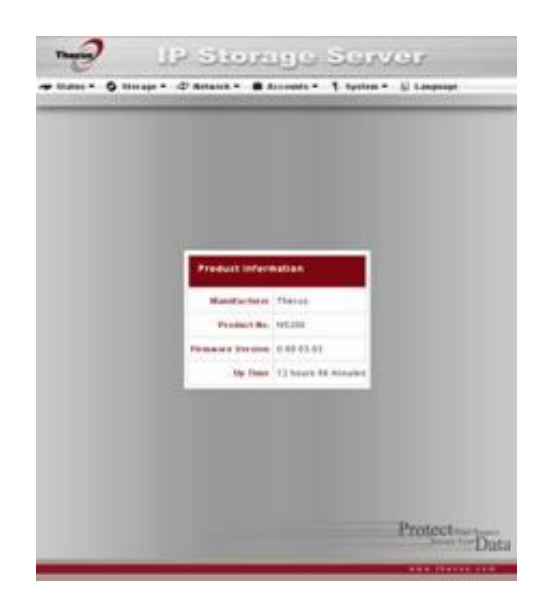

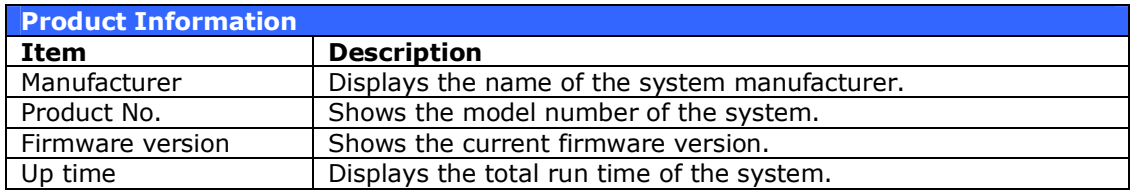

To access this screen again, navigate to *Status* > *About*.

### **System/Service Status**

From the **Status** menu, choose the *System* item, and the **System Status** and **Service Status** screens appear. These screens provide basic system and service status information.

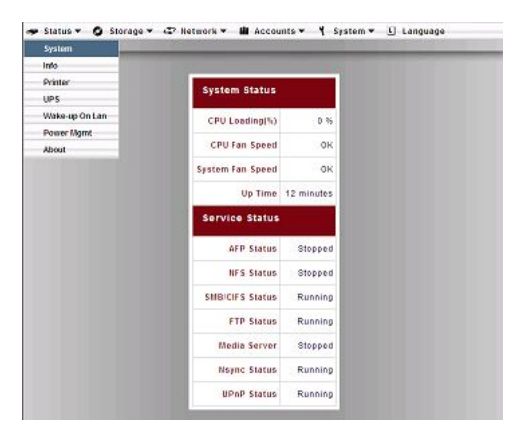

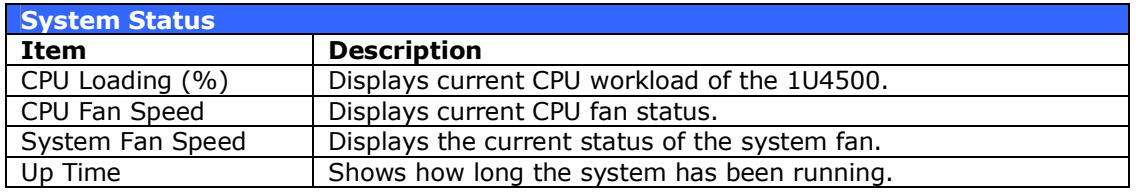

**Service Status**

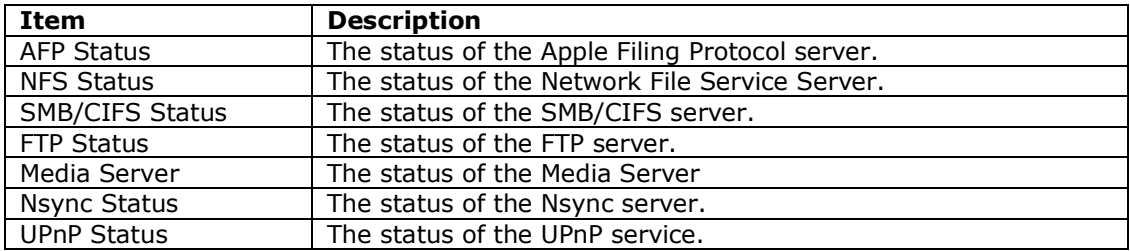

### **System Information**

From **Status** menu, choose the *Info* item, and the **System Information** screen appears. You can change the system information that appears on the Login page by entering the new information here and pressing *Apply* to confirm.

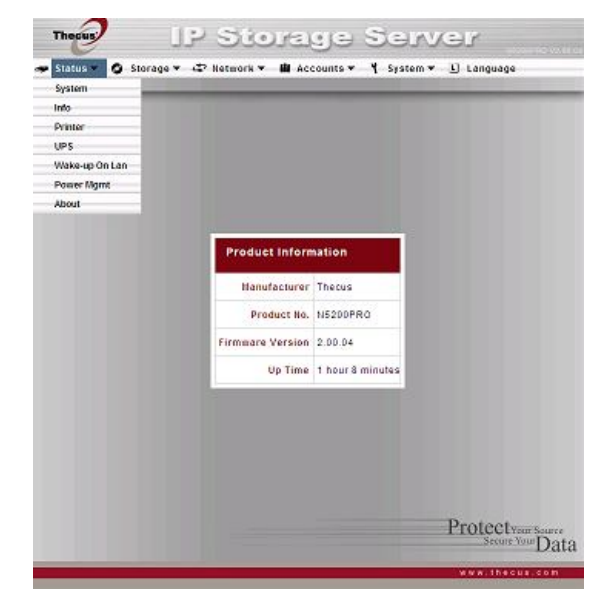

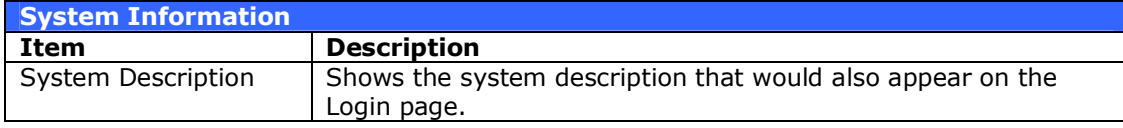

### **Printer Status**

From the **Status** menu, choose the *Printer* item, and the **Printer Information** screen appears. This screen provides the following information about the USB printer connected to the USB port.

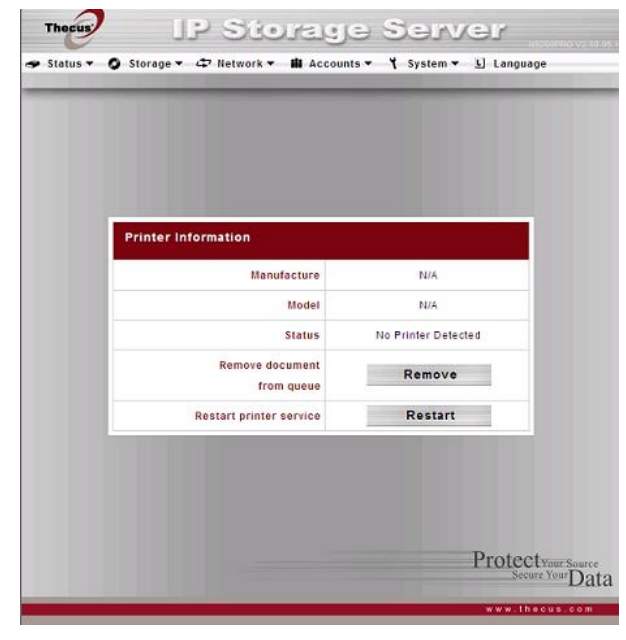

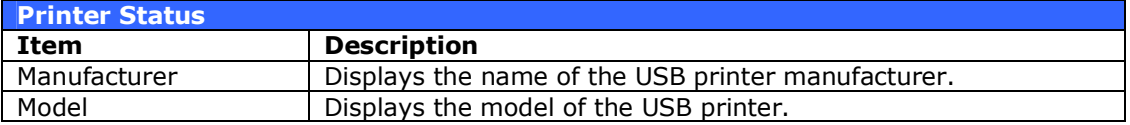

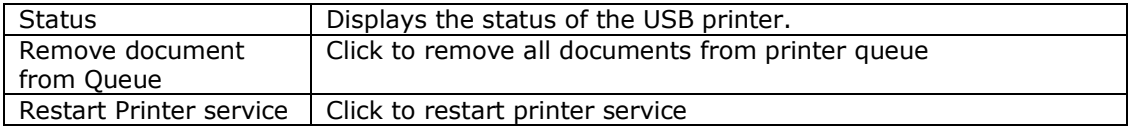

If a corrupt print job is sent to a printer, printing may suddenly fail. If your print jobs seem to be locked up, pressing the *Remove All Documents* button to clear the print queue may resolve the issue.

For information on how to set up the Printer Server, refer to **Chapter 5: Additional Feature Setup > Printer Server**.

### **UPS Settings**

The 1U4500 can also support various uninterruptible power supply units, providing extra data security and accessibility in the case of a power failure.

From the **Status** menu, choose the *UPS* item and the **UPS Setting** screen appears. Make any changes you wish, and press *Apply* to confirm changes. See the following table for a detailed description of each item.

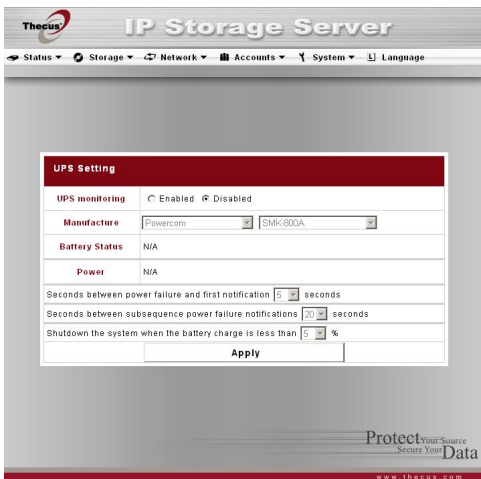

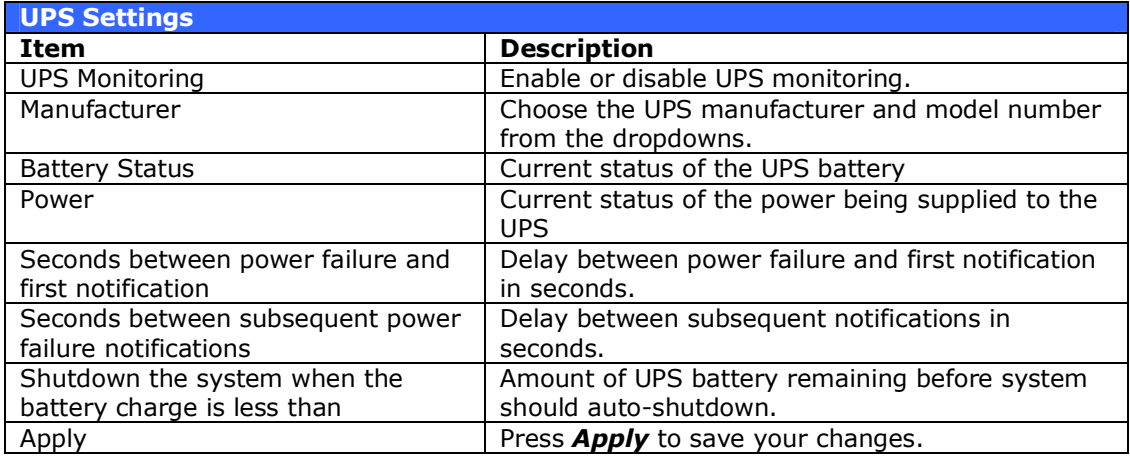

For a list of supported UPS units, see **Appendix E: UPS Compatibility List**.

### **Wake-Up On Lan (WOL)**

The 1U4500 has the ability to be awoken from sleep mode via WAN port.

From the **Status** menu, choose the *WOL* item, and the **Wake-up On Lan Configuration** screen appears. From here, you can **Enable** or **Disable**.

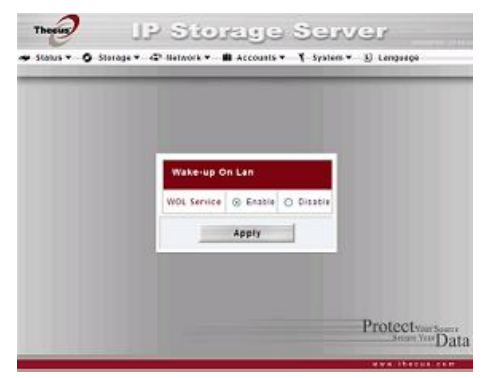

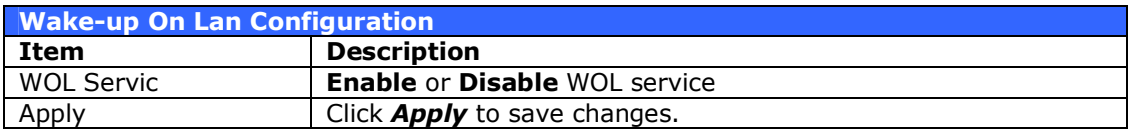

### **Power Management**

Using the 1U4500's Power Management, you can save energy and money by scheduling the 1U4500 to turn itself on and off during certain times of the day.

From the **Status** menu, choose the *Power Mgmt* item and the **Schedule Power On/Off** screen appears.

To designate a schedule for the 1U4500 to turn on and off, first enable the feature by checking the **Enable Schedule Power On/Off** checkbox.

Then, simply choose an on and off time for each day of the week that

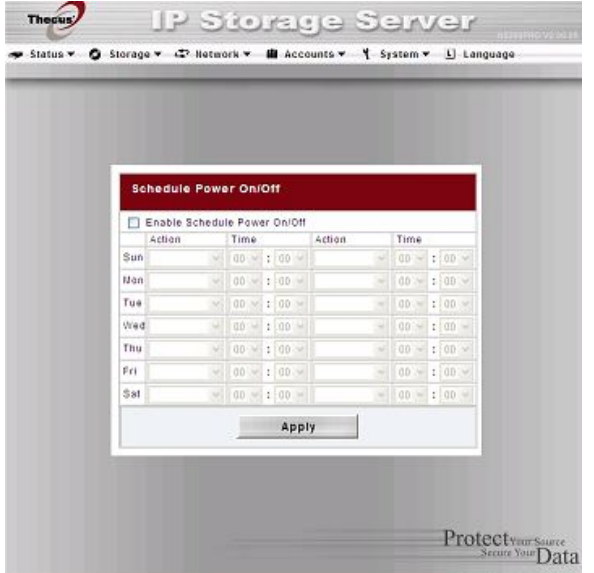

**WATHERS SON** 

you would like to designate a schedule by using the various dropdowns.

Finally, click *Apply* to save your changes.

#### **Example - Monday: On: 8:00; Off: 16:00**

System will turn on at 8:00 AM on Monday, and off at 16:00 on Monday. System will turn on for the rest of the week.

If you choose an on time, but do not assign an off time, the system will turn on and remain on until a scheduled off time is reached, or if the unit is shutdown manually.

#### **Example - Monday: On: 8:00**

System will turn on at 8:00 AM on Monday, and will not shut down unless powered down manually.

You may also choose two on times or two off times on a particular day, and the system will act accordingly.

#### **Example - Monday: Off: 8:00; Off: 16:00**

System will turn off at 8:00 AM on Monday. System will turn off at 16:00 PM on Monday, if it was on. If the system was already off at 16:00 PM on Monday, system will stay off.

# *Storage Management*

The **Storage Menu** displays the status of storage devices installed in the 1U4500, and includes storage configuration options such as RAID and disk settings, folder configuration, and Nsync settings.

### **Disks Information**

From the **Storage** menu, choose the *Disks* item and the **Disks Information** screen appears. From here, you can see various items about installed SATA hard disks. Blank lines indicate that a SATA hard disk is not currently installed in that particular disk slot.

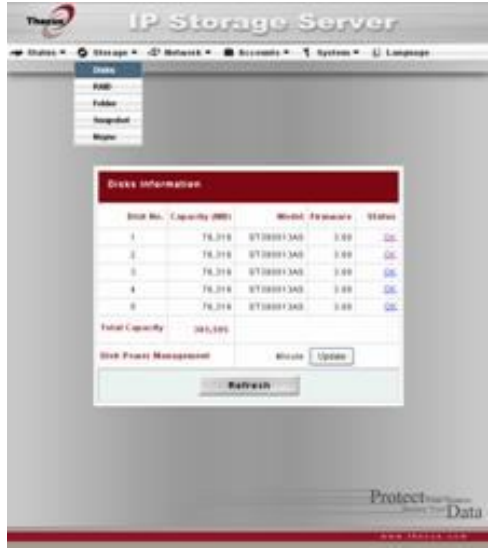

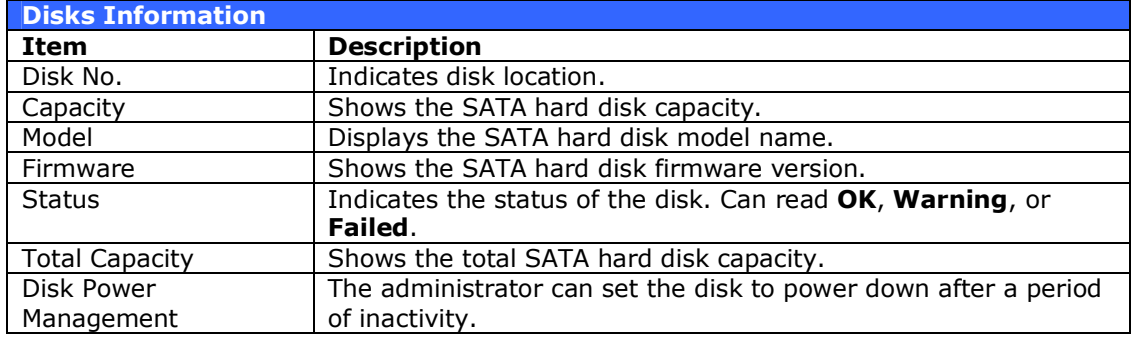

**NOTE** When the Status shows Warning, it usually means there are bad sectors on the hard disk. It is shown only as a precaution and you should consider changing the drives.

### *S.M.A.R.T. Information*

On the **Disks Information** screen, the status of each disk will be displayed in the **Status** column. Clicking on an *OK* or *Warning* link will display the **S.M.A.R.T Information**  window for that particular disk.

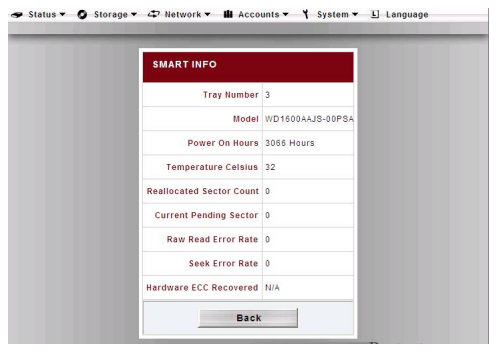

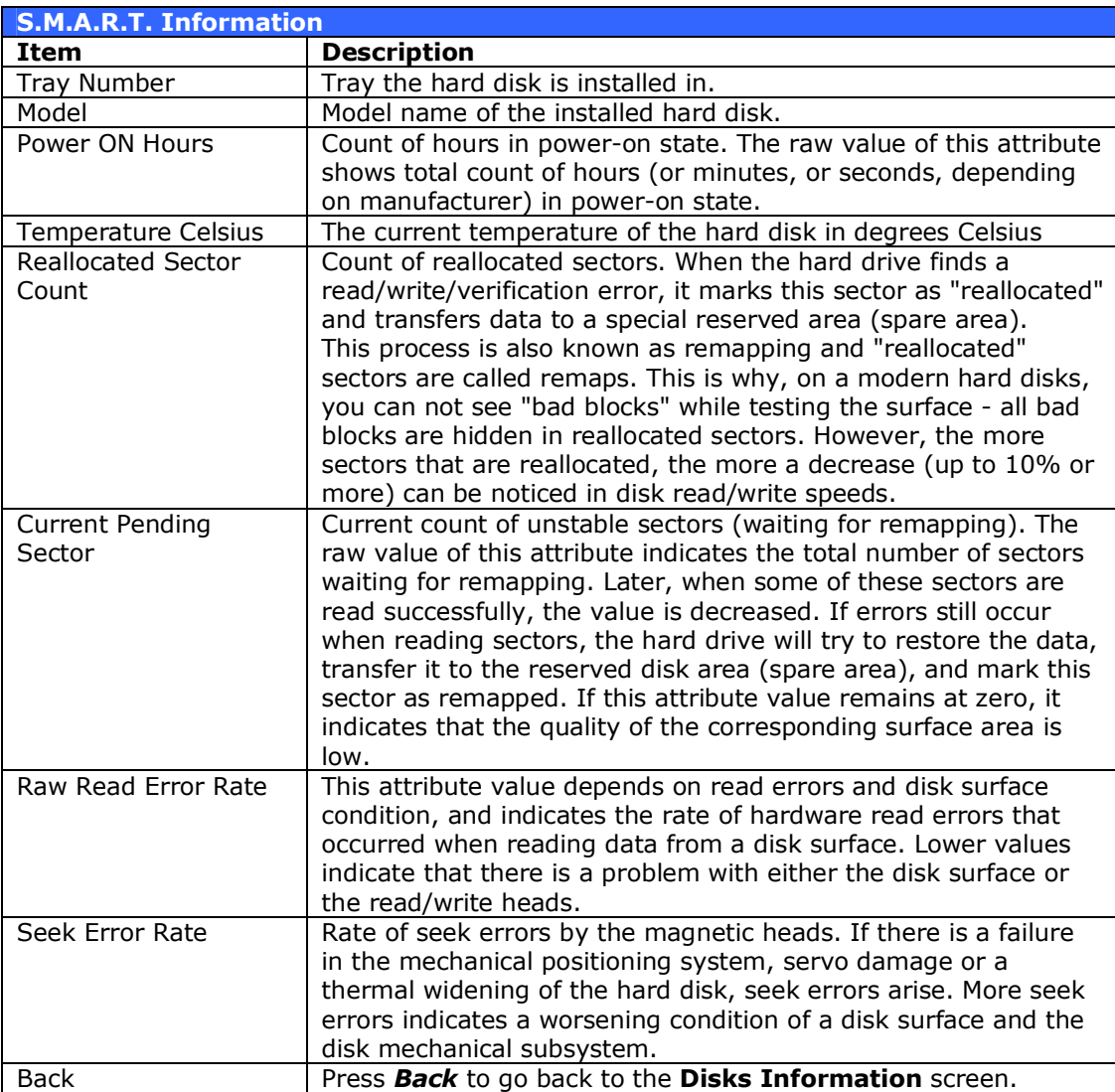

**NOTE** If the Reallocated Sector Count or Current Pending Sector of a hard disk drive is not zero, the status of the disk will show "Warning". This warning is only used to alert the system administrator that there are bad sectors on the disk, and they should replace those disks as soon as possible.

### **RAID Information**

From the **Storage** menu, choose the *RAID* item and the **RAID List** screen appears.

This screen lists the RAID volumes currently residing on the 1U4500. From this screen, you can get information about the status of your RAID volumes, as well as the capacities allocated for data, USB target, and iSCSI. There is also a graph which represents how the RAID volume is currently allocated.

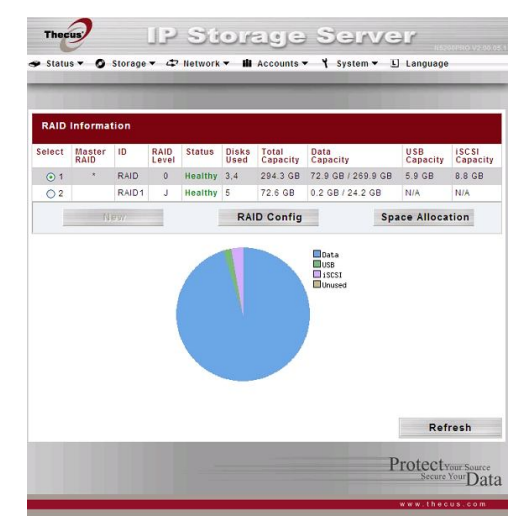

To configure your RAID settings, press the *RAID Config* button to go to the **RAID Configuration** screen.

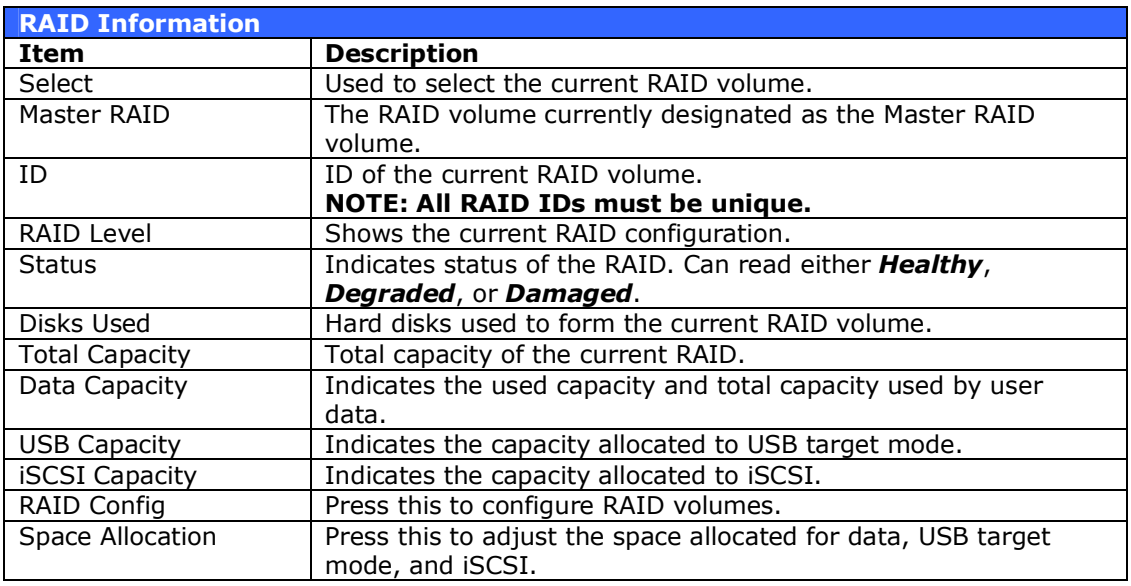

### **RAID Configuration**

On the **RAID List** screen, press the *RAID Config* button to go to the **RAID Configuration** screen. In addition to RAID disk information and status, this screen lets you make RAID configuration settings.

For more information on RAID, see **Appendix C: RAID Basics**.

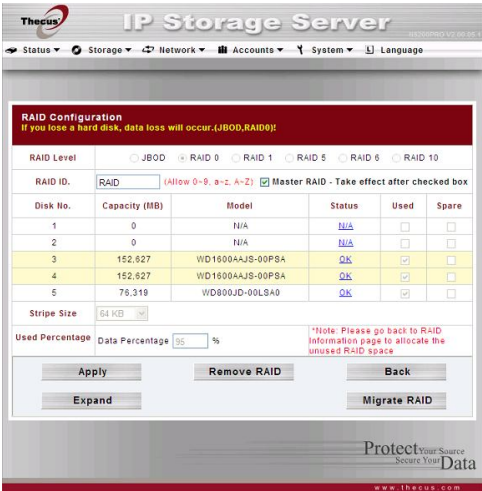

### *RAID Level*

You can set the storage volume as **JBOD**, **RAID 0**, **RAID 1**, **RAID 5, RAID 6 or RAID 10**. RAID configuration is usually required only when you first set up the device. A brief description of each RAID setting follows:

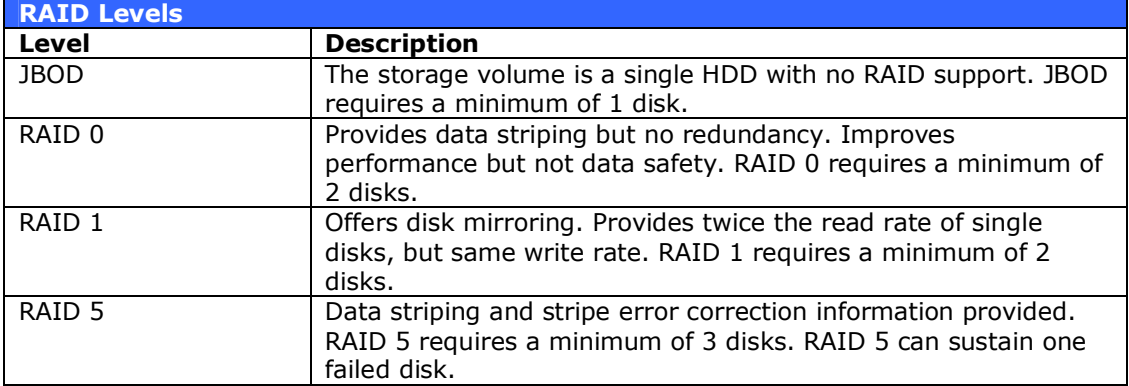

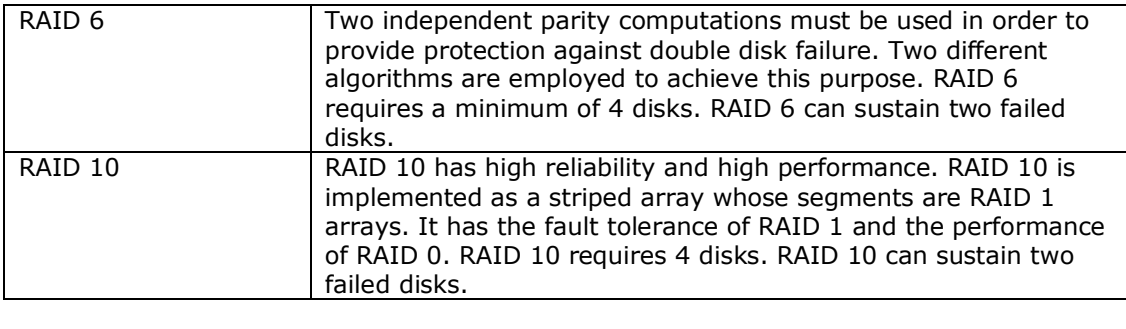

**WARNING** If the administrator improperly removes a hard disk that should not be removed when RAID status is Degraded, all data will be lost.

### *RAID Settings*

Using **RAID Settings**, you can select stripe size, choose which disks are RAID disks or the Spare Disk, as well as enter a name for each disk.

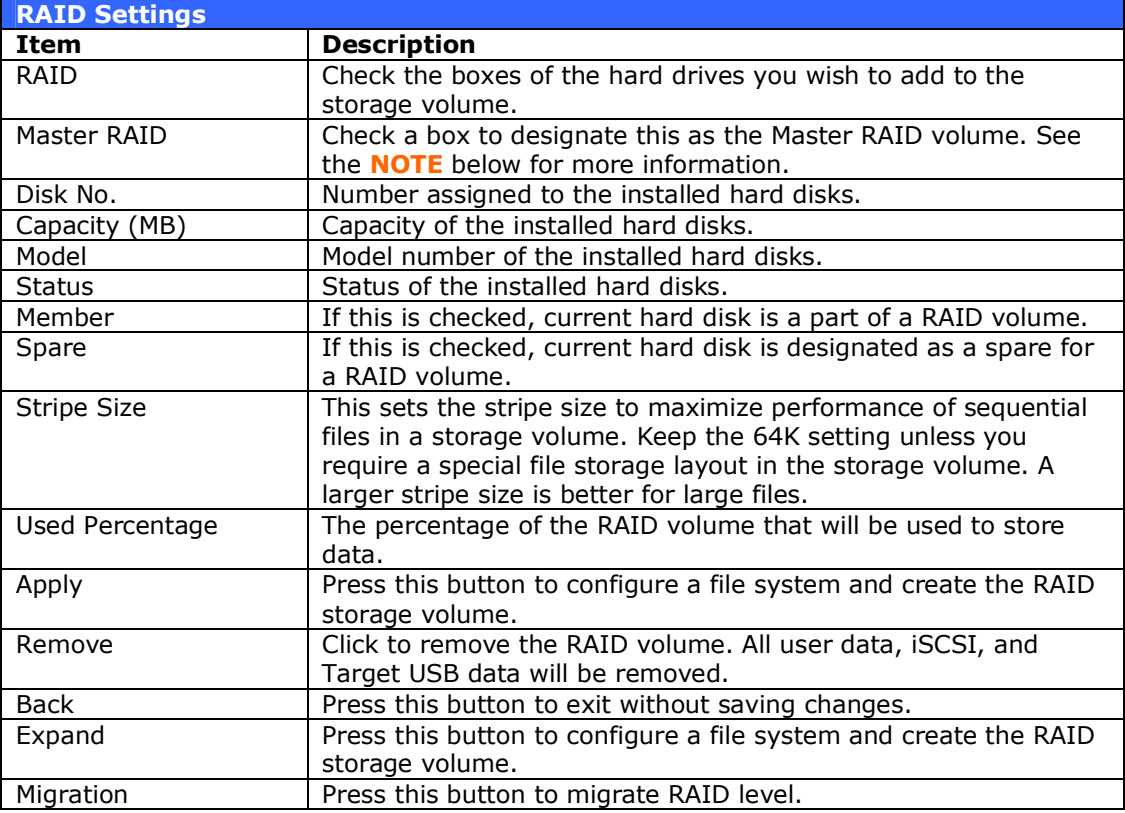

### *Creating a RAID*

To create a RAID volume, follow the steps below:

- 1. On the **RAID List** screen, click *New*.
- 2. On the **RAID Configuration** screen, set the RAID storage space as **JBOD**, **RAID 0**, **RAID 1**, **RAID 5**, **RAID 6**, or **RAID 10** — see **Appendix C: RAID Basics** for a detailed description of each.
- 3. Specify a RAID ID.

4. If this RAID volume is meant to be the Master RAID volume, tick the **Master RAID** checkbox.

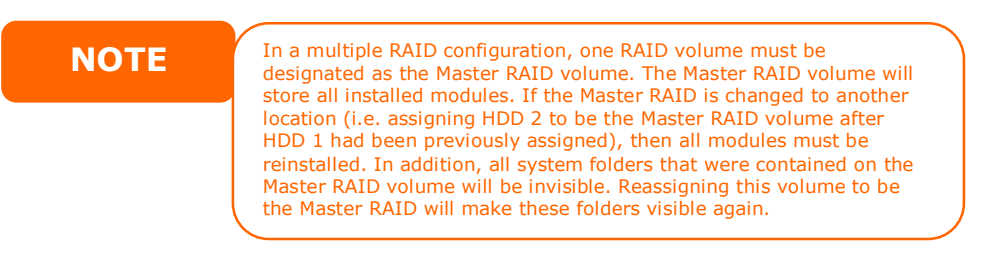

- 5. Tick the checkboxes under the "member" heading of the hard disks you wish to use to create a RAID.
- 6. Specify a stripe size  $-64K$  is the default setting.
- 7. Specify the percentage allocated for user data. The remaining space will be made available for target USB, iSCSI target.
- 8. Press *Apply* to build the RAID storage volume.

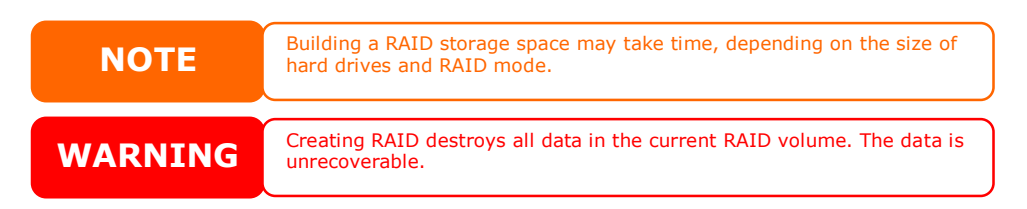

With a RAID 1, RAID 5, or RAID 6 volume, you can also add a spare disk after the RAID is created. See **Chapter 7: Tips and Tricks > Adding a Spare Disk** for details.

### *Expanding a RAID*

To expand a RAID 1, RAID 5, or RAID 6 volume, follow the steps below:

- 1. Replace one of the hard drives in the RAID volume and allow it to automatically rebuild.
- 2. Once rebuilt, you can continue to replace any remaining disks in the RAID array.
- 3. When you are done replacing hard drives, log on to Web Management. Navigate to **Storage** > *RAID* to open the **RAID List** screen.
- 4. On the **RAID List** screen, select the RAID volume by clicking on its radio button, and click *RAID Config* to open the **RAID Configuration** screen.
- 5. On the **RAID Configuration** screen, click *Expand*.

### *Migrating a RAID*

Once a RAID volume has been created, you may want to move it to other physical drives or change the RAID array all together. To migrate a RAID 0, RAID 1, or RAID 5 volume, follow the steps below:

- 1. From the RAID Configuration screen, click Migrate RAID.
- 2. A list of possible RAID migration configurations will be listed. Select the desired migration scheme and click OK.

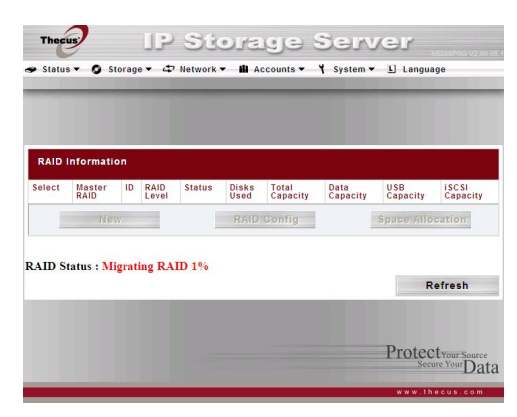

3. The system will begin migrating the RAID volume.

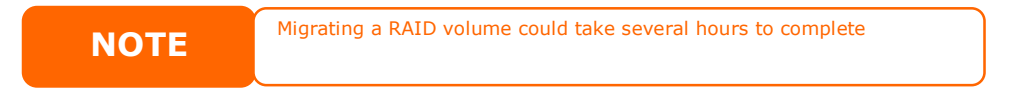

Below is a table listing of possible RAID migration schemes:

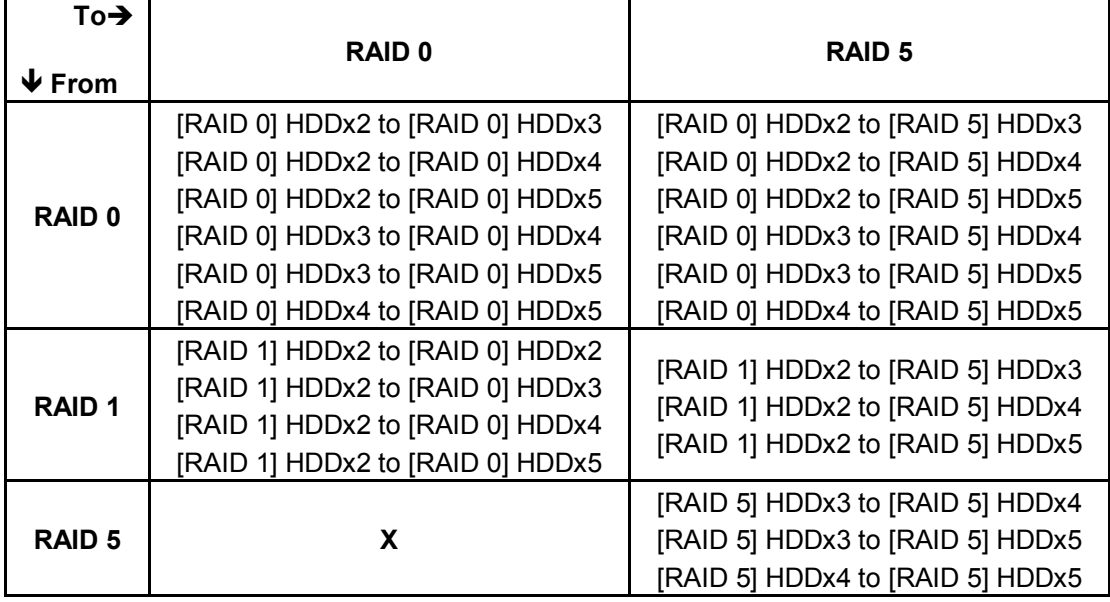

### *Deleting a RAID*

To delete a RAID volume, follow the steps below:

- 1. On the RAID List screen, select the RAID volume by clicking on its radio button, and click *RAID Config* to open the **RAID Configuration** screen.
- 2. On the **RAID Configuration** screen, click *Remove RAID*.
- 3. The confirmation screen appear, you will have to input "Yes" with exactly wording case to complete "**Remove RAID**" operation

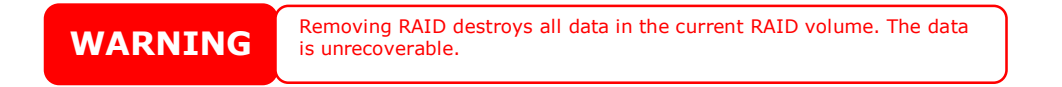

### **Space Allocation**

You may specify the space allocated for both Target USB and iSCSI volumes.

To do this, under the **Storage** menu, click *RAID* and the **RAID List** window appears. Select the RAID volume you wish to reallocate by clicking on its radio button, and click *Space Allocation*. The **RAID Information** and **Volume Allocation List** windows will appear.

The Volume Allocation List displays the space allocated for **Target USB** and **iSCSI** volumes on the current RAID volume. The 1U4500 supports up to **5** iSCSI volumes in each RAID volume.

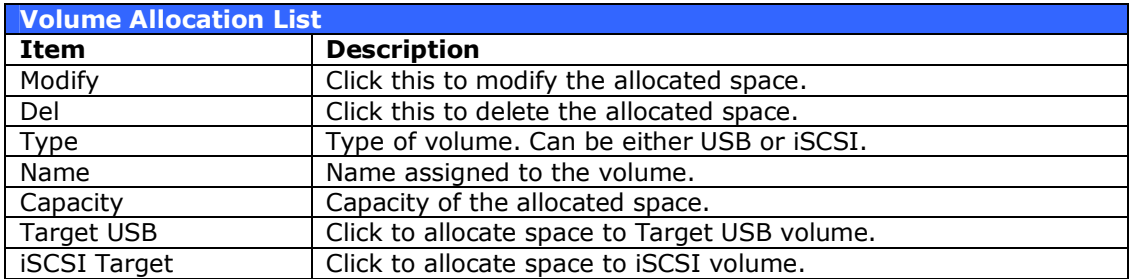

#### *Allocating Space for Target USB Volume*

To allocate space for a Target USB volume on the current RAID volume, follow the steps below:

1. Under the **Volume Allocation List**, click *Target USB*.

The **Create Target USB Volume** screen appears.

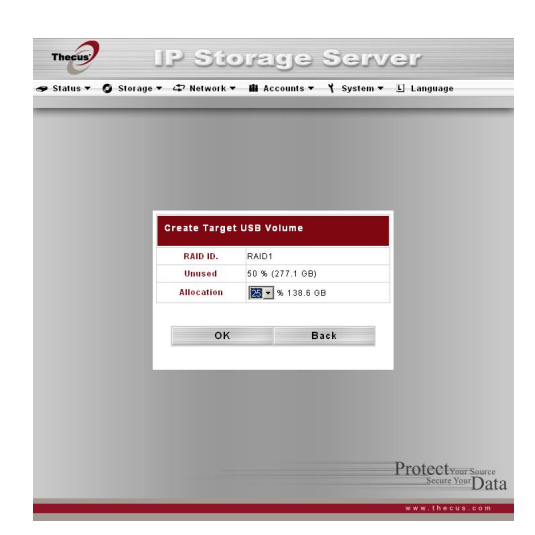

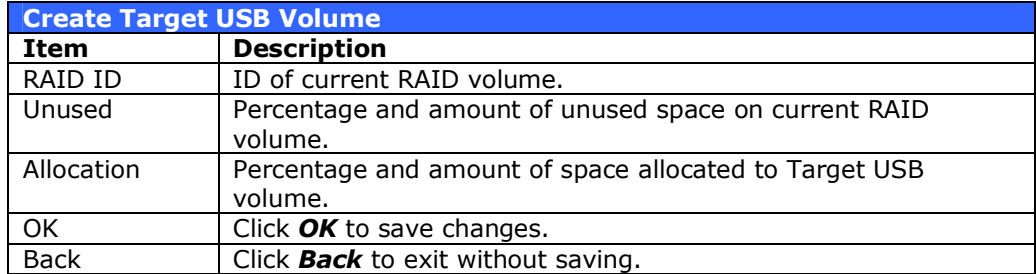

2. Designate the percentage that should be allocated to the Target USB volume by selecting the appropriate percentage from the **Allocation** dropdown.

3. Click *OK* to create the Target USB volume.

### *Allocating Space for iSCSI Volume*

To allocate space for an iSCSI volume on the current RAID volume, follow the steps below:

1. Under the **Volume Allocation List**, click *iSCSI Target*.

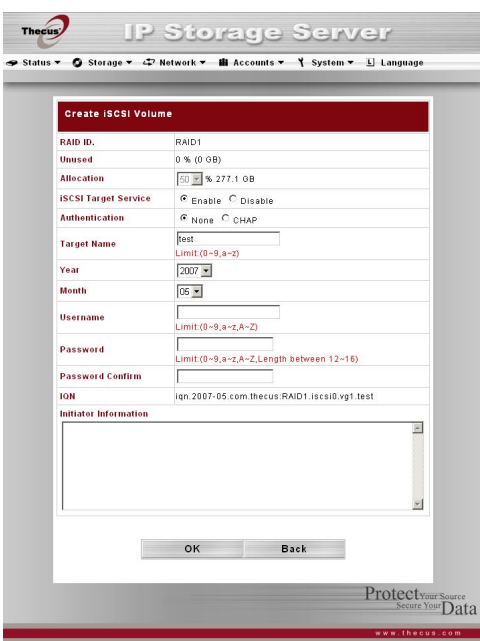

The **Create iSCSI Volume** screen appears.

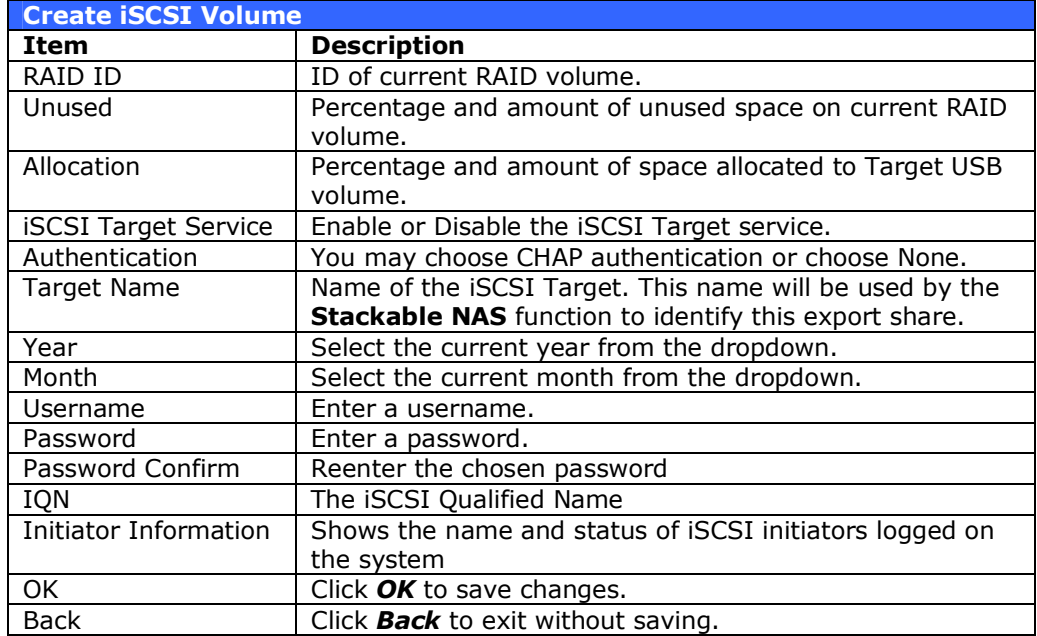

- 2. Designate the percentage to be allocated from the **Allocation** dropdown.
- 3. Enable the **iSCSI Target Service** by selecting *Enable*.
- 4. Choose to enable *CHAP* authentication or choose *None*.
- 5. Enter a **Target Name**. This will be used by the **Stackable NAS** function to identify this export share.
- 6. Choose the current year from the **Year** dropdown.
- 7. Choose the current month from the **Month** dropdown.
- 8. If you've enabled CHAP authentication, enter a **username** and a **password**. Confirm your chosen password be reentering it in the **Password Confirm** box.
- 9. Click *OK* to create the iSCSI volume.

### **Stackable NAS**

The 1U4500's capacity can be expanded even further using the stackable function. With it, users can expand the capacity of their network storage systems with up to 5 other stack target volumes which are located in different systems. These can be stacked through single network access like SMB or AFP acting as a share folder type.

For detailed instructions on how to use this feature, please refer to the **Stackable User Guide**.

### **Folder Management**

From the **Storage** menu, choose *Folder*, and the **Folder** screen appears. This screen allows you to create and configure folders on the 1U4500 volume.

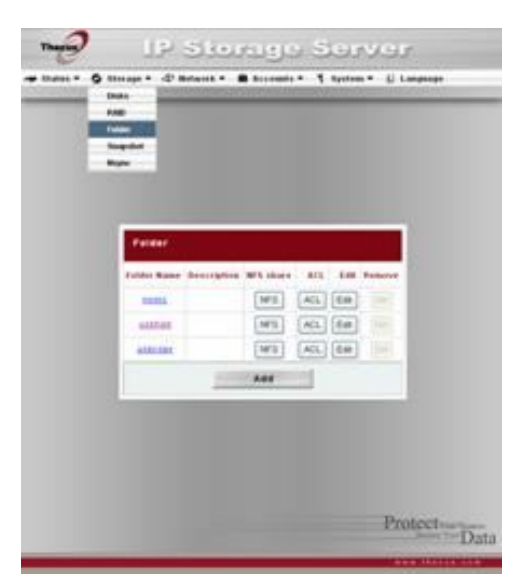

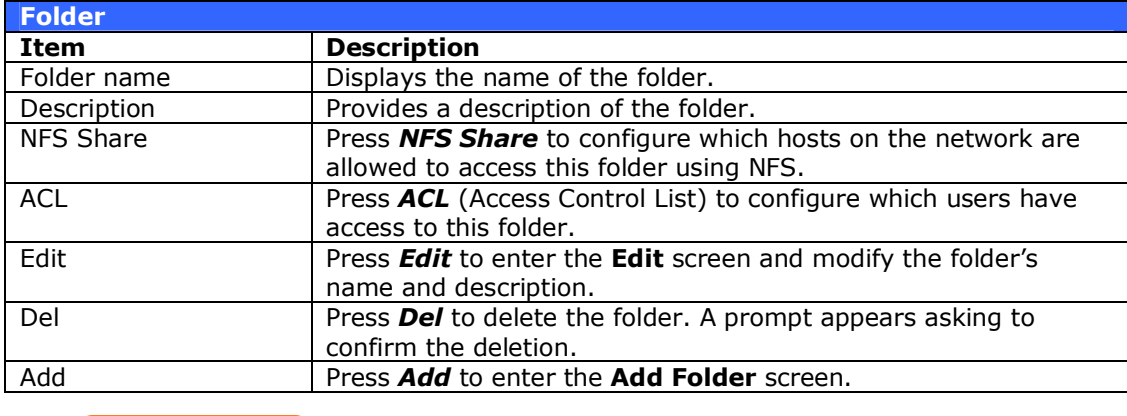

**NOTE** Neync folders will be created once the RAID is created. Nsync folder is used by Nsync server. It will be used for files backed up by Nsync.

### *Adding Folders*

On the **Folder** screen, press the *Add* button and the **Add Folder** screen appears. This screen allows you to add a folder. After entering the information, press *Apply* to create new folder. Press *Back* to return to the **Folder** screen.

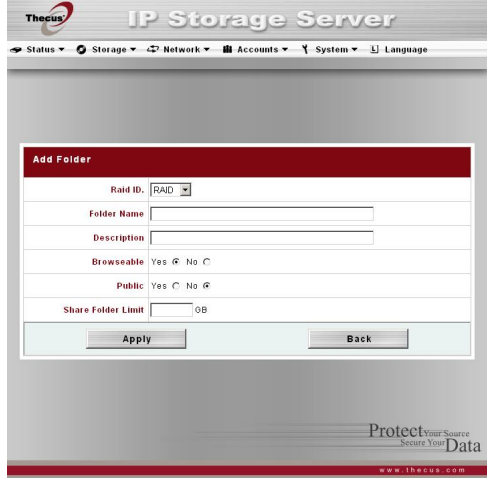

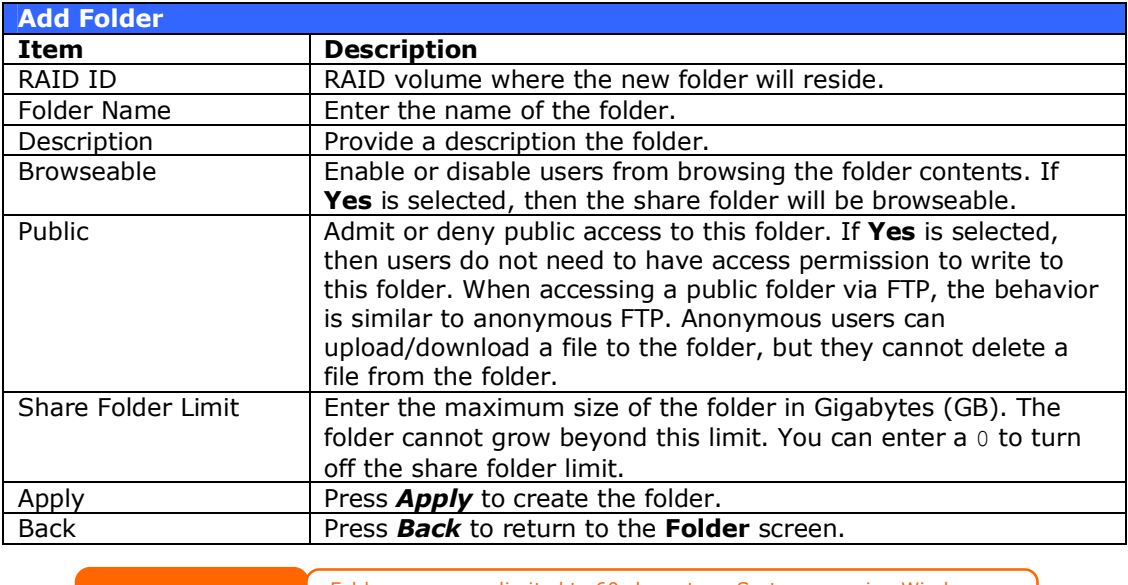

**NOTE** Folder names are limited to 60 characters. Systems running Windows 98 or earlier may not support file names longer than 15 characters.

### *Editing Folders*

On the **Folder** screen, press the *Edit* button and the **Edit Folder** screen appears. This screen allows you to change folder information. After entering the information, press *Submit* to apply the changes. Press *Back* to return to the **Folder** screen.

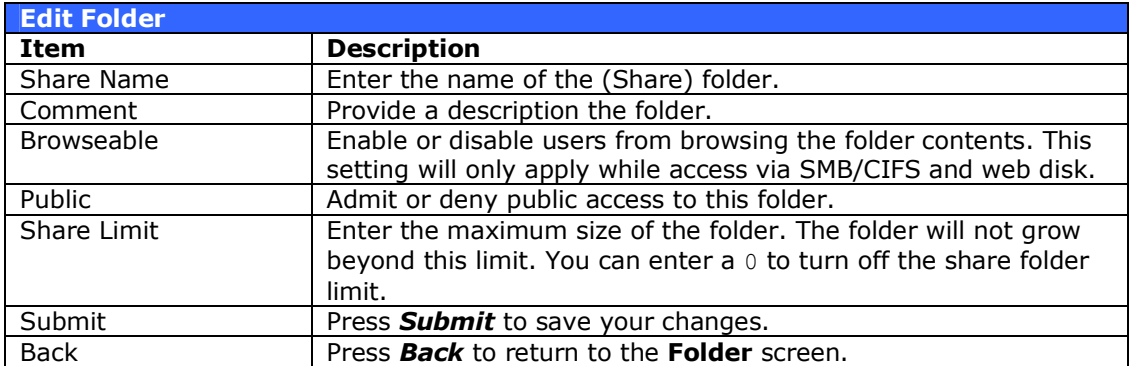

### *Deleting Folders*

To delete a folder, press the *Del* button from the specified folder row. The system will confirm folder deletion. Press *OK* to delete the folder permanently or *Cancel* to go back to the folder list.

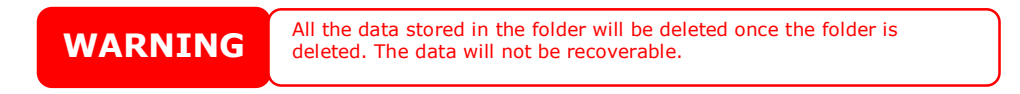
#### *NFS Share*

To allow NFS access to the share folder, enable the **NFS Service**, and then set up hosts with access rights by clicking *Add*.

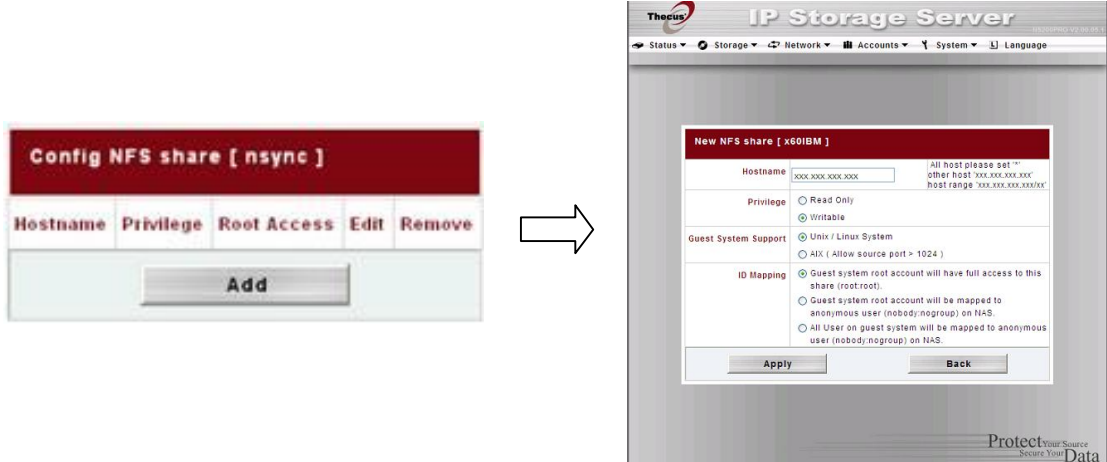

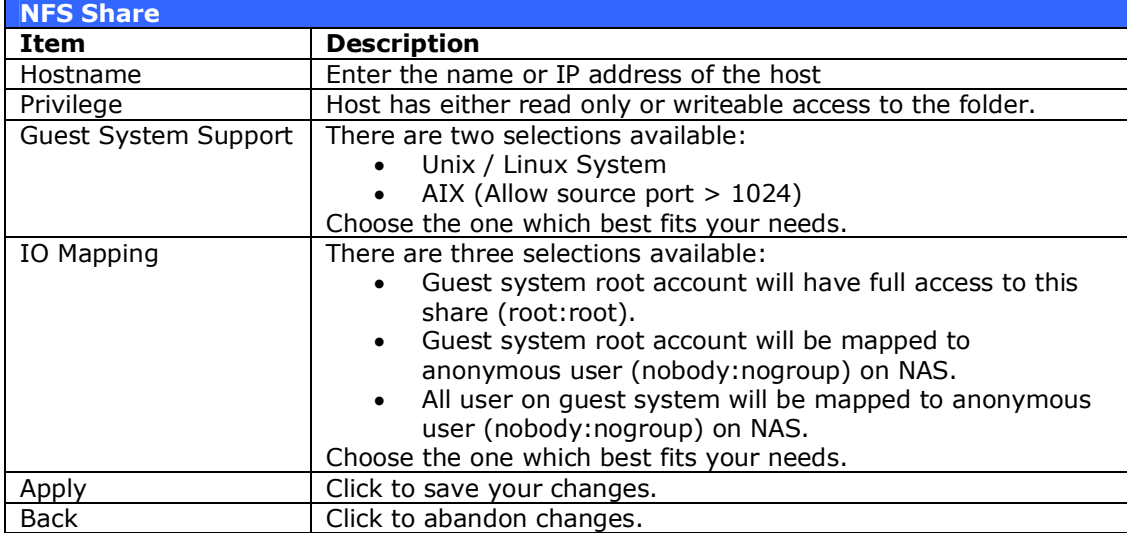

#### *Folder Access Control List (ACL)*

On the Folder screen, press the *ACL* button, and the **Access Control List** screen appears. This screen allows you to configure access to the specific folder for users and groups. Select a user or a group from the left hand column and then choose *Deny*, *Read Only*, or *Writable* to configure their access level. Press the *Submit* button to confirm your settings.

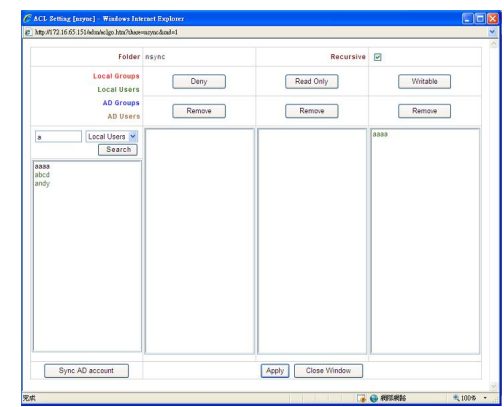

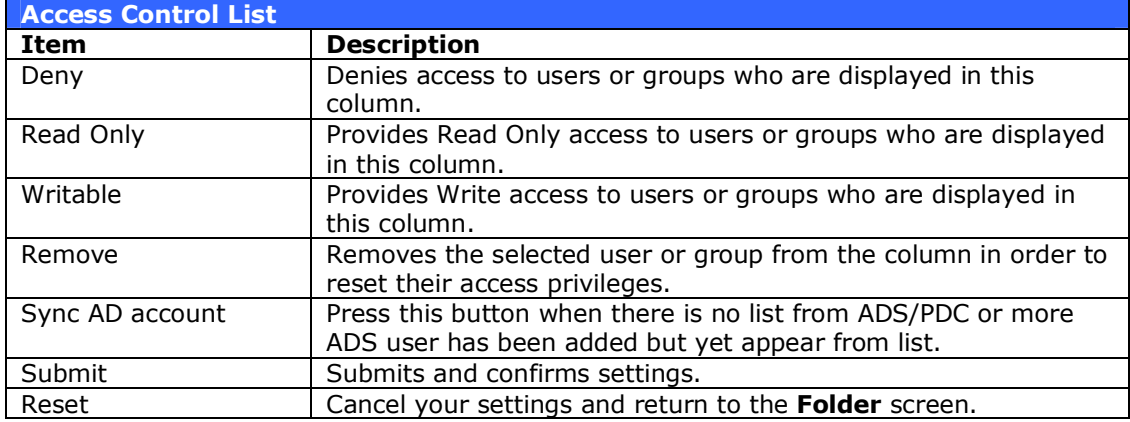

To configure folder access, follow the steps below:

- 1. On the **ACL** screen, all network groups and users are listed in the left hand column. Select a group or user from this list.
- 2. With the group or user selected, press one of the buttons from the three access level columns at the top. The group or user then appears in that column and has that level of access to the folder.
- 3. Continue selecting groups and users and assigning them access levels using the column buttons.
- 4. To remove a group or user from an access level column, press the *Remove* button in that column.
- 5. When you are finished, press *Submit* to submit and confirm your ACL settings.

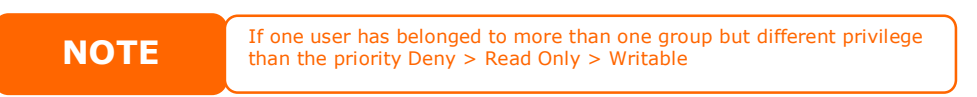

The ACL screen also allows you to search for a particular user. To do this, follow the steps below:

1. In the blank, enter the name of the user you would like to find.

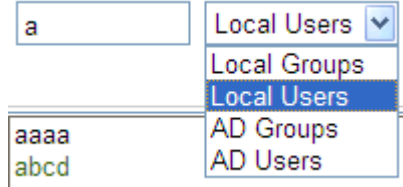

- 2. From the drop down select the group you would like to search for the user in.
- 3. Click *Search*.

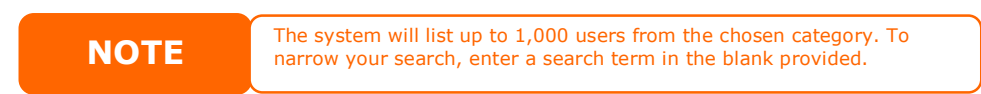

### **File System Check**

The File System Check allows you to perform a check on the integrity of your disks' file system. Under the **Storage** menu, click *Filesystm Check* and the **File System Check** prompt appears.

To perform a file system check, click *Apply*.

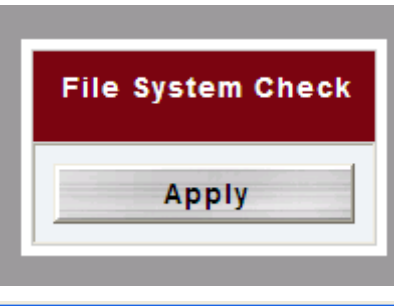

Once clicked, the following prompt will appear:

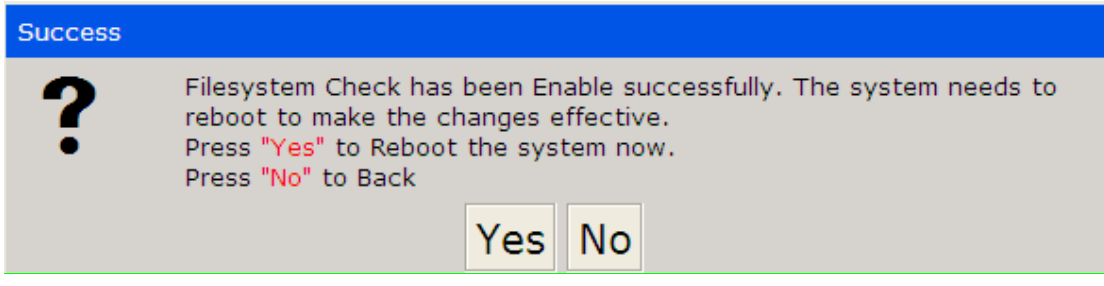

Click *Yes* to reboot the system.

Once the system has rebooted, you will be returned to the **File System Check**  prompt. There you will see the available RAID volumes to run the file system check on. Check the desired RAID volumes and click *Next* to proceed with the file system check. Click *Reboot* to reboot without running the check.

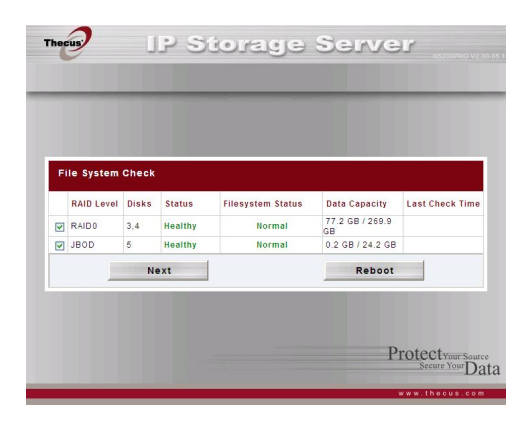

Once you click *Next*, you will see the following screen:

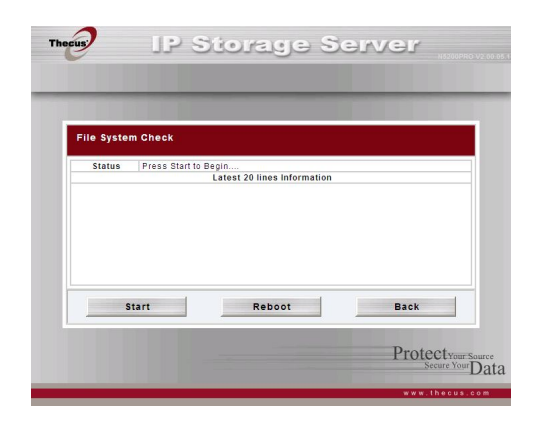

Click *Start* to begin the file system check. Click *Back* to return to the previous screen. Click *Reboot* to reboot the system.

When the file system check is run, the system will show 20 lines of information until it is complete. Once complete, the results will be shown at the bottom.

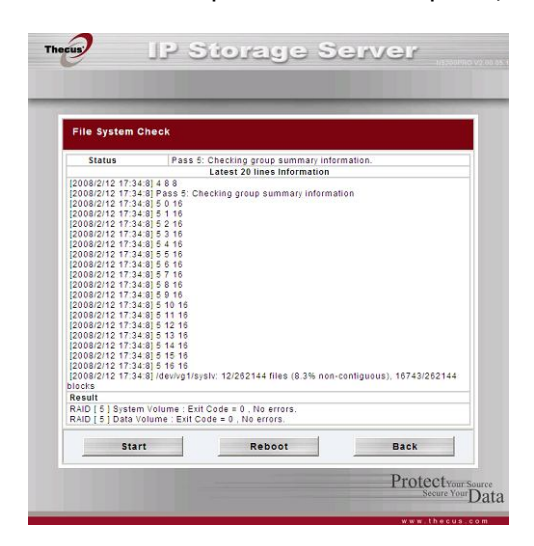

**NOTE** The system must be rebooted before the 1U4500 can function normally.

### *Network Management*

Use the **Network** menu to make network configuration settings as well as service support settings.

### **WAN Configuration**

From the **Network** menu, choose *WAN*, and the **WAN Configuration** screen appears. This screen displays the network parameters of the WAN connection. You may change any of these items and press **Apply** to confirm your settings. See a description of each item in the following table:

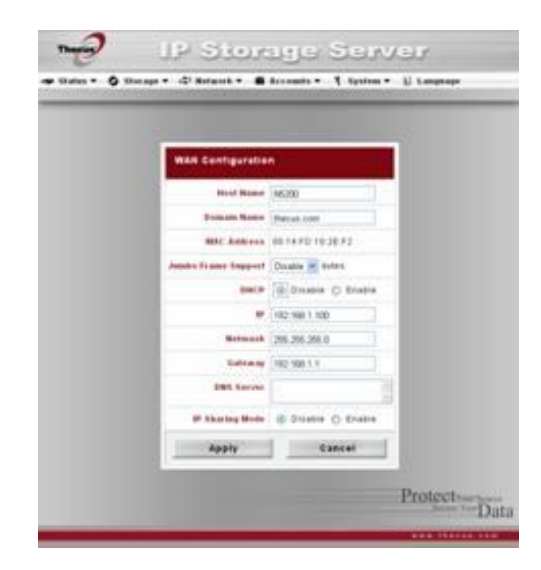

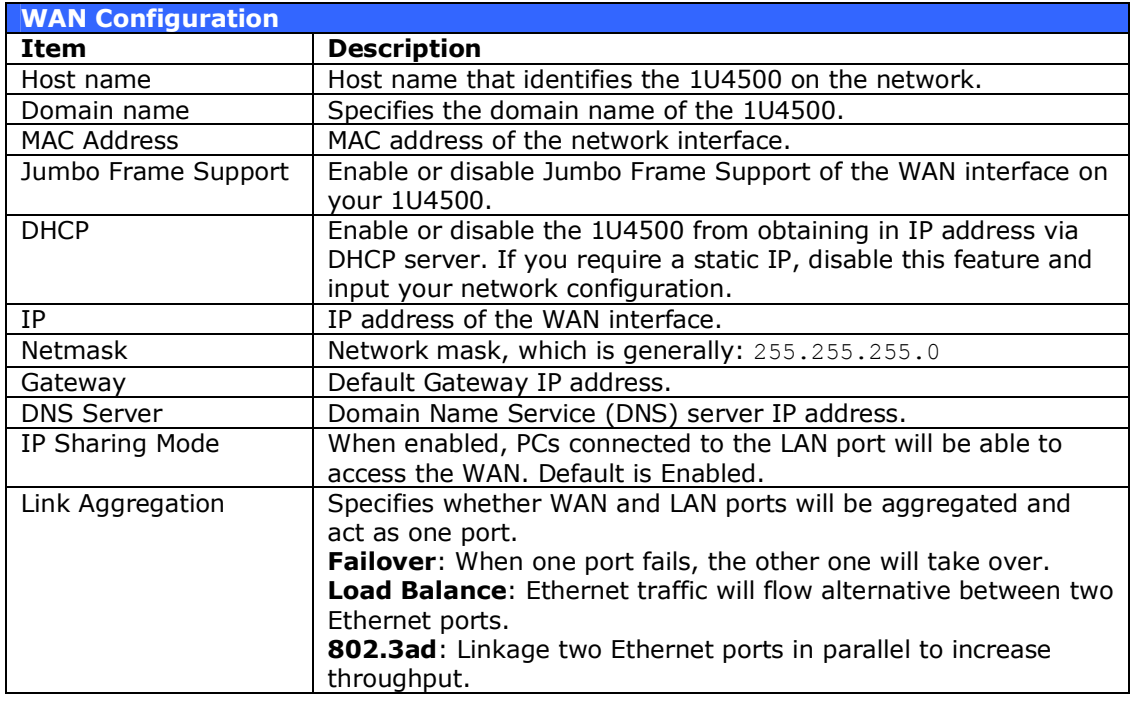

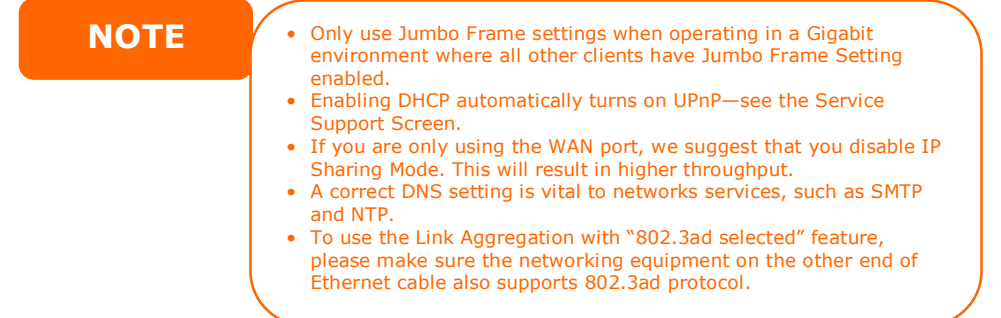

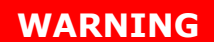

**WARNING** Most Fast Ethernet (10/100) Switches/Routers do not support Jumbo<br>Frame and you will not be able to connect to your 1U4500 after Jumbo Frame is turned on. If this happens, turn off the 1U4500. Then, power on the 1U4500 and immediately press and hold the Reset button on the back of the unit for 10 seconds. This will reset your network settings, password, and turn off Jumbo Frame Support.

### **LAN Configuration**

The 1U4500 supports two Gigabit Ethernet ports for higher service availability. To configure these ports, choose *LAN* from the **Network** menu, and the **LAN Configuration** screen appears. Press *Apply* to save your changes.

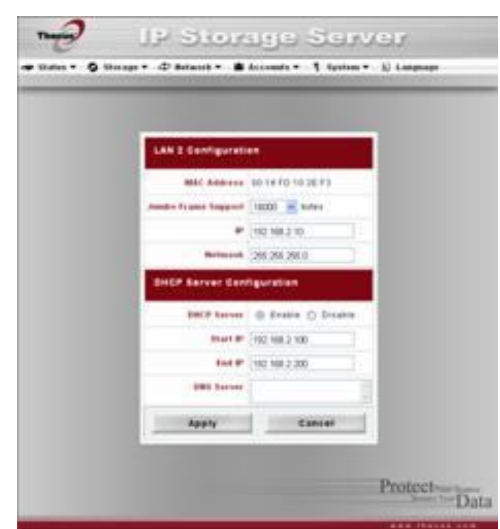

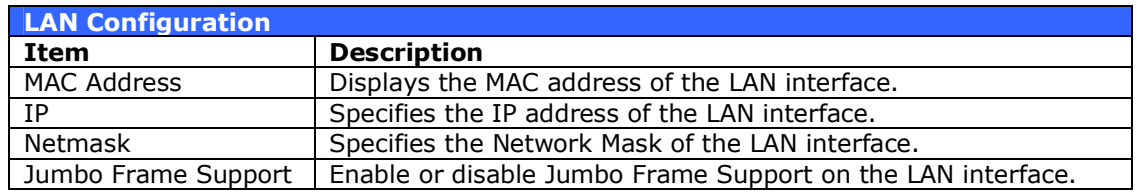

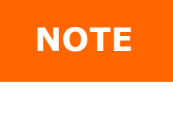

**NOTE** Before enabling Jumbo Frame Support, please make sure your network equipment supports Jumbo Frame. If your equipment is incompatible, you might not be able to connect to your 1U4500. In this case, you have to reset the system back to default by the holding down front panel reset button for 5 seconds during boot up *process.*

### **DHCP Configuration**

A DHCP server can be configured to assign IP addresses to devices connected to the LAN port. To configure these ports, choose *LAN* from the **Network** menu.

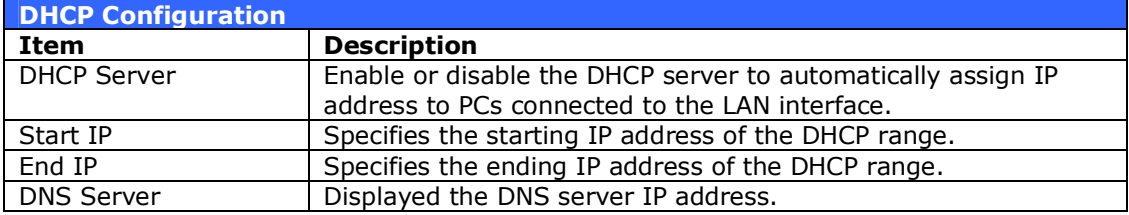

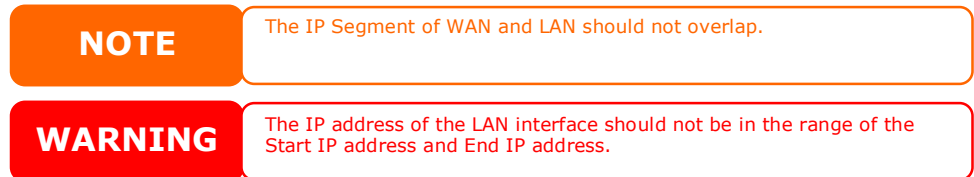

### **WLAN Configuration**

When a compatible wireless USB dongle is installed on the 1U4500, the 1U4500 will become an access point, and the **Network**  dropdown menu will contain a **WLAN** menu item. From the **Network** menu, choose *WLAN*, and the **WLAN Configuration** screen appears. This screen displays the wireless network parameters of the system. You can change any of these items and press Apply to confirm your settings.

- **NOTE** Currently supported USB wireless dongles are: 3Com 3CRUSB10075, Zyxel G220USB, PCI GW-US54mini. • USB dongles have to be connected before 1U4500 is
	- powered up.

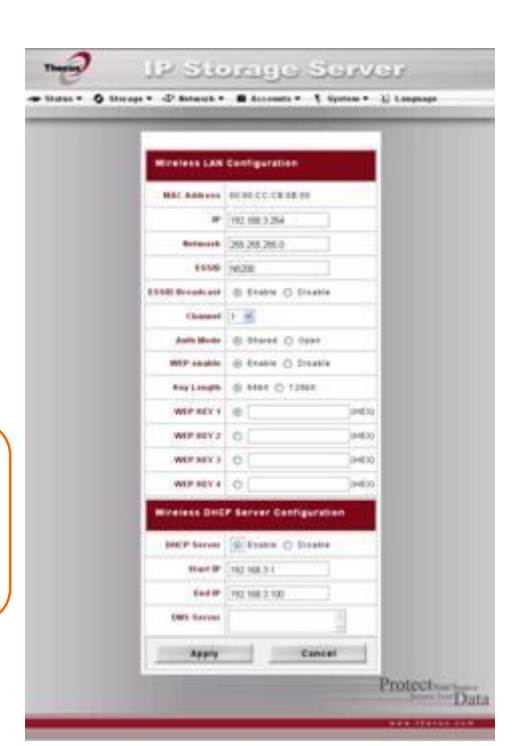

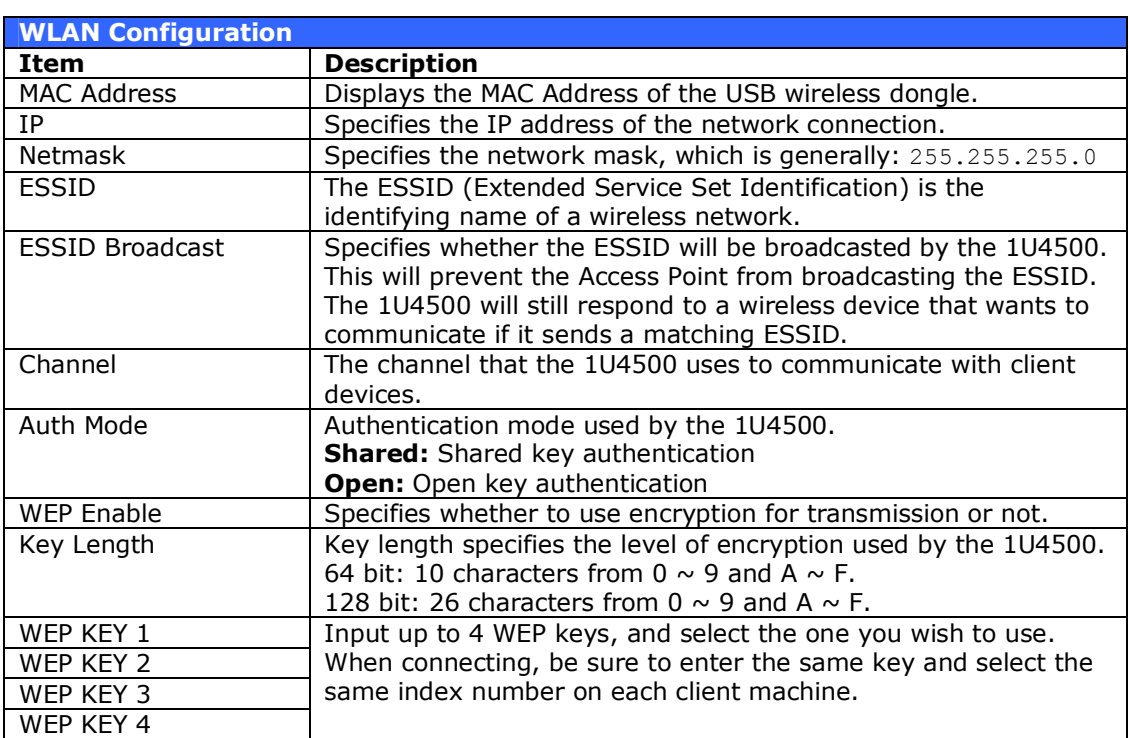

A DHCP server can be configured to assign IP addresses to devices connected to LAN ports.

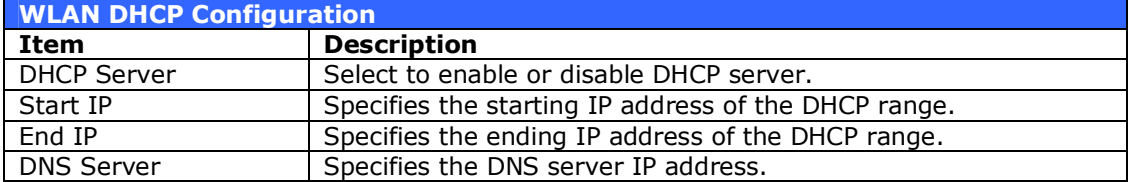

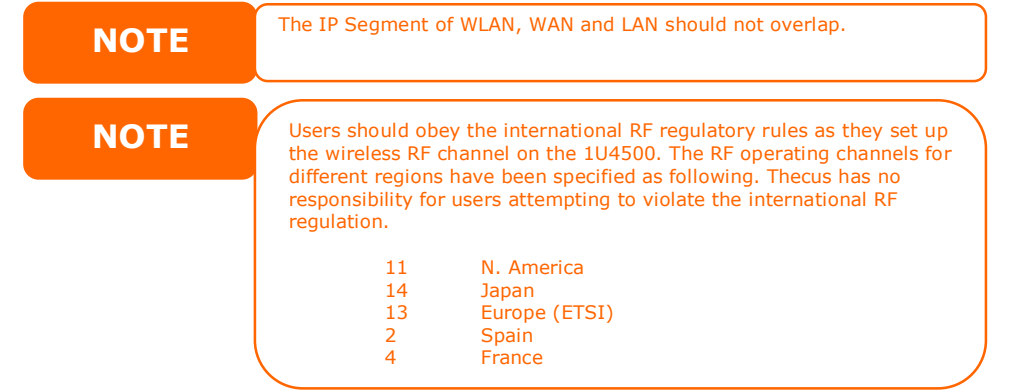

### **Web Services Configuration**

From the **Network** menu, choose the *Service* item, and the **Web Service** screen appears. This screen displays the service support parameters of the system. You can change any of these items and press *Apply* to confirm your settings. A description of each item follows:

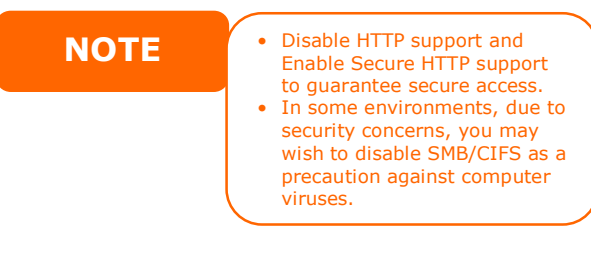

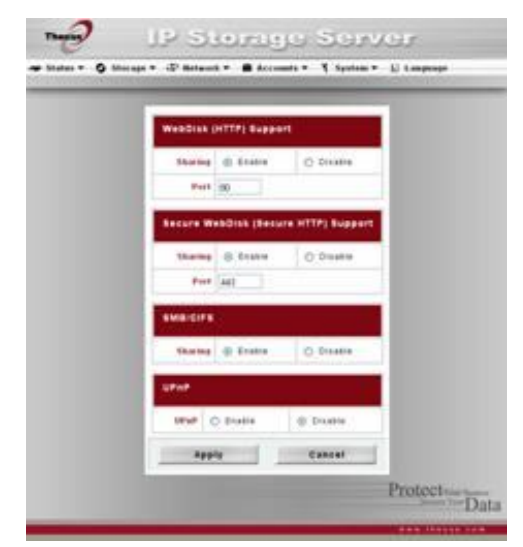

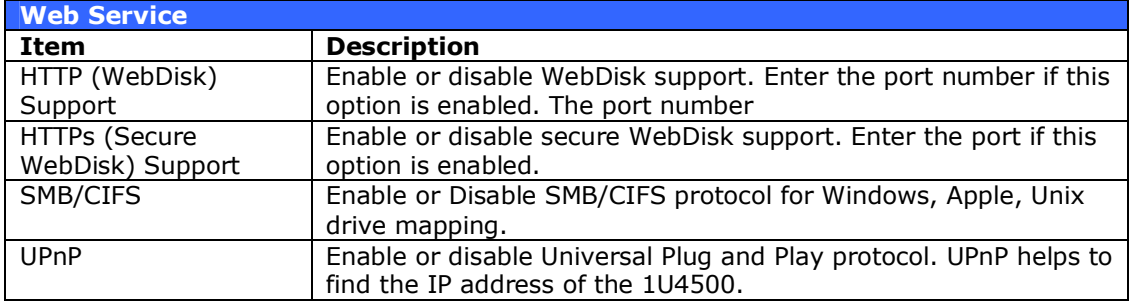

### **AFP (Apple Network Setup)**

From the **Network** menu, choose the *AFP* item, and the **AFP Configuration** screen appears. This screen displays the configuration items for the Apple Filing Protocol. You can change any of these items and press *Apply* to confirm your settings. A description of each item follows:

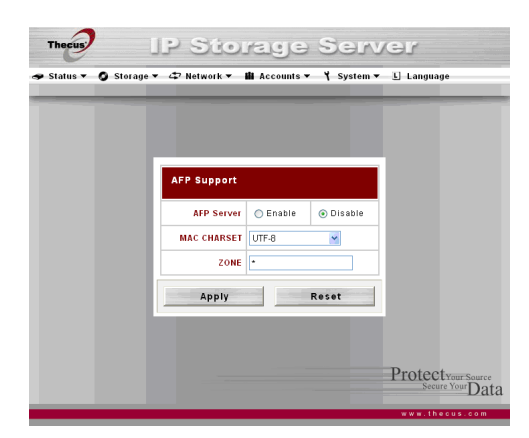

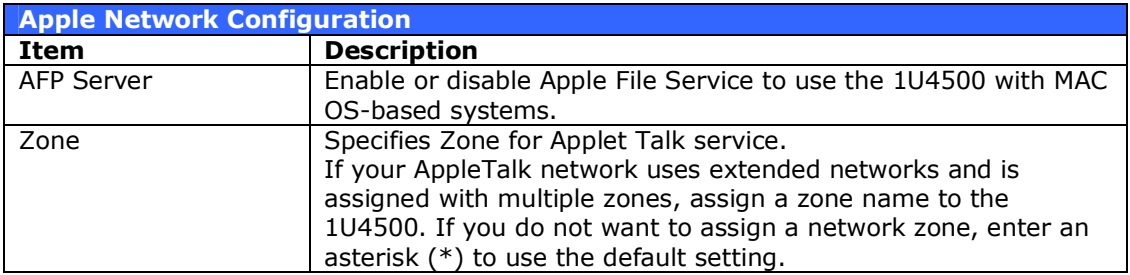

### **NFS Setup**

From the **Network** menu, choose the *NFS* item, and the **NFS Server Setting** screen appears. The 1U4500 can act as an NFS server, enabling users to download and upload files with the favorite NFS clients. Press *Apply* to confirm your settings. A description of each item follows:

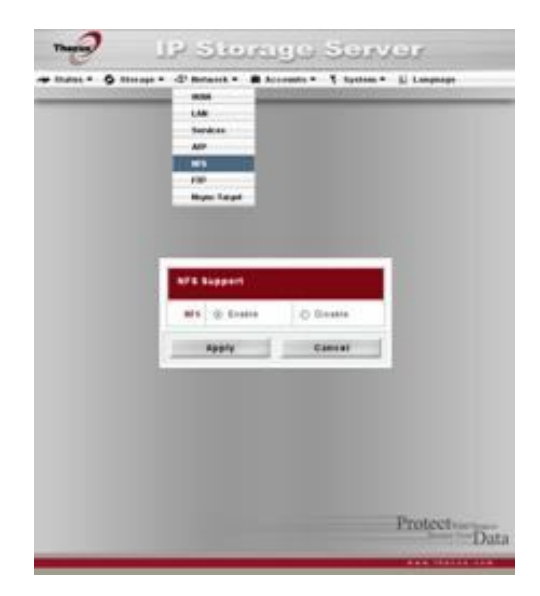

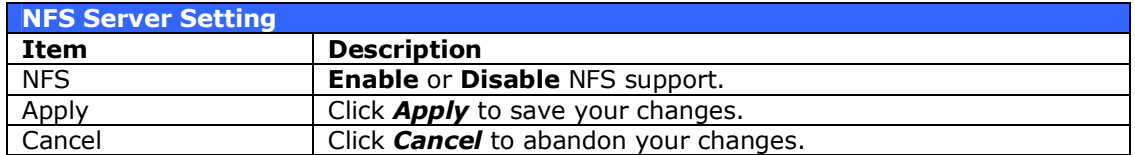

### *User and Group Management*

The 1U4500 has built-in user database that allows administrators to manage user access using different group policies. From the **Accounts** menu, you can create, modify, and delete users, and assign them to groups that you designate.

### **Local User Configuration**

From the **Accounts** menu, choose the **Users** item, and the **Local User Configuration** screen appears. This screen allows you to **Add**, **Modify**, and **Delete** local users.

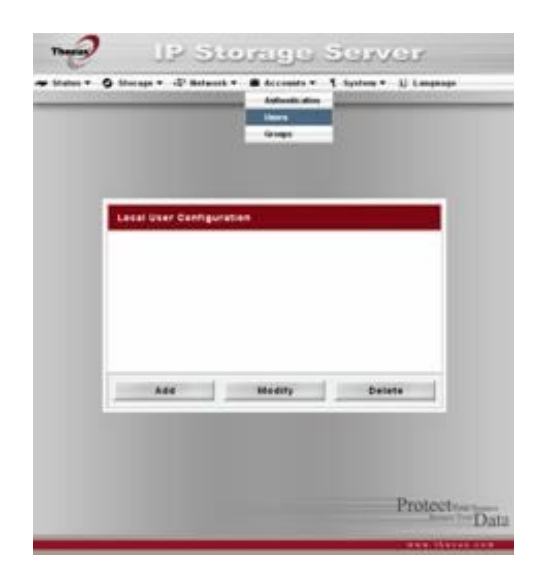

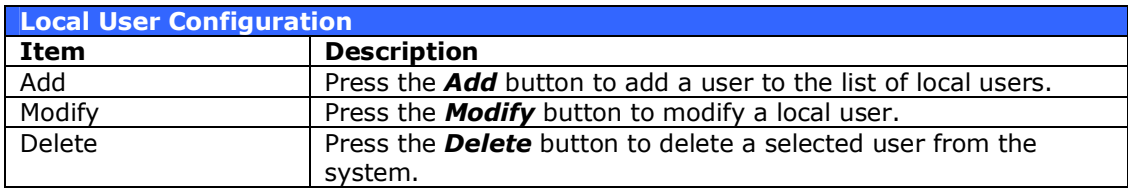

#### *Adding Users*

- 1. Click on the *Add* button on **Local User Configuration** screen, and **Local User Setting** screen appears.
- 2. On the **Local User Setting** screen, enter a name in the **User Name** box.
- 3. Enter a **User ID** number. If left blank, the system will automatically assign one.
- 4. Enter a password in the **Password** box and re-enter the password in the **Confirm** box.

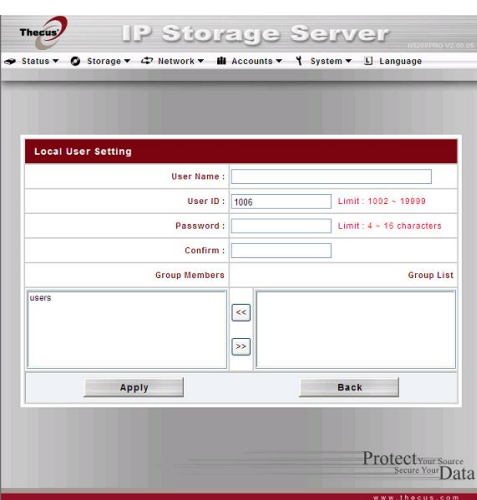

- 5. Select which group the user will belong to. **Group Members** is a list of groups this user belongs to. **Group List** is a list of groups this user does not belong to. Use the **<<** or **>>** buttons to have this user join or leave a group.
- 6. Press the *Apply* button and the user is created.

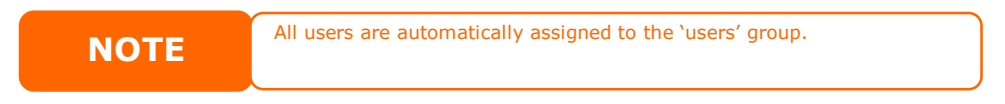

#### *Modifying Users*

- 1. Select an existing user from the **Local User Configuration** screen.
- 2. Click on the *Modify* button, and **Local User Setting** screen appears.
- 3. From here, you can enter a new password and re-enter to confirm, or use the **<<** or **>>** buttons to have this user join or leave a group. Click the **Apply** button to save your changes.

#### *Deleting Users*

- 1. Select an existing user from the **Local User Configuration** screen.
- 2. Click on *Delete* button and the user is deleted from the system.

#### **Local Groups Configuration**

From the **Accounts** menu, choose the *Groups* item, and the **Local Groups Configuration** screen appears. This screen allows you to **Add**, **Modify**, and **Delete** local groups.

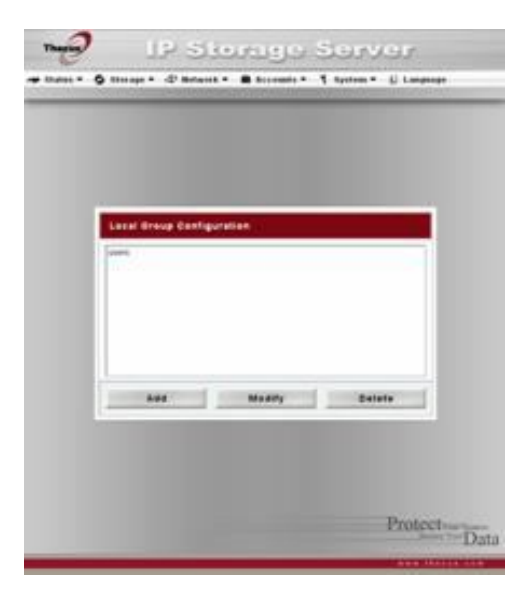

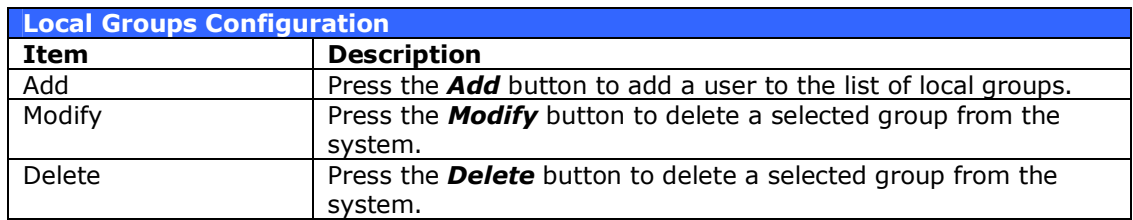

#### *Adding Groups*

- 1. On the **Local Group Configuration** screen, click on the *Add* button.
- 2. The **Local Group Setting** screen appears.
- 3. Enter a **Group Name**.
- 4. Enter a **Group ID** number. If left blank, the system will automatically assign one.
- 5. Select users to be in this group from the **Users List** by adding them to the **Members List** using the **<<** button.
- 6. Click the *Apply* button to save your changes.

### *Modifying Groups*

- 1. On the **Local Group Configuration** screen, select a group name from the list.
- 2. Press the *Modify* button to modify the members in a group.

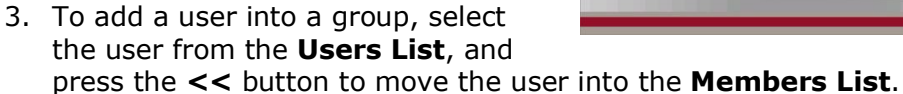

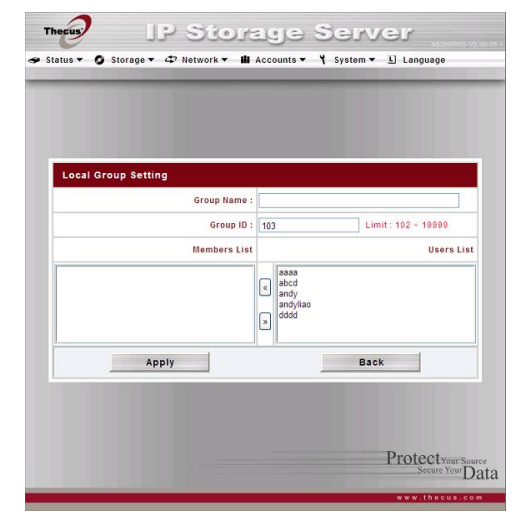

- 4. To remove a user from a group, select the user from **Members List**, and press the **>>** button.
- 5. Click the *Apply* button to save your changes.

#### *Deleting Groups*

- 1. On the **Local Group Configuration** screen, select a group name from the list.
- 2. Press *Delete* to delete the group from the system.

### **Batch User and Group Creation**

The 1U4500 can also add users and groups in batch mode. This enables you to conveniently add numerous users and groups automatically by importing a simple comma-separated plain text (\*.txt) file.

From the **Accounts** menu, click *Batch Mgmt* and the **Batch Create Users and Groups dialogue** will appear. To import your list of users and groups, follow these steps:

1. Click *Browse…* to locate your comma-separated text file. The information in the text file should follow this format:

[USERNAME], [PASSWORD], [GROUP]

- 2. Click *Open*.
- 3. Click *Import* to begin the user list import.

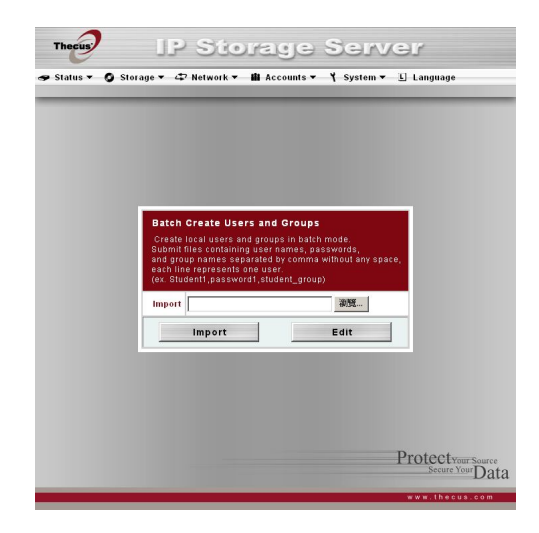

### **ADS/NT Configuration**

If you have a Windows Active Directory Server (ADS) or Windows NT server to handle the domain security in your network, you can simply enable the ADS/NT support feature; the 1U4500 will connect with the ADS/NT server and get all the information of the domain users and groups automatically. From the **Accounts** menu, choose *Authentication* item and the **ADS/NT Support** screen appears. You can to change any of these items and press **Apply** to confirm your settings. A description of each item follows:

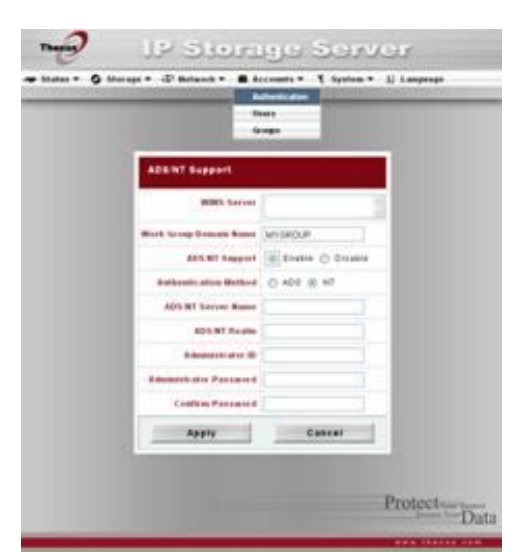

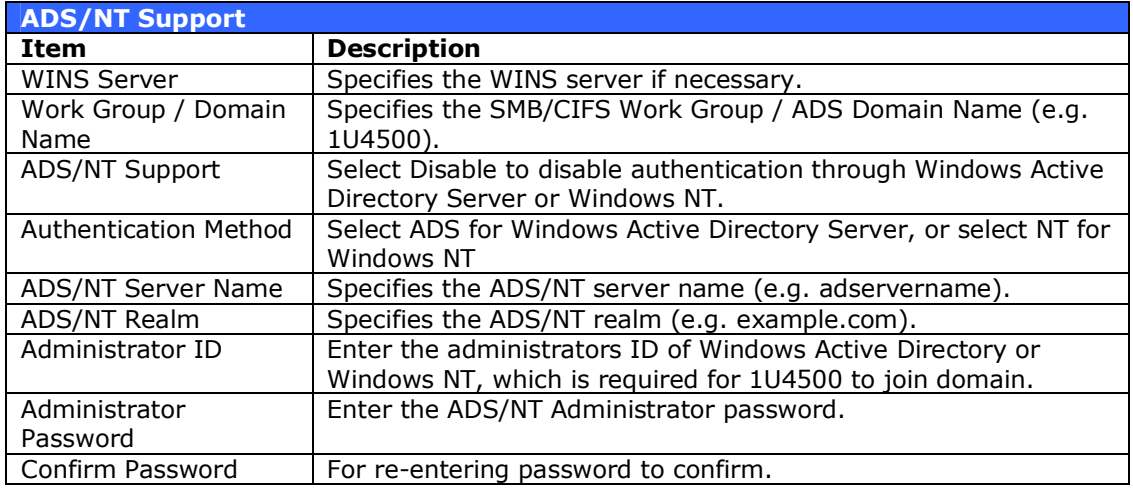

To join an AD domain, you can refer the figure and use the example below to configure the 1U4500 for associated filed input:

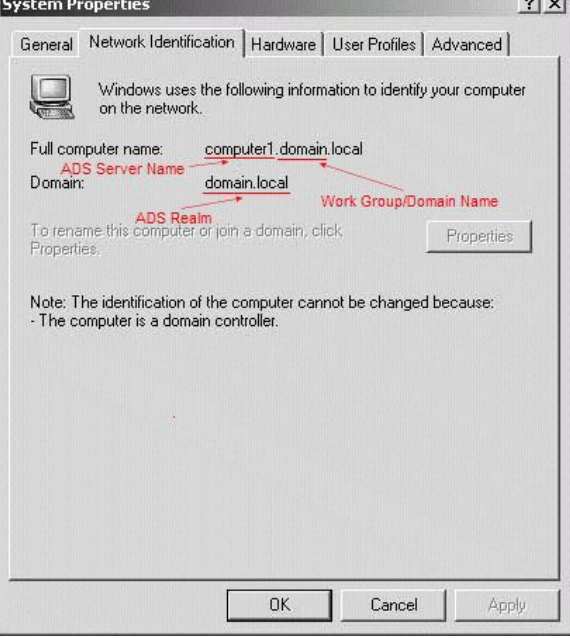

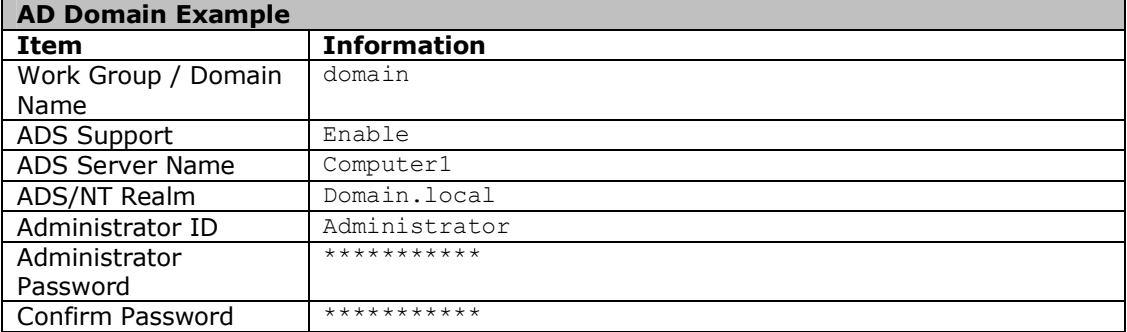

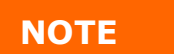

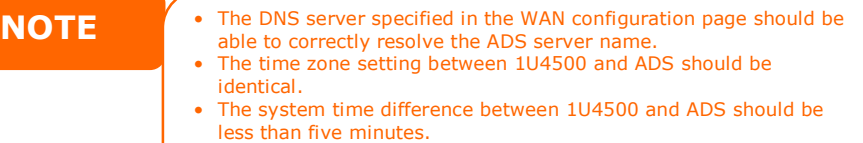

• The Administrator Password field is for the password of ADS (Active Directory Server) not 1U4500.

### *System Settings*

The **System** menu gives you a wealth of settings that you can use to configure your 1U4500's system administration functions. You can set up system notifications, view system logs, and even upgrade firmware from this menu.

### **System Notifications**

From the **System** menu, choose the *Notification* item, and the **Notification Configuration** screen appears. This screen lets you have the 1U4500 notify you in case of any system malfunction. Press *Apply* to confirm all settings. See following table for a detailed description of each item.

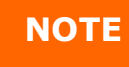

**NOTE** Consult with your mail server<br>
administrator for email server information.

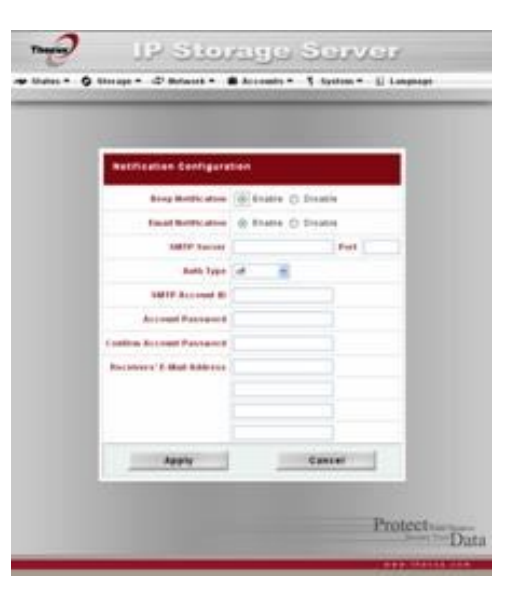

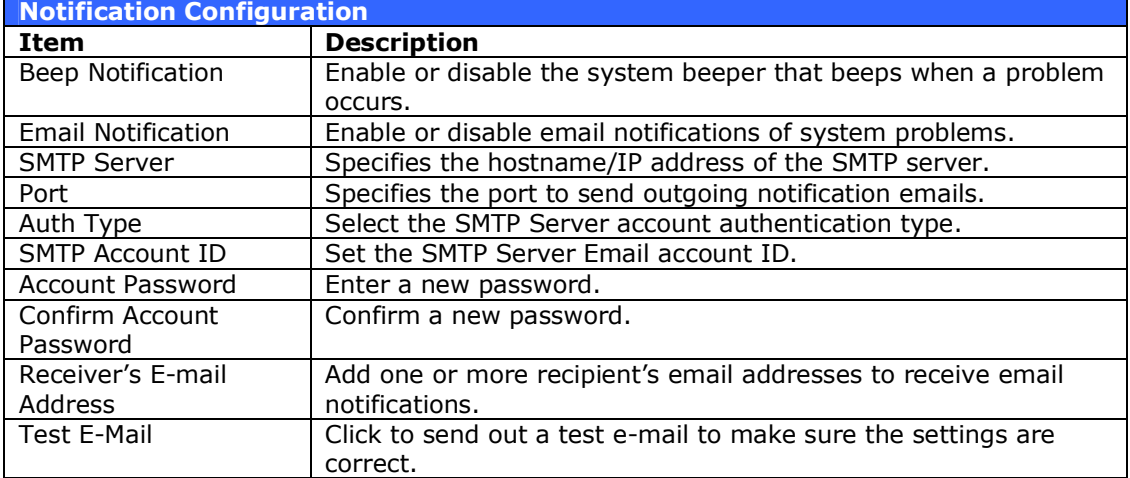

### **System Logs**

From the **System** menu, choose the **Logs** item and the **System Logs** screen appears. This screen shows a history of system usage and important events such as disk status, network information, and system booting. See the following table for a detailed description of each item:

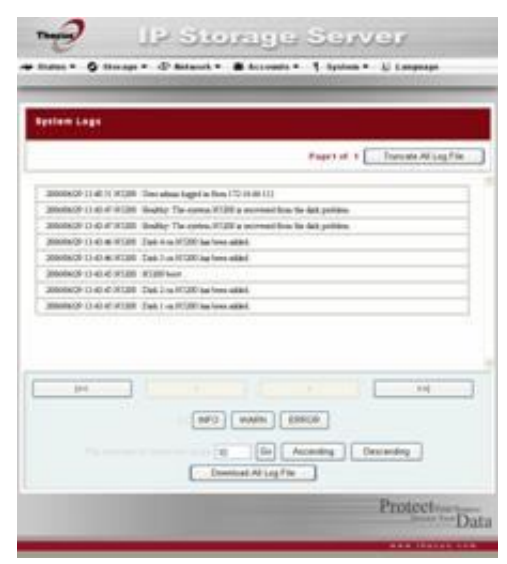

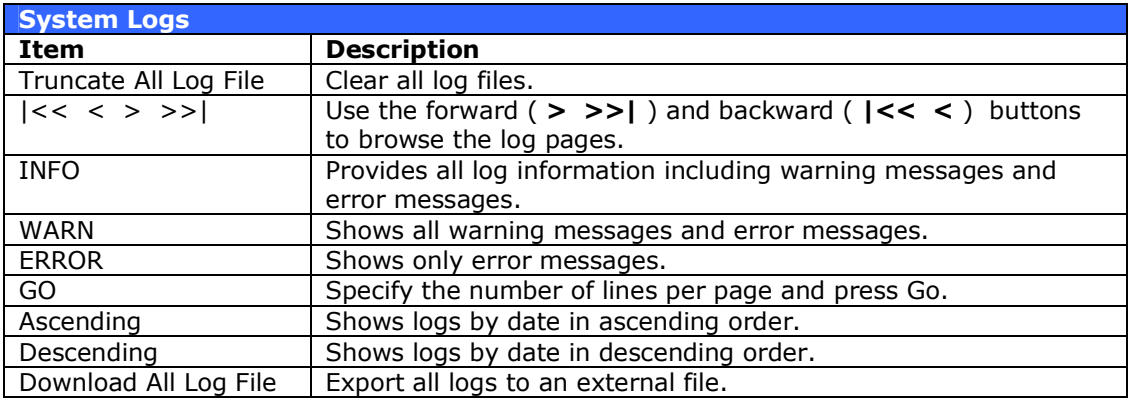

#### **Time and Date Settings**

From the **System** menu, choose the **Time** item and the **Time** screen appears. Set the desired **Date**, **Time**, and **Time Zone**. You can also elect to synchronize the system time on the 1U4500 with an **NTP (Network Time Protocol) Server**. You can change any of these items and press *Apply* to confirm your settings.

See the following table for a detailed description of each item:

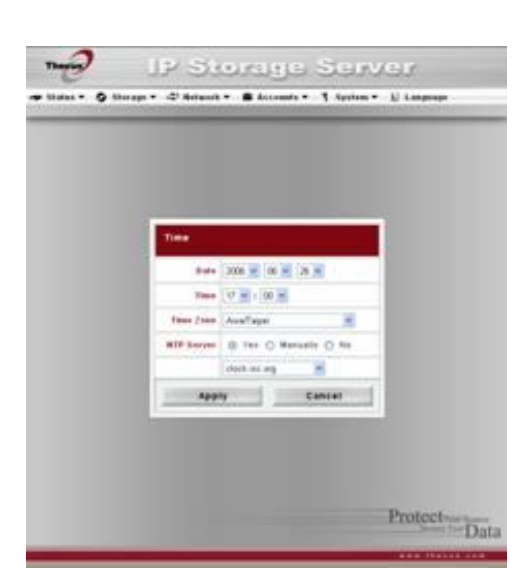

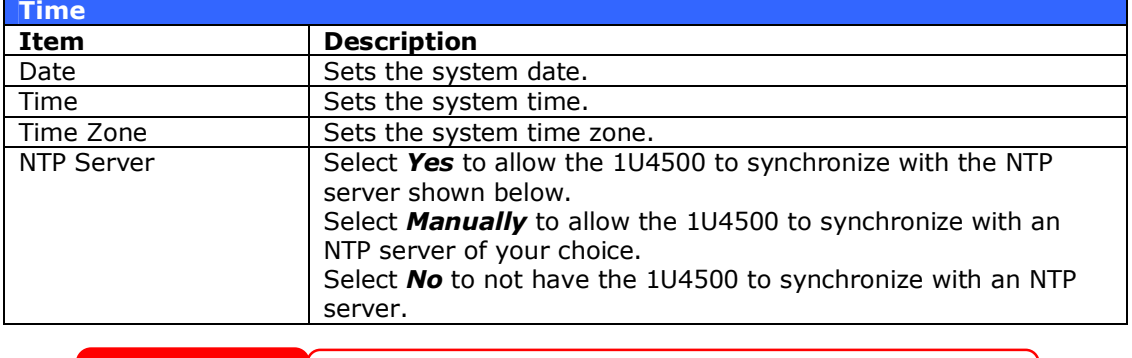

**WARNING** If an NTP server is selected, please make sure your 1U4500's network has been setup to access the NTP server. has been setup to access the NTP server.

### **System Configuration Backup and Restore**

From the **System** menu, choose the *Config Mgmt* item and the **System Configuration Download/Upload** screen appears. From here, you can download or upload stored system configurations. See the following table for a detailed description of each item.

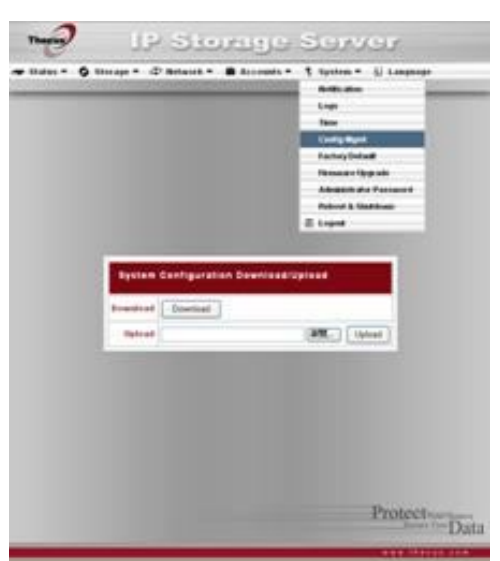

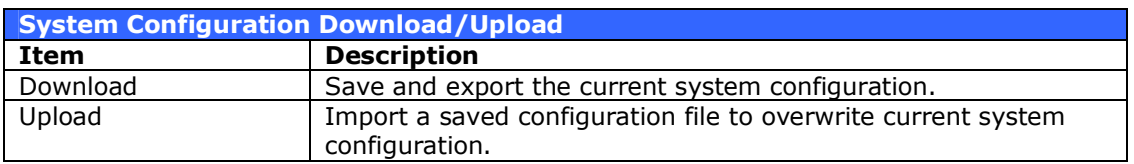

**NOTE** Backing up your system configuration is a great way to ensure that you can revert to a working configuration when you are experimenting with new system settings. The system configuration you have backup can be only restore in same firmware version. And the backup details have excluded user/group accounts.

### **Reset to Factory Default Settings**

From the **System** menu, choose the *Factory Default* item and the **Reset to Factory Default** screen appears. Press Apply to reset the 1U4500 to factory default settings. Press *Cancel* to go back to the main menu.

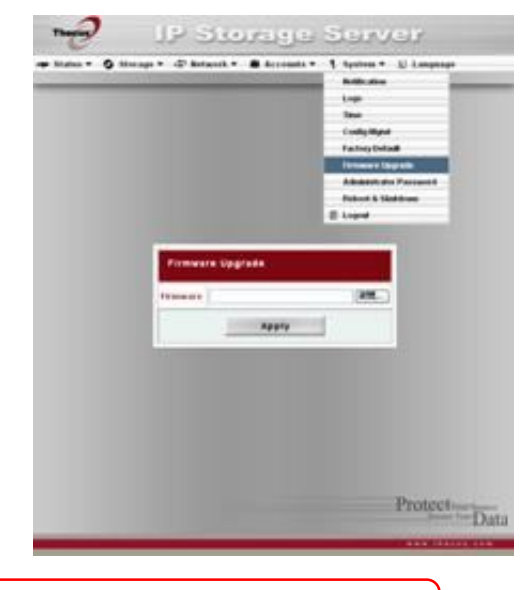

WARNING Resetting to factory defaults will not erase the data stored in the hard disks, but WILL revert all the settings to the factory default values.

### **Upgrading System Firmware**

From the **System** menu, choose the *Firmware Upgrade* item and the **Firmware Upgrade** screen appears.

Follow the steps below to upgrade your firmware:

- 1. Use the *Browse* button to find the firmware file.
- 2. Press *Apply*.
- 3. The beeper beeps and the Busy LED blinks until the upgrade is complete.

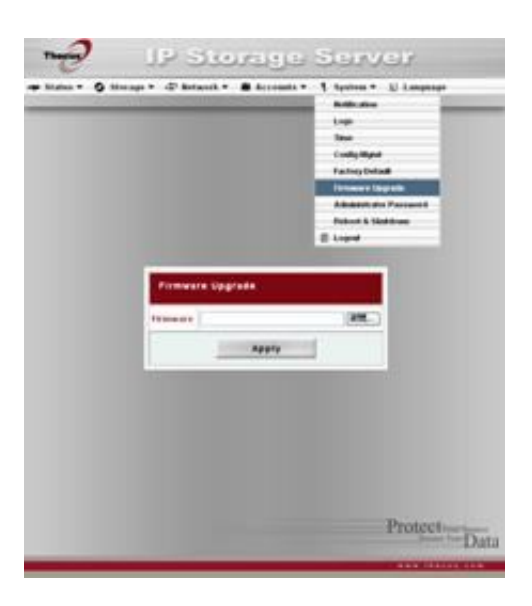

**NOTE** • The beeper only beeps if it is enabled in the System Notification menu.

> • Check Thecus website for the latest firmware release and release notes.

WARNING Do NOT turn off the system during the firmware upgrade process. This will lead to a catastrophic result that may render the system inoperable.

#### **Change Administrator Password**

From the **System** menu, choose the *Administrator Password* item and the **Change Administrator Password** screen appears. Enter a new password in the **New Password** box and confirm your new password in the **Confirm Password** box. Press *Apply* to confirm password changes. See the following table for a detailed description of each item.

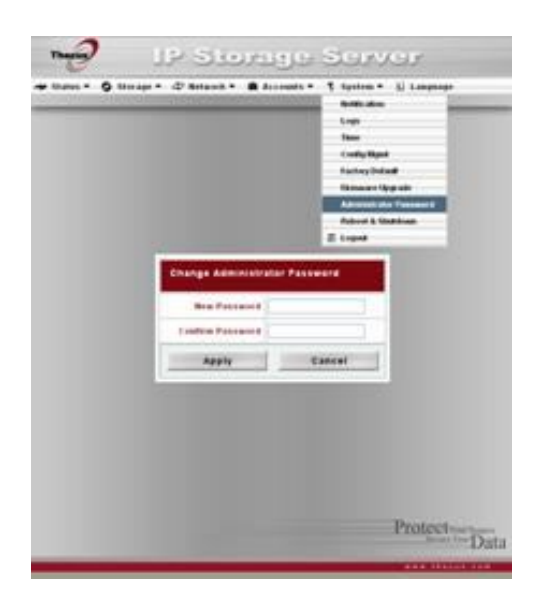

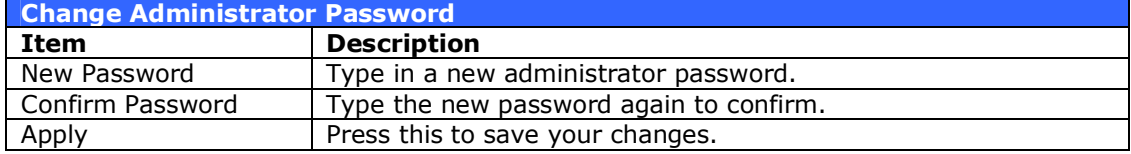

### **Reboot and Shutdown System**

From the **System** menu, choose **Reboot & Shutdown** item, and the **Shutdown/Reboot System** screen appears. Press *Reboot* to restart the system or *Shutdown* to turn the system off.

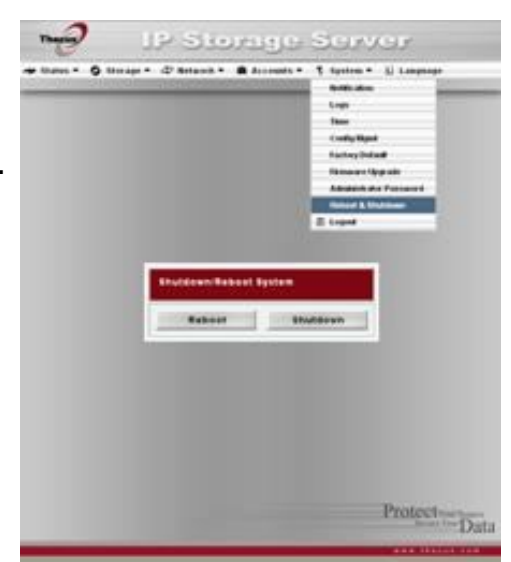

### **Logout**

To logout of the Web Administration Interface, navigate to *System* > *Logout*.

# **Chapter 5: Additional Feature Setup**

### *Overview*

The 1U4500 can also act as an FTP Server, allowing employees and clients to transfer files using their favorite FTP programs. The integrated Print Server allows you to share a single USB printer will all users on the network. The following section shows you how.

### *FTP Server*

1U4500 can act as a FTP server, enabling users to download and upload files with their favorite FTP programs. From the **Network** menu, choose the *FTP* item, and the **FTP** screen appears. You can change any of these items and press *Apply* to confirm your settings. A description of each item follows:

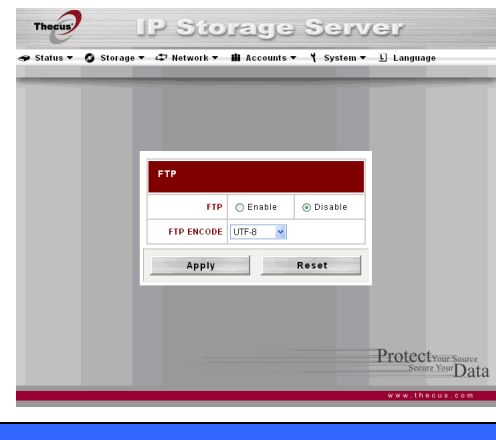

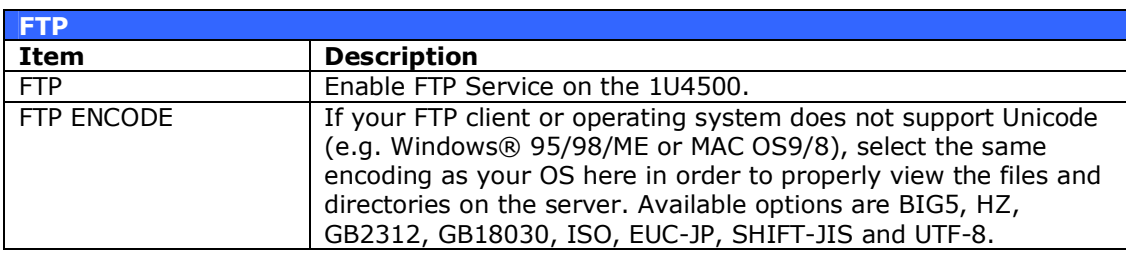

To access the share folder on the 1U4500, use the appropriate user login and password set up on the **Users** page (*Accounts* > *Users*). Access control to each share folder is set up on the **ACL** page (*Storage* > *Folder* > *ACL*).

### *Printer Server*

You can configure the 1U4500 to act as a printer server. That way, all PCs connected to the network can utilize the same printer.

### **Windows XP SP2**

To set up the Printer Server in Windows XP SP2, follow the steps below:

1. Connect the USB printer to one of the USB ports (preferably the rear USB ports; front USB ports can be used for external HDD enclosures).

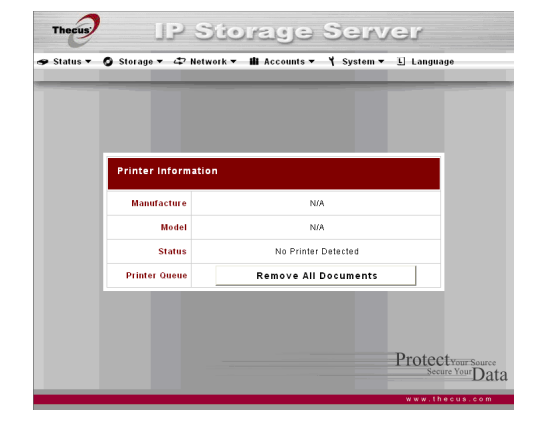

- 2. Go to *Start* > *Printers and Faxes*.
- 3. Click on **File** > **Add Printer**.
- 4. The **Add Printer Wizard** appears on your screen. Click *Next*.
- 5. Select the "*A network printer, or a printer attached to another computer*" option.
- 6. Select "*Connect to a printer on the Internet or on a home or office network*", and enter "**http://1U4500\_IP\_ADDRESS:631/printers/usbprinter**" into the URL field.
- 7. Your Windows system will ask you to install drivers for your printer. Select correct driver for your printer.
- 8. Your Windows system will ask you if you want to set this printer as "Default Printer". Select *Yes* and all your print jobs will be submitted to this printer by default. Click *Next*.
- 9. Click *Finish*.

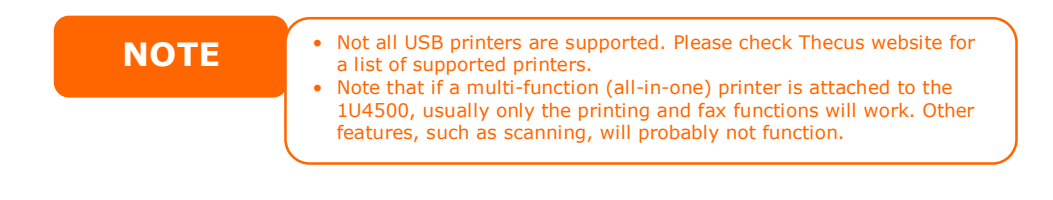

### **Windows Vista**

To set up the Printer Server in Windows Vista, follow the steps below:

1. Open *Printer Folder* from the **Control Panel**.

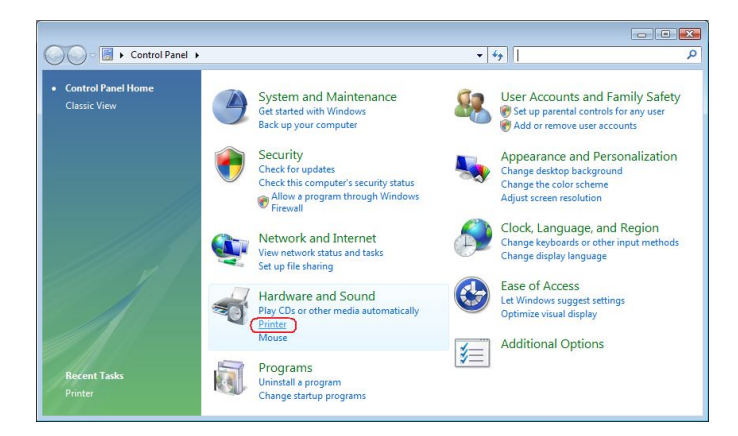

2. Click the right mouse button in anywhere on the **Printers** folder and then select *Add Printer*.

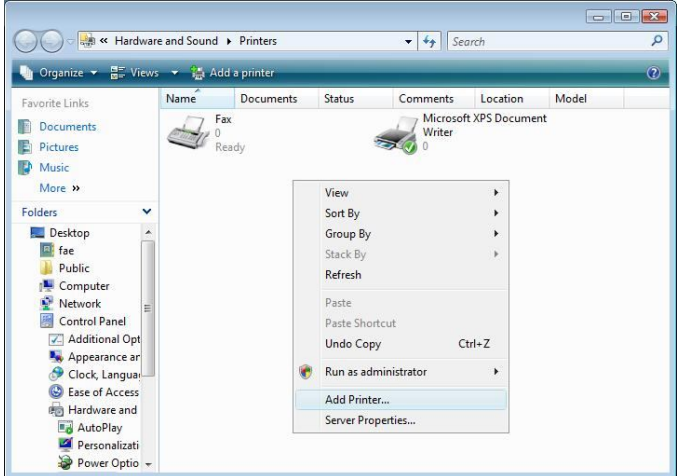

3. Select *Add a network, wireless or Bluetooth printer*.

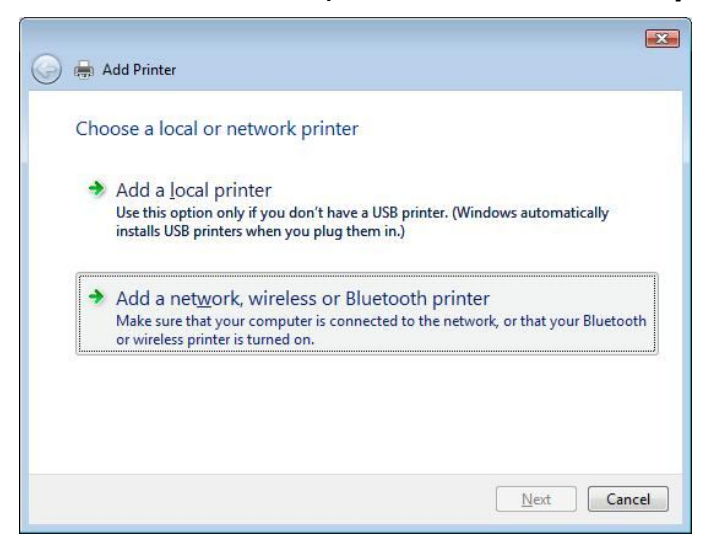

4. Select *The printer that I want isn't listed*.

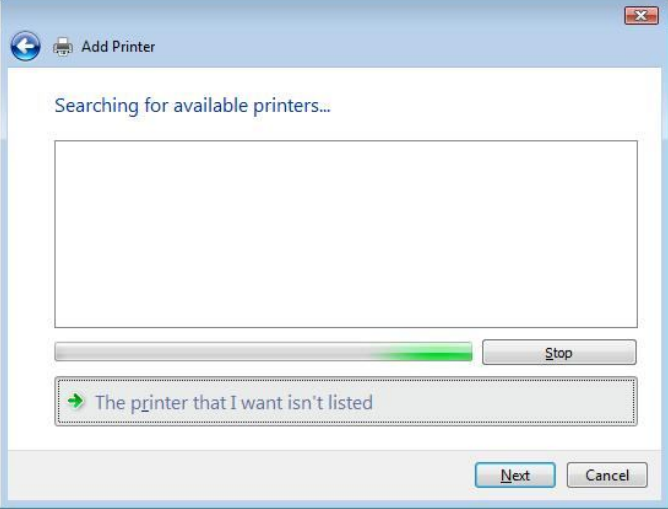

You can press *The printer that I want isn't listed* to go into next page without waiting for **Searching for available printers** to finish.

5. Click *Select a shared printer by name*.

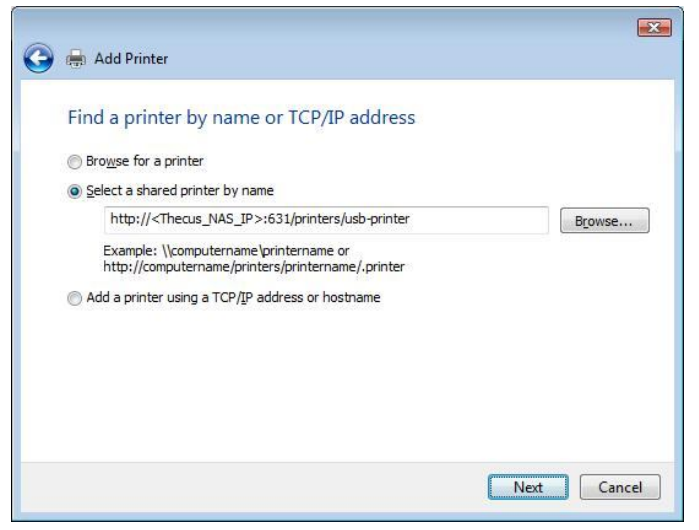

Type http://<Thecus\_NAS>:631/printers/usb-printer in the box, where <Thecus\_NAS\_IP> is the IP address of the 1U4500. Click **Next**.

6. Select or install a printer and then press *OK*.

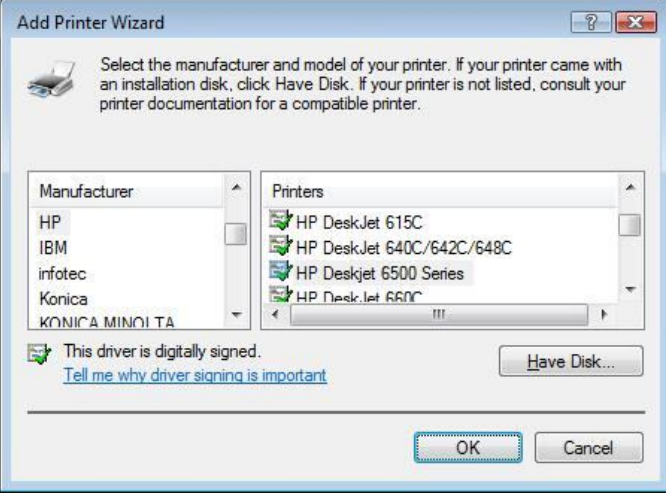

If your printer model is not listed, please contact your printer manufacturer for help.

7. Windows will attempt to connect to the printer.

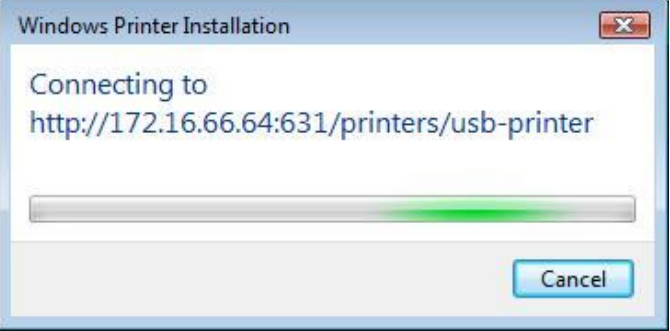

8. You can choose to set this printer as the default printer by checking the *Set as the default printer* box. Click *Next* to continue.

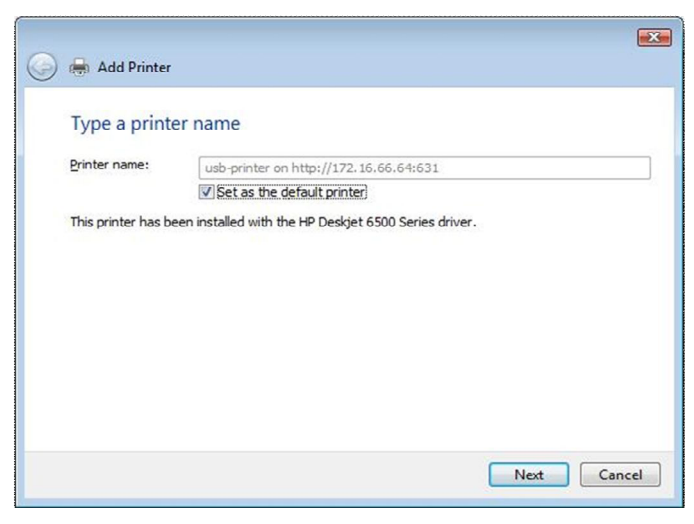

9. Done! Click *Finish*.

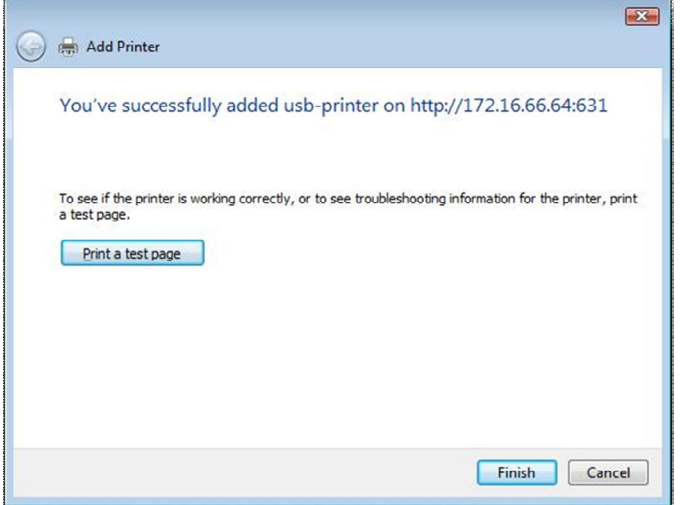

# **Chapter 6: Using the 1U4500**

### *Overview*

Once the 1U4500 is setup and operating, users on the network may manage all varieties of digital music, photos, or files by simply using their web browsers. To manage your personal files or access public files on the 1U4500, just enter its IP address into your browser (default IP address is http://192.168.1.100), and you will be taken to the **1U4500 Login** page.

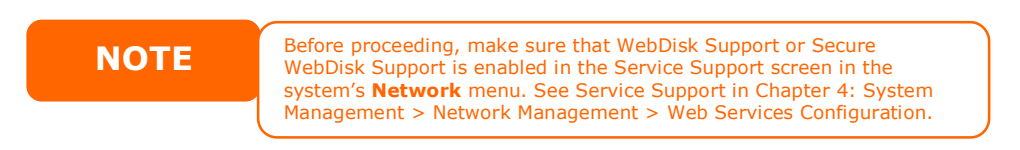

## *Login Page*

To login to the system, enter your user name and password, and click *Login* to log into the system. You will be taken to the **WebDisk** interface.

### *Using WebDisk*

The 1U4500 provides a WebDisk function that allows you to access the system over the Internet from any browser.

- 1. In the Login page, type in the User ID and password that were previously set for you in the Accounts menu. See **Chapter 4: System Management > User and Group Management > Local User Configuration**.
- 2. The WebDisk page appears showing folders made currently available to you via the **Access Control List (ACL)**.
- 3. Click on a folder name to enter the folder.
- 4. The folder's page appears displaying files and folders. Click on a file to download the file.

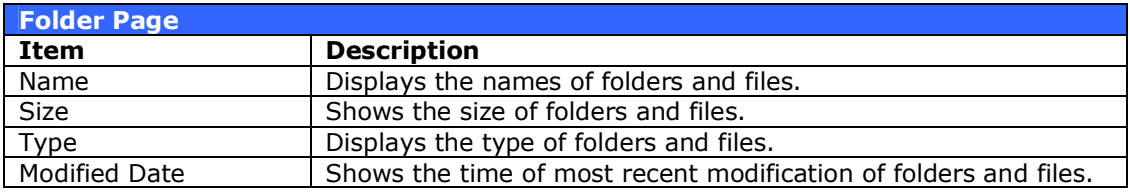

5. Buttons on the folder page allow you to create a new folder, upload files and delete files in the folder.

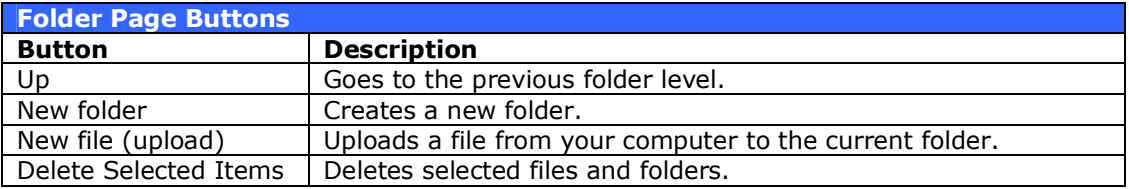

6. To create a new folder within the current folder, press the New folder button. When the screen appears enter a name for the folder. Press OK to create the folder.

- 7. To upload a file from your computer to the current folder, press the New file (upload) button. When the screen appears, press Browse and locate the file to upload. Press **OK** and the file is uploaded to the current folder.
- 8. To delete a file or folder, select the file or folder's check box. Press the Delete selected items button. You can also check the check box as the red circle indicates to select all files and folders in this folder.

To access folders with access control, you must first login with a local user account.

For more information on how to setup user rights to the folders, please check *Chapter 4: System Management > Folder Management > Folder Access Control List (ACL).*

### *Mapping a Client PC to the 1U4500*

You can map share folders on the 1U4500 so that you can access them as if they were drives on your computer. You can connect to the shared network folders on the 1U4500 as follows:

#### **Windows**

- 1. Go to the **My Computer** folder in Windows.
- *2.* In the menu bar, select *Tools* and then *Map Network Drive…*
- 3. The **Map Network Drive** window appears.
- 4. Assign a drive letter for the share folder.
- 5. Click the *Browse* button to find the folder over your network. Alternatively, you may enter the folder name you wish to connect to or enter its IP address. (i.e.  $\192.168.1.100\share$ )
- 6. Click *Finish*. When the **Connect As…** window appears, enter your user name and password.
- 7. Click *OK*. The share folder appears as the drive you assigned. You can now access this folder as though it were a drive on your computer.

### **Apple OS X**

On an Apple computer, you can connect to shared computers and servers using a network address.

- 1. Choose *Go* > *Connect to Server…*
- 2. Enter the network address for the server in the Server Address text box. When connecting using SMB/CIFS protocol, type: smb://192.168.1.100/Folder1 When connecting using AFP protocol, type: afp://192.168.1.100/Folder1 Click *Connect*.
- 3. When MAC OS X is trying to connect 1U4500, it will ask for a User Name and Password which has access to the folder.

4. When MAC OS X has connected to the 1U4500 successfully, an icon representing the folder will appear on the MAC OS X desktop. You can access the folder by double clicking on the icon.

### *Mapping the 1U4500 as an iSCSI Drive*

With the 1U4500, you are able to map it as an iSCSI drive. With iSCSI, you can remotely access the 1U4500 at great speeds, as if it were installed as a local drive in your computer.

To do this, simply follow the steps below:

#### **Windows 2000/XP**

- 1. First, download the iSCSI Initiator from the Microsoft website (http://www.microsoft.com). You can find this software by entering iSCSI Initiator into the search box on their homepage.
- 2. Once the download is complete, install the iSCSI Initiator by doubleclicking the EXE file. You may be presented with the following security warning. Click *Run* to continue.

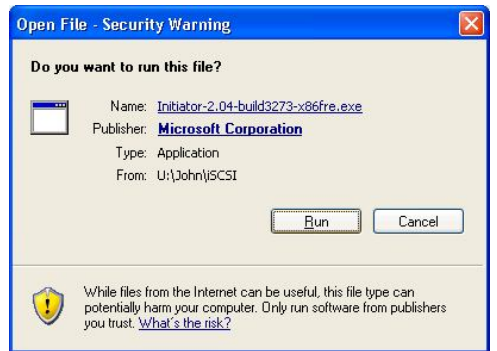

3. You will now install the iSCSI Initiator using the Setup Wizard. Click *Next* to continue.

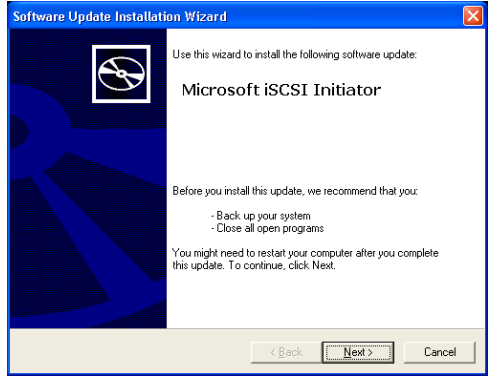

4. Leave the default selections and click *Next*.

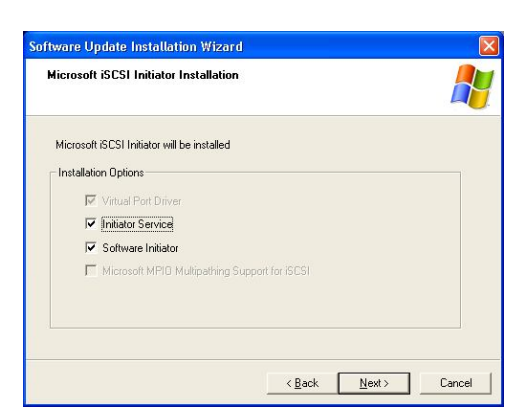

5. Read the license agreement. To continue with the installation, click *I Agree* and then click *Next*.

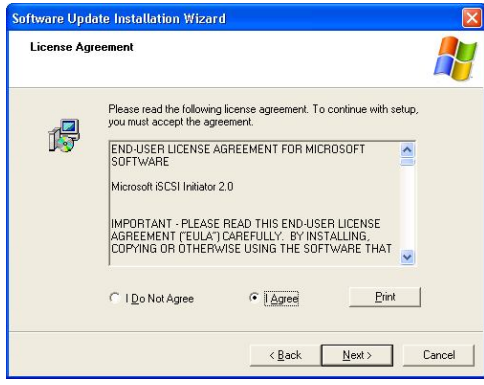

6. The iSCSI Initiator will now install automatically. Click *Finish* once completed.

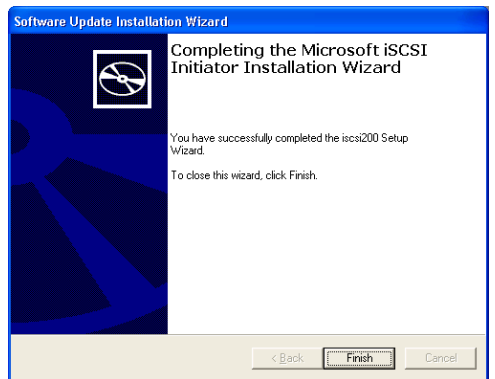

7. Start the iSCSI Initiator by double-clicking its icon on the desktop. The iSCSI Initiator properties window will appear.

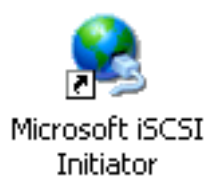

8. Select the *Discovery* tab. Under **Target Portals**, click *Add*.

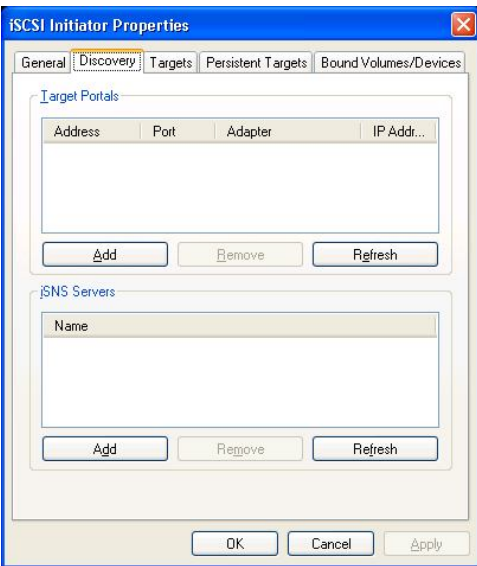

9. Enter the IP address of the 1U4500. Click *OK*.

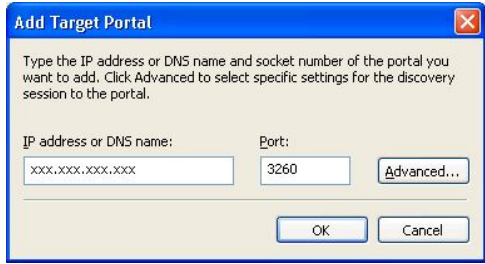

10.On the **iSCSI Initiator Properties** window, select the *Targets* tab. With the iSCSI target highlighted, click *Log On*. The **Log On to Target** dialogue will appear.

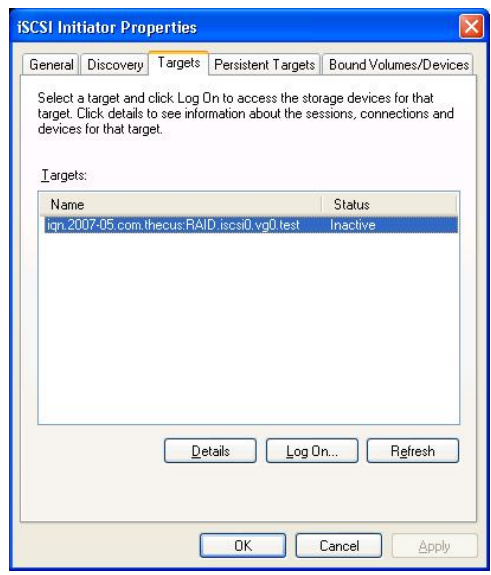

11. If you have not enabled CHAP, click *OK* to continue.

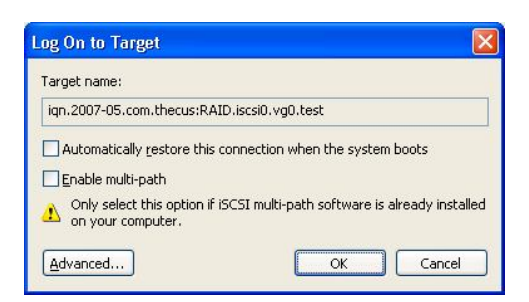

If you have enabled CHAP, click *Advanced*. Under Advanced Settings, check the **CHAP login information** checkbox and enter your username and password. Click *OK*.

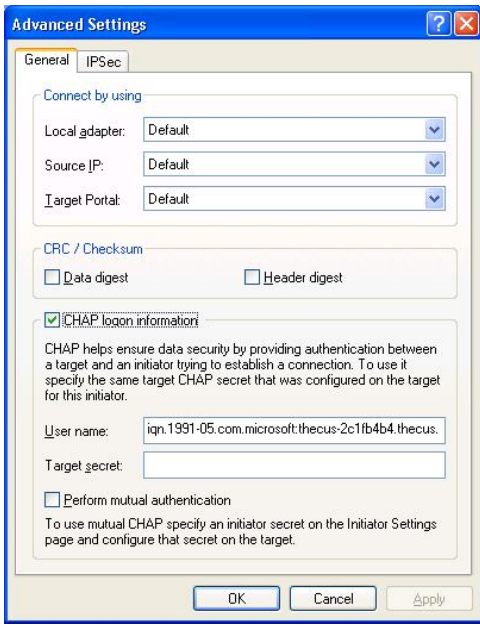

12.Right click *My Computer* on the desktop and select *Manage*.

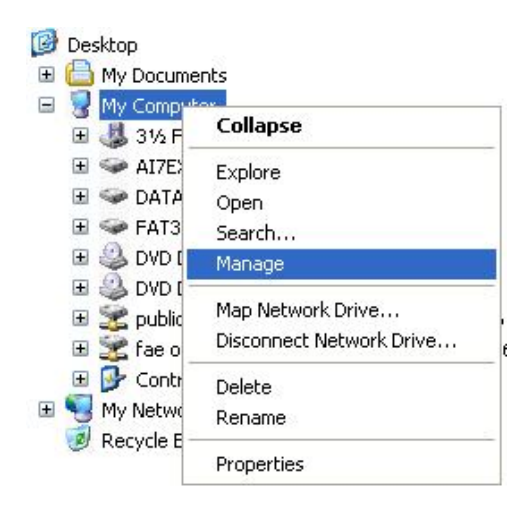

13.Click on Disk Management and you will see a new hard disk listed.

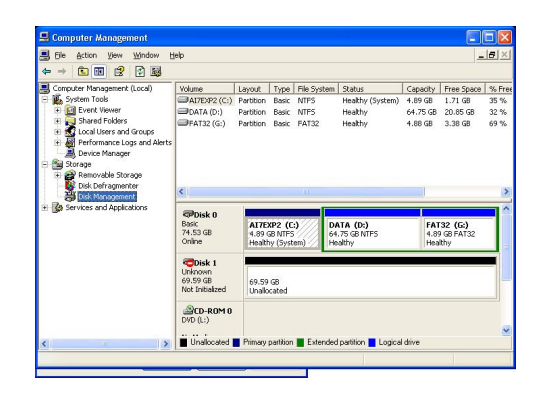

14. Initialize the new hard disk and you will then be able to use the iSCSI target as a local drive.

### **Windows Vista**

Because Windows Vista has the Microsoft iSCSI Initiator pre-installed, you will not have to install this piece of software. Instead, start the iSCSI Initiator and follow steps 8-14 to map the 1U4500 as an iSCSI drive.

### *File Backup*

There are a number of ways to back up data with the 1U4500.

#### **Nsync**

You can backup a share folder to another 1U4500 (Nsync Target) or any FTP server for safe keeping as long as you have appropriate access right on that target. When using Nsync between two 1U4500s, you have the option to transmit files securely between two 1U4500s.

If the files on your 1U4500 are lost for any reason, you can restore those files from the target 1U4500. To backup files regularly, you can set up a scheduled task to run only once, daily, weekly, or monthly. You can also limit the bandwidth of your Nsync tasks, so other users on the network can share the bandwidth equally.

Under the **Storage** menu, click *Nsync* and the **Nsync** window appears. Below is a description of each field:

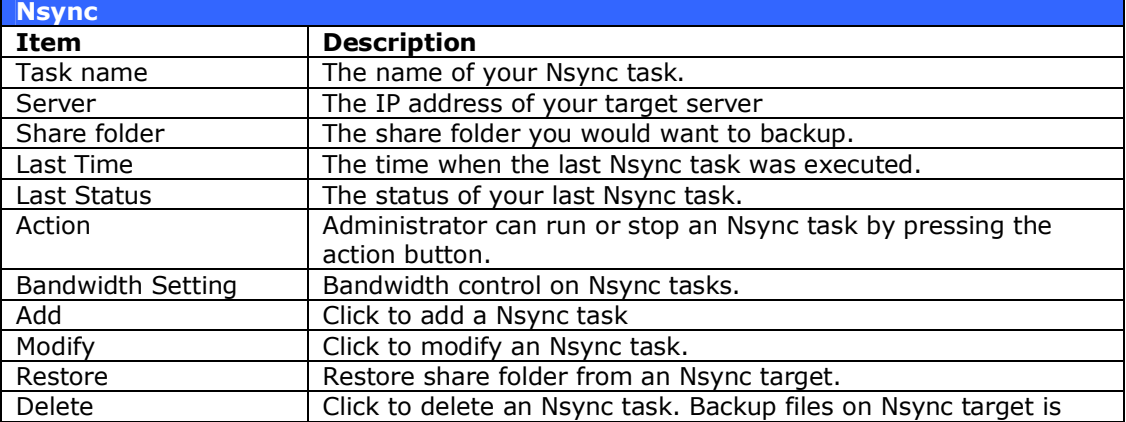

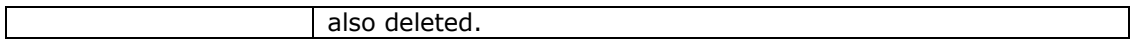

#### *Adding an Nsync Task*

From the **Nsync Information** screen, click *Add* to display the **Add Nsync Task** screen.

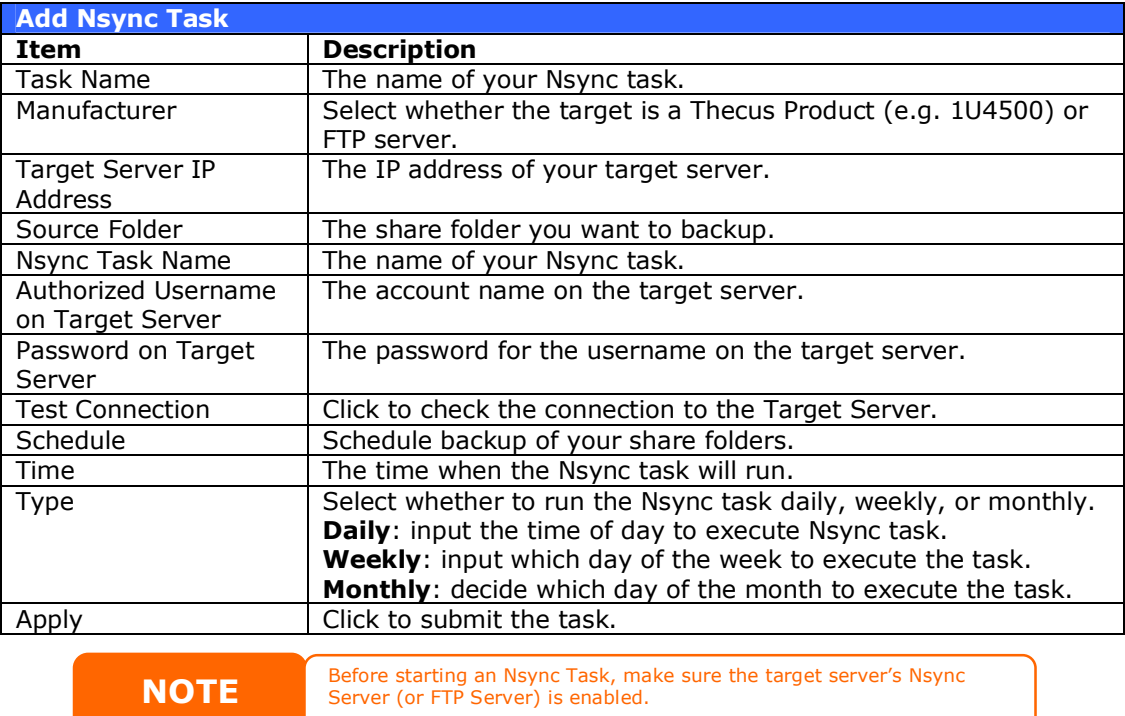

#### *Setting Up an Nsync Target on an Nsync Device*

On the Nsync target server, the administrator of that server has to set up a user account with a folder named "nsync" and grant write access.

- 1. On the Nsync server, add a user for Nsync source (ex. nsyncsource1). For instructions on how to add a user on the 1U4500, see **Chapter 4: System Management > User and Groups Management > Local User Configuration > Adding Users**.
- 2. On the Nsync server, grant that user (ex. nsyncsource1) write access to the **nsync** folder. For instructions on how to set up a folder's ACL, see **Chapter 4: System Management > Folder Management > Folder Access Control List (ACL)**.
- 3. Once this is done, the target server will start accepting Nsync tasks from server using that ID and password.

#### *Setting Up an Nsync Target on Another Device*

If you selected "Other Device" when setting up your Nsync task, the 1U4500 will use the FTP protocol to back up the share folder. On the external storage device, make sure there is a folder named "nsync", and the Auth ID has writable permission in that folder.

#### *Designating 1U4500 as an Nsync Target*

The 1U4500 can act as an Nsync server, enabling another Nsync-equipped Thecus NAS at a remote location backup their files to this 1U4500. From the **Network** menu, choose the *Nsync Target* item, and the **Nsync Target Server Setting** screen appears.

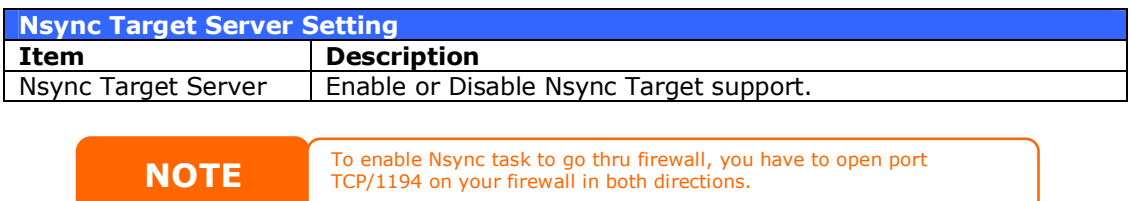

### **Thecus Backup Utility**

The Thecus Backup Utility is on your Installation CD. When you click on the CD, the Backup Utility will be installed under **Program Groups** > **Thecus** > **Thecus Backup Utility**. If it is not installed, you can copy the file (**Thecus Backup Utility.exe**) to a convenient location on your hard disk and double click to execute it.

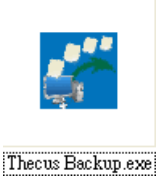

**NOTE** If you can not find Thecus Backup Utility on your CD, please download it from the Thecus website (http://www.thecus.com) from the Thecus website (http://www.thecus.com).

When you execute this utility for the first time, it will ask you whether to create a DB file. Click *Yes*.

1. Click *Add* to create a Backup task. The **Add New Task** dialog box appears.

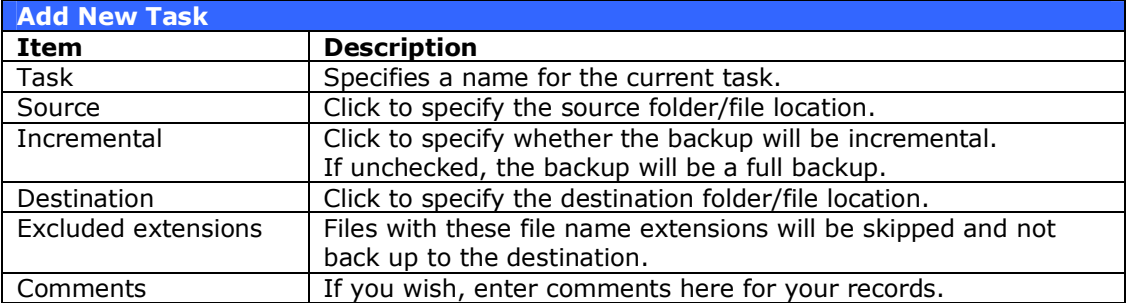

- 2. To schedule the task to run at regular intervals, click on the *Schedule* icon for that task. You can schedule the task to run **Monthly** or **Weekly**.
- 3. To check the log for that task, click on the *Log* icon for that task.

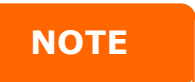

**NOTE** Thecus Backup Utility also supports MAC OS X. Just copy the Thecus Backup Utility.dmg to your MAC OS X machine and double click to execute it.

### **Windows XP Data Backup**

If you use Windows XP Professional, you can also use the Windows Backup Utility (Ntbackup.exe) to backup your files.

If you use Windows XP Home Edition, follow these steps to install the utility:

- 1. Insert the Windows XP CD into a drive and double-click the *CD* icon in **My Computer**.
- 2. When the Welcome to Microsoft Windows XP screen appears, click *Perform Additional Tasks*.
- 3. Click *Browse this CD*.
- 4. In Windows Explorer, navigate to *ValueAdd* > *Msft* > *Ntbackup*.
- 5. Double-click *Ntbackup.msi* to install the backup utility.

Once installed, you can use the Windows Backup Utility by following the steps below:

- 1. Click *Start*, and point to *All Programs* > *Accessories* > *System Tools* > *Backup* to start the wizard.
- 2. Click *Next* to skip past the opening page. Choose **Backup files and settings** from the second page, and then click *Next*.
- 3. Select which option you want to back up.
- 4. Click *Next* and in the Backup Type, Destination, and Name page, specify a back up location using the *Browse* button.
- 5. Find and select the drive that specifies your 1U4500 as your backup destination and click *Next*.
- 6. Click *Next* to display the wizard's final page and click *Finish* to start backing up.

### **Apple OS X Backup Utilities**

Mac OS X does not include any backup software. However, there are a number of backup solutions available for the Mac OS X, including: iBackup, Psyncx, iMSafe, Rsyncx, Folder Synchronizer X, Tri-BACKUP, Impression, Intego Personal Backup, SilverKeeper, and Apple's dotMac Backup utility to name just a few. To find even more freeware and shareware backup utilities to choose from, go to VersionTracker or MacUpdate and search on "backup".

# **Chapter 7: Tips and Tricks**

### *USB and eSATA Storage Expansion*

The 1U4500 supports external USB hard disks through its three USB ports. Once a USB hard disk has successfully mounted, the entire volume will be copied automatically to the default USB HDD folder. The 1U4500 supports up to 6 USB external storage devices. All file names on the USB disk volume are case sensitive.

The 1U4500 also supports eSATA hard disks with its eSATA port.

Before attaching an eSATA or USB disk drive to 1U4500, you have to partition and format it on a desktop computer or a notebook first. The attached device will be located at  $\192.168.1.100\ushdd\sdf1$  where 192.168.1.100 means the IP address of 1U4500 and sdf1 stands for the first partition on disk #6, the eSATA or USB disk drive. If it is an NTFS partition, NAS users can open or copy files from \\192.168.1.100\usbhdd\sdf1 but cannot add new files or modify existing files.

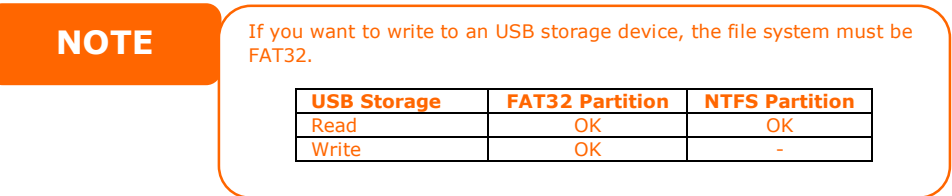

### *Adding a Spare Disk*

With a RAID 1, RAID 5, RAID 6, or RAID 10 volume, you can add a spare disk after the initial RAID is setup. To add a spare disk, follow the steps below:

- 1. On the **RAID Configuration Screen**, tick the checkbox of the hard disk you wish to designate as a spare disk.
- 2. Click *Add Spare.* The disk will be configured as a spare disk. The system automatically rebuilds the spare disk when one of the disks in the RAID set fails.

## *Target USB*

1U4500 can operate in dual mode. When connecting to a regular USB disk or thumb drive, 1U4500 is acting as USB host. When connecting to a PC thru its USB Type B connector on the back panel, 1U4500 can act as a USB disk. This feature allows user to transfer files without using network connection.

When you create RAID, you can assign a portion of space on the RAID to be used as USB disk. When connecting 1U4500 to a PC using the supplied USB A to B cable, the PC will recognize this space as an unformatted disk. At this point, the PC can format this portion of disk and create file system on it. Since this disk is created on the RAID, it will be protected by the RAID level you select.

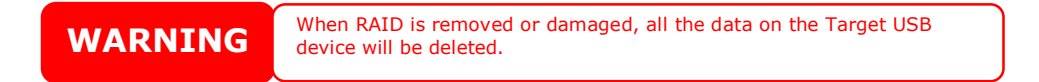

### *Remote Administration*

You can set up your 1U4500 for remote administration. With remote administration, you can access your 1U4500 over the Internet, even if your 1U4500 is behind a router. This is especially useful if you are traveling and suddenly need a file from your 1U4500.

Setting up remote administration is a three-part process, and will require the following equipment:

- Thecus 1U4500 NAS device
- Cable/DSL Router with Dynamic DNS support
- Home PC
- Internet Connection

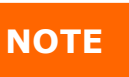

**NOTE** Router setup will differ slightly depending on router used. For this example, we will use the Asus WL500g because it has support for Dynamic DNS. Contact your router hardware vendor for setup help.

### **Part I - Setup a DynDNS Account**

- 1. Go to http://www.dyndns.org from your home PC.
- 2. Click on the *Sign Up Now* link.
- 3. Check the Check boxes, select a user name (i.e.: 1U4500), enter your email address (i.e.: xxx@example.com), check *Enable Wildcard*, and create a password (i.e.: xxxx).
- 4. Wait for an email from www.dyndns.org.
- 5. Open the email and click on the link to activate your account

### **Part II - Enable DDNS on the Router**

- 1. Go to the router setup screen and select *IP Config* > *Miscellaneous DDNS Setting* from your Home PC.
- 2. Click on *Yes* for **Enable the DDNS Client?**
- 3. Select **www.dyndns.org**.
- 4. Go to router setup screen, and enter the following information:
	- a. User Name or E-mail Address: **xxx@example.com**
		- b. Password or DDNS Key: **xxxx**
		- c. Host Name: **www.1U4500.dyndns.org**
		- d. Enable wildcard? Select *Yes*
		- e. Update Manually: Click *Update*

### **Part III - Setting up Virtual Servers (HTTPS)**

- 1. Navigate to *NAT Setting* > *Virtual Server*.
- 2. For **Enable Virtual Server?**, select *Yes*
- 3. Setup the HTTPS Server
	- a. **Well-Known Applications**: Select **User Defined**
	- b. **Local IP**: Enter **192.168.1.100**
	- c. **Port Range**: **443** (the default HTTPS port setting on the 1U4500)
	- d. **Protocol**: select **TCP**
	- e. Click *Add*.
	- f. Click *Apply*.
- 4. Test the HTTPS connection from another computer on the Internet
	- a. From a remote computer, open your browser and enter **https://www.1U4500.dyndns.org**
b. You should see the login page of 1U4500.

### *Firewall Software Configuration*

If you are using a software firewall (i.e. Norton Internet Security) and are having trouble connecting to the 1U4500, you can try the following steps:

- 1. Double click the **NIS** icon on system tray, and then configure the **Personal Firewall**.
- 2. On the **Programs** page, find the **SetupWizard.exe** and change its permission to "Permit All". If it's not in the program list, use the **Add** or **Program Scan** buttons to find it.
- 3. On the **Networking** page, manually add 1U4500 IP address (i.e. 192.168.1.100) to the **Trusted** list.

### *Replacing Damaged Hard Drives*

If you are using RAID 1, RAID 5, RAID 6, or RAID 10, you can easily replace a damaged hard drive in the Thecus 1U4500 while keeping your data secure with the system's automatic data recovery.

#### **Hard Drive Damage**

When a hard drive is damaged and data in the RAID volume, the system LCD will display warning message also the system beeps.

#### **Replacing a Hard Drive**

To replace a hard disk drive in the 1U4500:

- 1. Remove the tray with the damaged hard disk.
- 2. Unscrew the damaged hard disk and remove it from the tray.
- 3. Slide a new hard disk into the tray and fasten the screws.
- 4. Insert the hard disk tray back into the 1U4500 until it snaps into place. You can also lock it with a key if desired.
- 5. The LED blinks green when the HDD is accessed.

#### **RAID Auto-Rebuild**

When using RAID 1, 5, 6, or 10 on the 1U4500, you can use the auto-rebuild function when an error is detected.

- 1. When a hard disk fails the system beeps and/or an email notification is sent to specified receivers.
- 2. Check the LCD to see which disk has failed.
- 3. Follow the steps mentioned above to replace the failed hard disk.
- 4. The system automatically recognizes the new hard disk and starts the auto-rebuild sequence to resume its status before the hard disk crash.

# **Chapter 8: Troubleshooting**

### *Forgot My Password*

If you forget your password, you can reset the unit to use the default password. To do this, press the reset button on the front panel after system is booted, and 1U4500 will be reset. WAN IP address will become 192.168.1.100 and admin password will be admin.

### *Forgot My Network IP Address*

If you forget your network IP address and have no physical access to the system, you can find out the IP address by either looking directly onto the 1U4500's LCD panel, or by using the setup wizard to retrieve the IP of your 1U4500.

- 1. Start the Setup Wizard, and it will automatically detect all Thecus IP storage products on your network.
- 2. You should be able to find the IP address of the 1U4500 which you have forgotten in the **Device Discovery** screen.

### *Resetting NAS IP Address and Admin Password*

In case you changed the 1U4500 IP address and then forgot it, or forgot the administration password, follow the steps below to reset to default settings:

- 1. Power on the 1U4500 till system ready and press the *Reset* button while buzzer with long beeping approximately 3-5 seconds. (The reset button is right below power button)
- 2. This resets the 1U4500 to its default IP address and password settings.

Default IP: 192.168.1.100 for WAN and 192.168.2.100 for LAN Default admin password: admin Jumbo Frame support: disabled HTTP Port: 80, HTTPs:443

### *Can't Map a Network Drive in Windows XP*

You may have problems mapping a network drive under the following conditions:

- 1. The network folder is currently mapped using a different user name and password. To connect using a different user name and password, first disconnect any existing mappings to this network share.
- 2. The mapped network drive could not be created because the following error has occurred: **Multiple connections to a server or shared resource by the same user, using more than one user name, are not allowed.** Disconnect all previous connections to the server or shared resource and try again.

To check out existing network connections, type net use under the DOS prompt. You may refer the URL below for more network mapping information.

http://esupport.thecus.com/support/index.php?\_m=downloads&\_a=viewdownload&downloaditemid =57&nav=0

### *Restoring Factory Defaults*

From the **System** menu, choose the *Factory Default* item and **the Reset to Factory Default** screen appears. Press *Apply* to reset the 1U4500 to factory default settings.

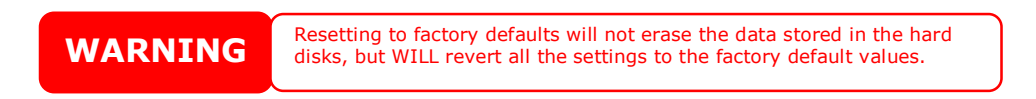

### *Problems with Time and Date Settings*

The administrator is able to select an NTP Server to keep the 1U4500's time synchronized. However, if the 1U4500 can not access the Internet, you may encounter a problem when setting the Time and Time Zone. If this happens:

- 1. Login to the Web Administration Interface.
- 2. Navigate to *System* > *Time*.
- 3. Under **NTP Server**, select *No*.
- 4. Set the **Date**, **Time**, and **Time Zone**.
- 5. Click *Apply*.

In addition, if the 1U4500 is able to access the Internet and you want to keep the NTP Server clock.isc.org by default, please make sure the DNS Server is correctly entered, thereby allowing the NTP Server name to correctly resolve. (See *Network* > *WAN* > *DNS Server*)

# **Appendix A: Product Specifications**

# *Hardware Specifications*

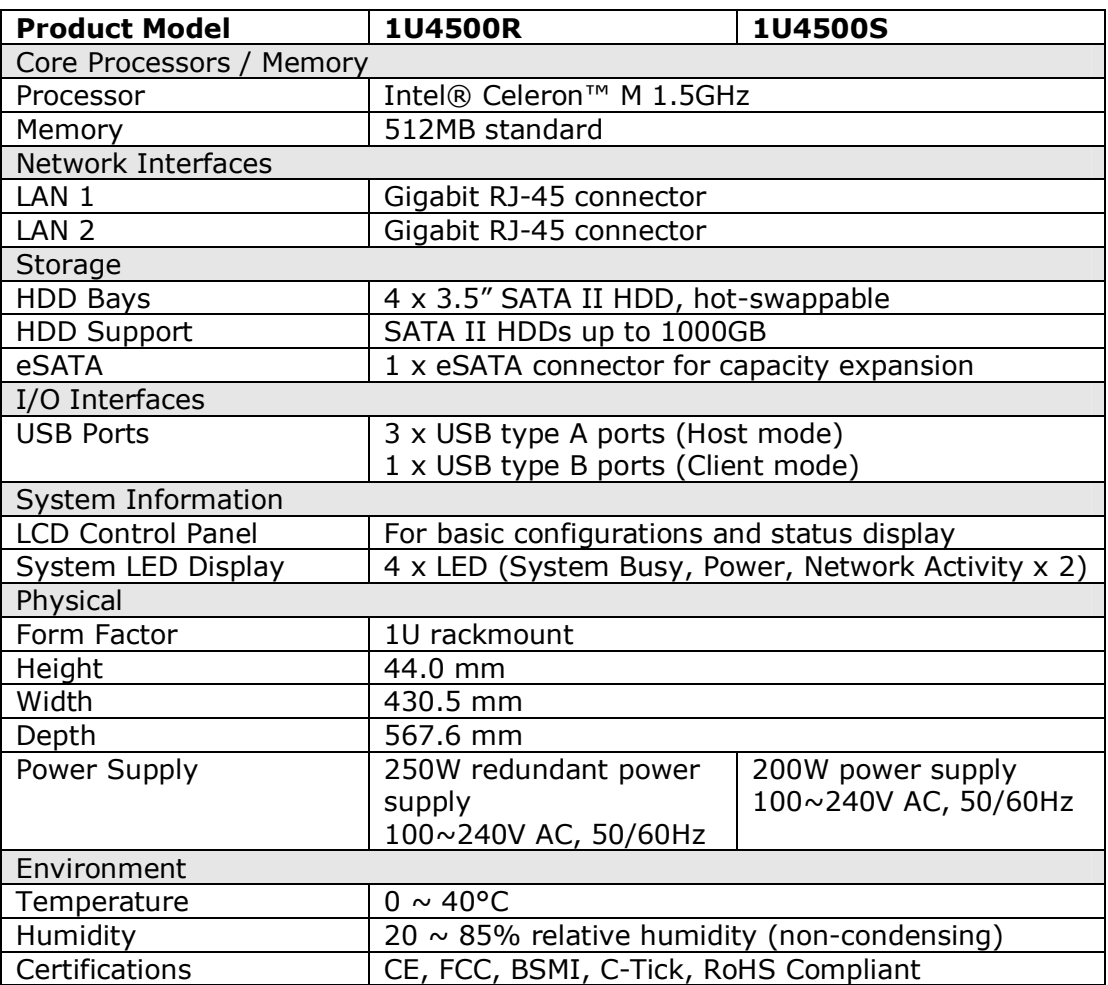

# *Software Specifications*

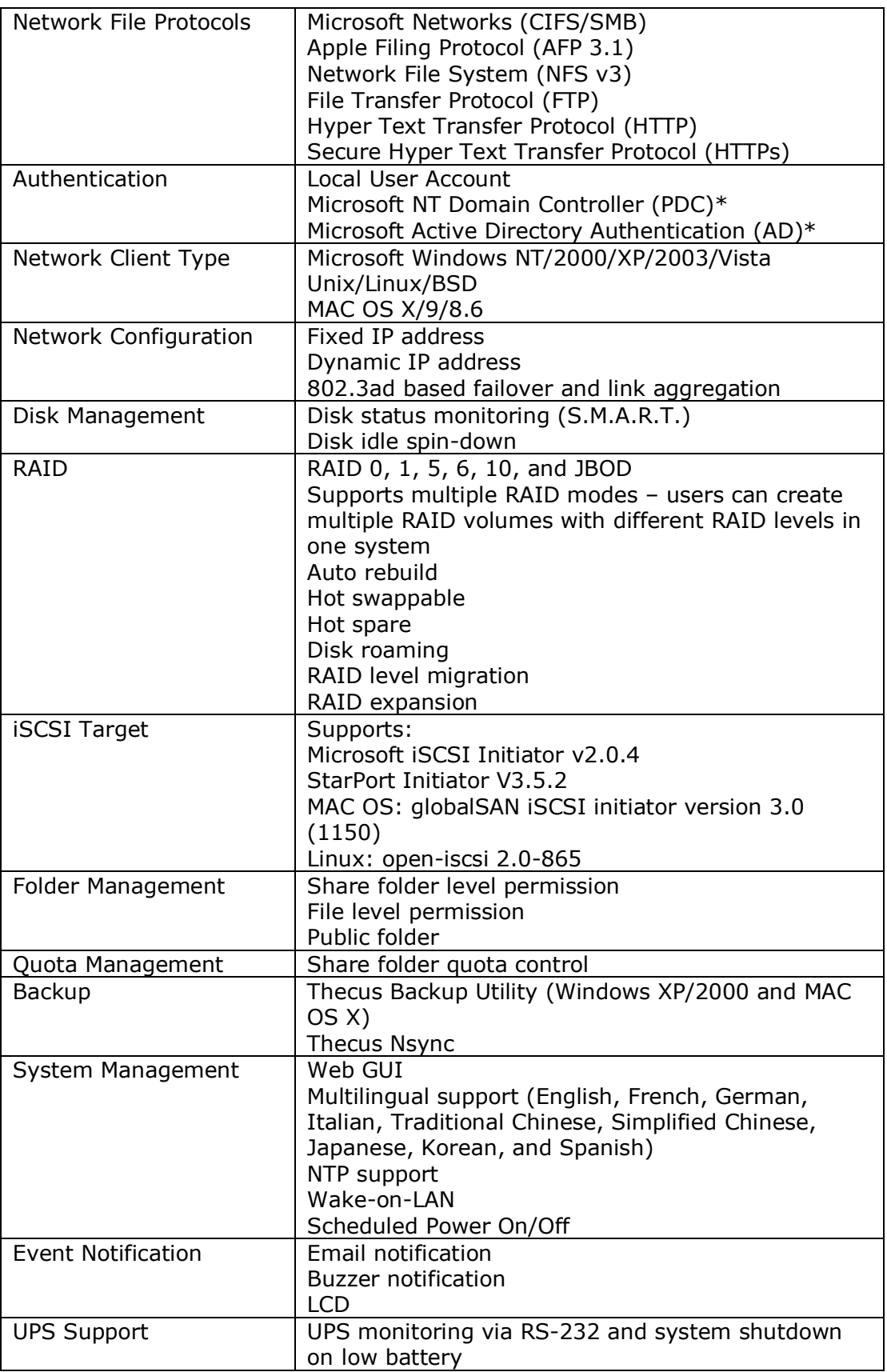

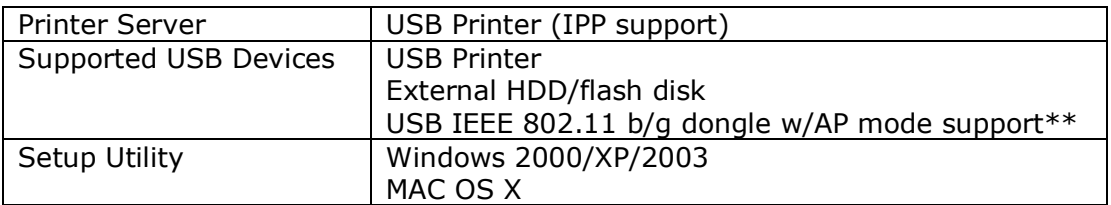

\*PDC/AD support: Works as a client member in a Microsoft NT 4.0 domain/Active Directory domain, allowing the 1U4500 to utilize the domain users and groups setting for authentication to the system and authorization to the share folders.

\*\*For supported USB dongles, please contact sales@thecus.com

## **Appendix B: Customer Support**

If your 1U4500 is not working properly, we encourage you to check out **Chapter 8: Troubleshooting**, located in this manual. You can also try to ensure that you are using the latest firmware version for your 1U4500. Thecus is committed to providing free firmware upgrades to our customers. Our newest firmware is available on our Download Center:

http://www.thecus.com/download.php

If you are still experiencing problems with your 1U4500, or require a Return Merchandise Authorization (RMA), feel free to contact technical support via our Technical Support Website:

http://www.thecus.com/support\_tech.php

Customers in the US should send all technical support enquiries to this email address:

support-us@thecus.com

For Sales Information you can e-mail us at:

sales@thecus.com

# **Thank you for choosing Thecus!**

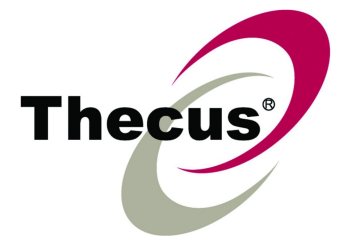

# **Appendix C: RAID Basics**

### *Overview*

A Redundant Array of Independent Disks (RAID) is an array of several hard disks that provide data security and high performance. A RAID system accesses several hard disks simultaneously, which improves I/O performance over a single hard disk. Data security is enhanced by a RAID, since data loss due to a hard disk failure is minimized by regenerating redundant data from the other RAID hard disks.

### *Benefits*

RAID improves I/O performance, and increases data security through fault tolerance and redundant data storage.

#### **Improved Performance**

RAID provides access to several hard disk drives simultaneously, which greatly increases I/O performance.

#### **Data Security**

Hard disk drive failure unfortunately is a common occurrence. A RAID helps prevent against the loss of data due to hard disk failure. A RAID offers additional hard disk drives that can avert data loss from a hard disk drive failure. If a hard drive fails, the RAID volume can regenerate data from the data and parity stored on its other hard disk drives.

### *RAID Levels*

The Thecus 1U4500 supports standard RAID levels 0, 1, 5, 6, 10, and JBOD. You choose a RAID level when you create a system volume. The factors for selecting a RAID level are:

- Your requirements for performance
- Your need for data security
- Number of hard disk drives in the system, capacity of hard disk drives in the system

The following is a description of each RAID level:

#### **RAID 0**

RAID 0 is best suited for applications that need high bandwidth but do not require a high level of data security. The RAID 0 level provides the best performance of all the RAID levels, but it does not provide data redundancy.

RAID 0 uses disk striping and breaking up data into blocks to write across all hard drives in the volume. The system can then use multiple hard drives for faster read and write. The stripe size parameter that was set when the RAID was created determines the size of each block. No parity calculations complicate the write operation.

### **RAID 1**

RAID 1 mirrors all data from one hard disk drive to a second one hard disk drive, thus providing complete data redundancy. However, the cost of data storage capacity is doubled.

This is excellent for complete data security.

#### **RAID 5**

RAID 5 offers data security and it is best suited for networks that perform many small I/O transactions at the same time, as well as applications that require data security such as office automation and online customer service. Use it also for applications with high read requests but low write requests.

RAID 5 includes disk striping at the byte level and parity information is written to several hard disk drives. If a hard disk fails the system uses parity stored on each of the other hard disks to recreate all missing information.

#### **RAID 6**

RAID 6 is essentially an extension of RAID level 5 which allows for additional fault tolerance by using a second independent distributed parity scheme (dual parity) Data is striped on a block level across a set of drives, just like in RAID 5, and a second set of parity is calculated and written across all the drives; RAID 6 provides for an extremely high data fault tolerance and can sustain two simultaneous drive failures.

This is a perfect solution for mission critical applications.

#### **RAID 10**

RAID 10 is implemented as a striped array whose segments are RAID 1 arrays. RAID 10 has the same fault tolerance as RAID level 1.

RAID 10 has the same overhead for fault-tolerance as mirroring alone. High I/O rates are achieved by striping RAID 1 segments.

Under certain circumstances, RAID 10 array can sustain up to 2 simultaneous drive failures

Excellent solution for applications that would have otherwise gone with RAID 1 but need an additional performance boost.

#### **JBOD**

Although a concatenation of disks (also called JBOD, or "Just a Bunch of Disks") is not one of the numbered RAID levels, it is a popular method for combining multiple physical disk drives into a single virtual one. As the name implies, disks are merely concatenated together, end to beginning, so they appear to be a single large disk.

As the data on JBOD is not protected, one drive failure could result total data loss.

### *Stripe Size*

The length of the data segments being written across multiple hard disks. Data is written in stripes across the multiple hard disks of a RAID. Since multiple disks are accessed at the same time, disk striping enhances performance. The stripes can vary in size.

### *Disk Usage*

When all 5 disks are of the same size, and used in RAID, 1U4500 disk usage percentage is listed below:

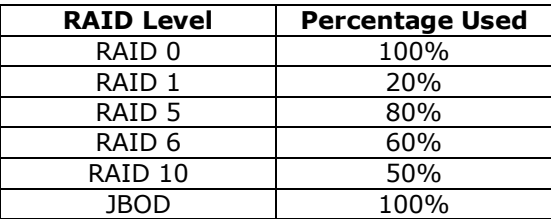

**NOTE** RAID 10 allows only 4 disks and one as spare disk.

# **Appendix D: Active Directory Basics**

### *Overview*

With Windows 2000, Microsoft introduced Active Directory (ADS), which is a large database/information store. Prior to Active Directory the Windows OS could not store additional information in its domain database. Active Directory also solved the problem of locating resources; which previously relied on Network Neighborhood, and was slow. Managing users and groups were among other issues Active Directory solved.

### *What is Active Directory?*

Active Directory was built as a scalable, extensible directory service that was designed to meet corporate needs. A repository for storing user information, accounts, passwords, printers, computers, network information and other data, Microsoft calls Active Directory a "namespace" where names can be resolved.

### *ADS Benefits*

ADS lets the 1U4500 integrate itself with the existing ADS in an office environment. This means the 1U4500 is able to recognize your office users and passwords on the ADS server. Other major benefits ADS support provides include:

1. Easy integration of the 1U4500 into the existing office IT infrastructure

The 1U4500 acts as a member of the ADS. This feature significantly lowers the overhead of the system administrator. For example, corporate security policies and user privileges on an ADS server can be enforced automatically on the 1U4500.

2. Centralized user/password database

The 1U4500 does not maintain its own copy of the user/password database. This avoids data inconsistency between the 1U4500 and other servers. For example, without ADS support, an administrator might need to remove a specific user privilege on the 1U4500 and each individual server. With ADS support, the change on an ADS server is known to all of its ADS members.

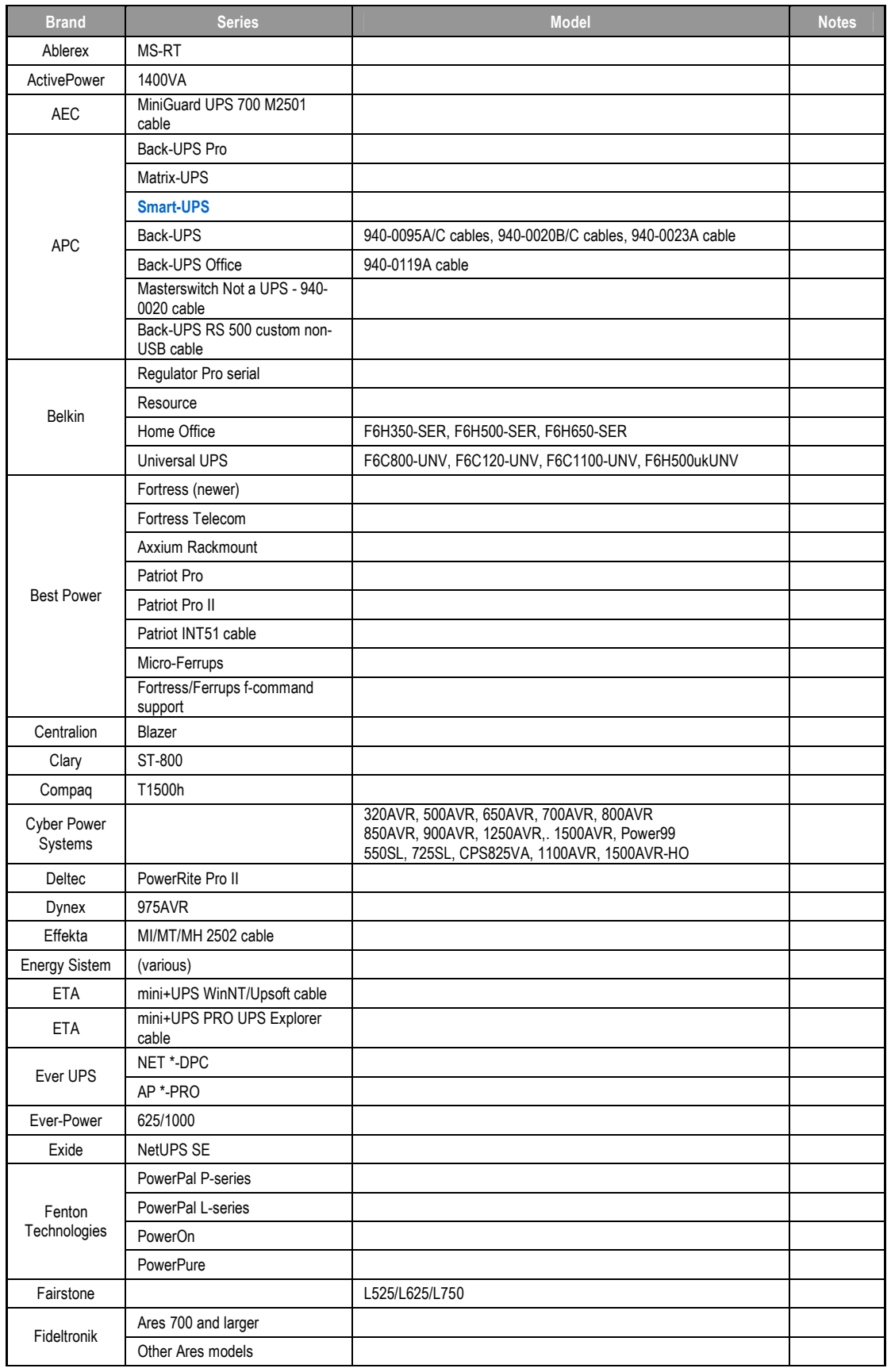

# **Appendix E: UPS Compatibility List**

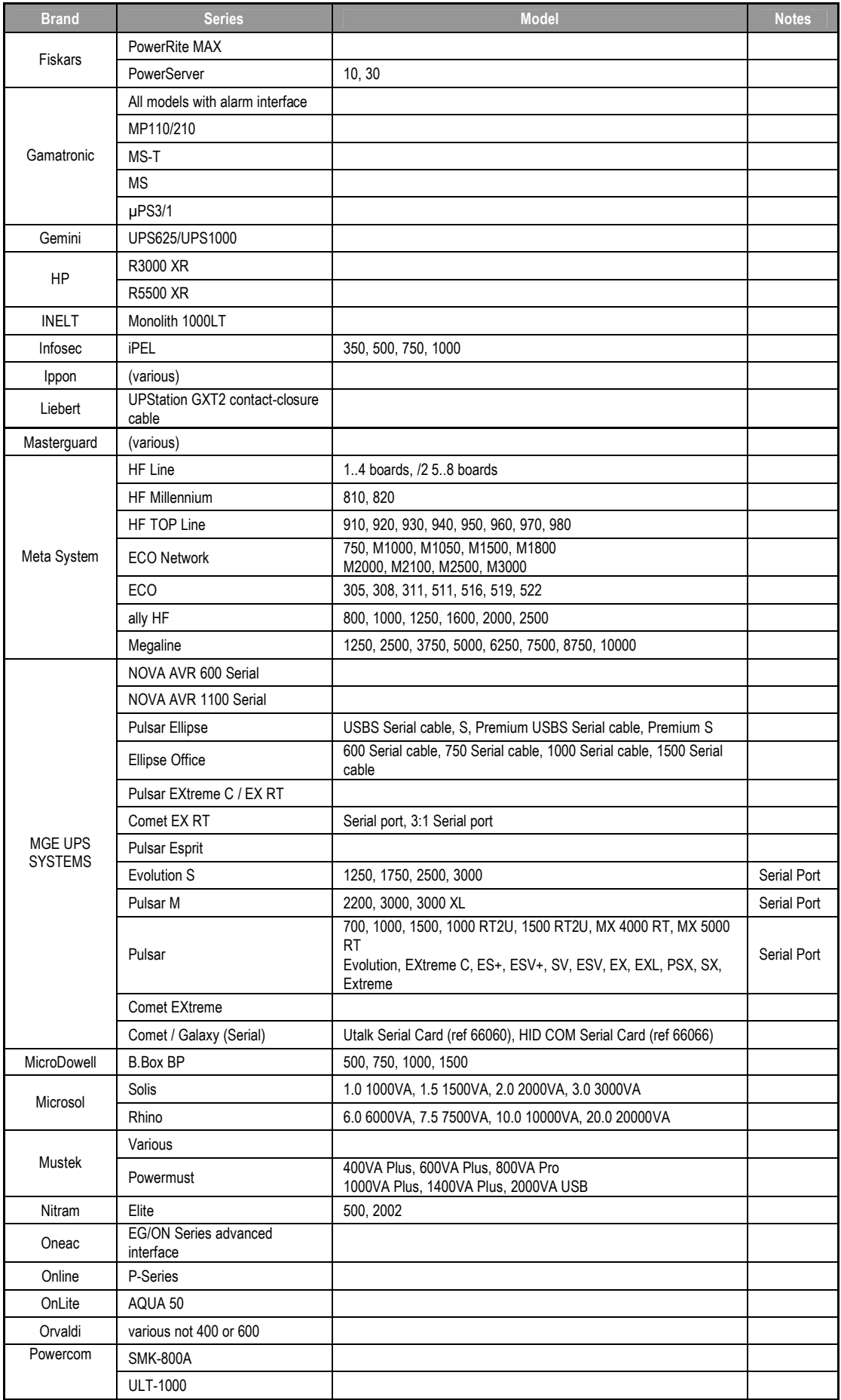

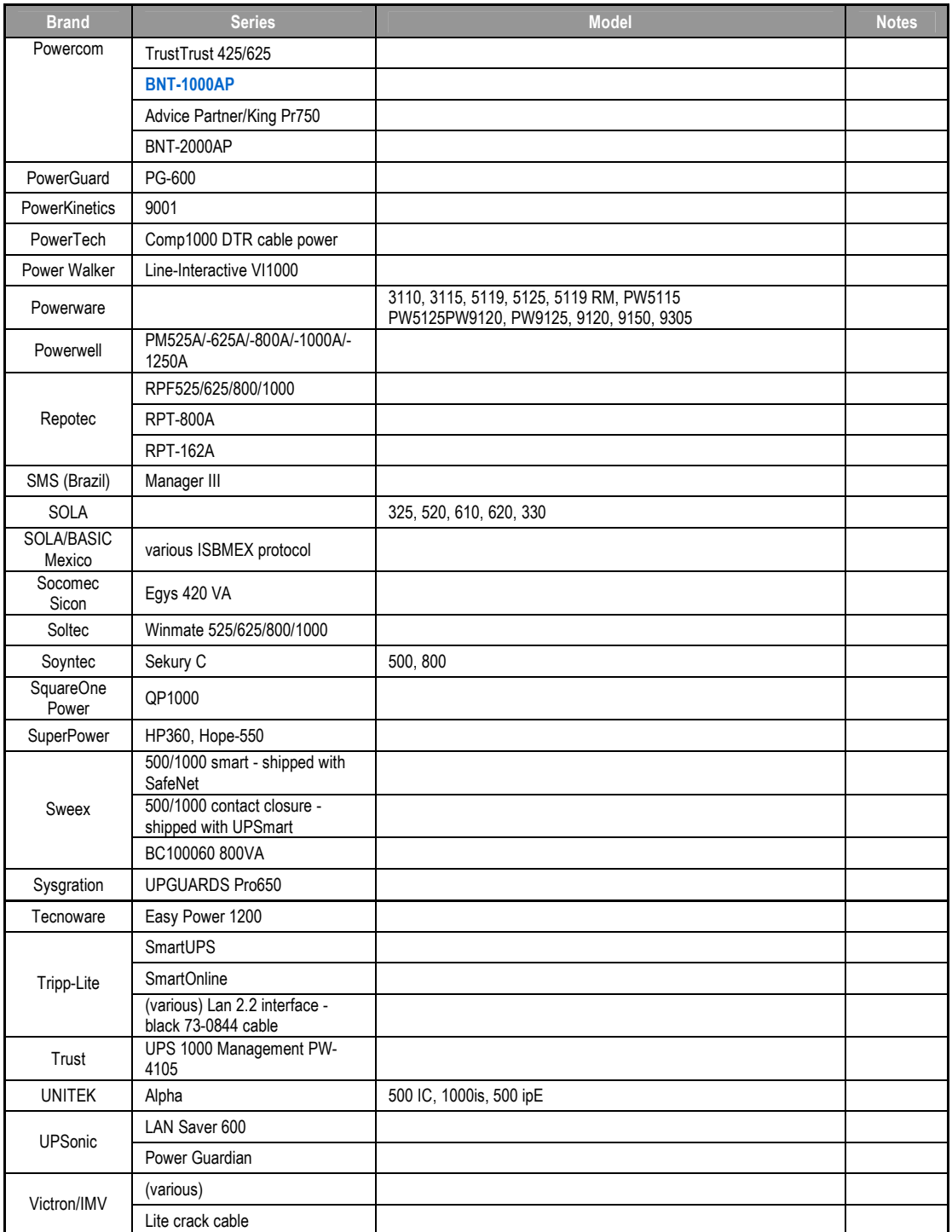

**NOTE** The UPSes marked Blue have been tested and work well<br>
If your UPS is not in the support list, be sure that the UPS supports

- one of following protocols:
	- o SEC protocol
	- o Generic RUPS model
	- o Generic RUPS 2000 (Megatec M2501 cable)
	- o PhoenixTec protocol o Safenet software

# **Appendix F: Licensing Information**

### *Overview*

This product included copyrighted third-party software licensed under the terms of GNU General Public License. Please see THE GNU General Public License for extra terms and conditions of this license.

### *Source Code Availability*

Thecus Technology Corp. has exposed the full source code of the GPL licensed software. For more information on how you can obtain our source code, please visit our web site, http://www.thecus.com.

#### **Copyrights**

- This product includes cryptographic software written by Eric Young (eay@cryptsoft.com).
- This product includes software developed by Mark Murray.
- This product includes software developed by Eric Young (eay@cryptsoft.com).
- This product includes software developed by the OpenSSL Project for use in the OpenSSL Toolkit (http://www.openssl.org/).
- This product includes PHP, freely available from (http://www.php.net/).
- This product includes software developed by the University of California, Berkeley and its contributors.
- This product includes software developed by Winning Strategies, Inc.
- This product includes software developed by the Apache Group for use in the Apache HTTP server project (http://www.apache.org/).
- This product includes software developed by Softweyr LLC, the University of California, Berkeley, and its contributors.
- This product includes software developed by Bodo Moeller.
- This product includes software developed by Greg Roelofs and contributors for the book, "PNG: The Definitive Guide," published by O'Reilly and Associates.
- This product includes software developed by the NetBSD Foundation, Inc. and its contributors.
- This product includes software developed by Yen Yen Lim and North Dakota State University.
- This product includes software developed by the Computer Systems Engineering Group at Lawrence Berkeley Laboratory.
- This product includes software developed by the Kungliga Tekniska Högskolan and its contributors.
- This product includes software developed by the Nick Simicich.
- This product includes software written by Tim Hudson (tjh@cryptsoft.com).
- This product includes software developed by Christopher G. Demetriou for the NetBSD Project.

### *CGIC License Terms*

#### Basic License

CGIC, copyright 1996, 1997, 1998, 1999, 2000, 2001, 2002, 2003, 2004 by Thomas Boutell and Boutell.Com, Inc.

Permission is granted to use CGIC in any application, commercial or noncommercial, at no cost. HOWEVER, this copyright paragraph must appear on a "credits" page accessible in the public online and offline documentation of the program. Modified versions of the CGIC library should not be distributed without the attachment of a clear statement regarding the author of the modifications, and this notice may in no case be removed. Modifications may also be submitted to the author for inclusion in the main CGIC distribution.

### *GNU General Public License*

Version 2, June 1991

Copyright © 1989, 1991 Free Software Foundation, Inc. 51 Franklin St, Fifth Floor, Boston, MA 02110-1301 USA

Everyone is permitted to copy and distribute verbatim copies of this license document, but changing it is not allowed.

#### PREAMBLE

The licenses for most software are designed to take away your freedom to share and change it. By contrast, the GNU General Public License is intended to guarantee your freedom to share and change free software--to make sure the software is free for all its users. This General Public License applies to most of the Free Software

Foundation's software and to any other program whose authors commit to using it. (Some other Free Software Foundation software is covered by the GNU Library General Public License instead.) You can apply it to your programs, too.

When we speak of free software, we are referring to freedom, not price. Our General Public Licenses are designed to make sure that you have the freedom to distribute copies of free software (and charge for this service if you wish), that you receive source code or can get it if you want it, that you can change the software or use pieces of it in new free programs; and that you know you can do these things.

To protect your rights, we need to make restrictions that forbid anyone to deny you these rights or to ask you to surrender the rights. These restrictions translate to certain responsibilities for you if you distribute copies of the software, or if you modify it.

For example, if you distribute copies of such a program, whether gratis or for a fee, you must give the recipients all the rights that you have. You must make sure that they, too, receive or can get the source code. And you must show them these terms so they know their rights.

We protect your rights with two steps: (1) copyright the software, and (2) offer you this license which gives you legal permission to copy, distribute and/or modify the software.

Also, for each author's protection and ours, we want to make certain that everyone understands that there is no warranty for this free software. If the software is modified by someone else and passed on, we want its recipients to know that what they have is not the original, so that any problems introduced by others will not reflect on the original authors' reputations.

Finally, any free program is threatened constantly by software patents. We wish to avoid the danger that redistributors of a free program will individually obtain patent licenses, in effect making the program proprietary. To prevent this, we have made it clear that any patent must be licensed for everyone's free use or not licensed at all.

The precise terms and conditions for copying, distribution and modification follow.

TERMS AND CONDITIONS FOR COPYING, DISTRIBUTION AND MODIFICATION

0. This License applies to any program or other work which contains a notice placed by the copyright holder saying it may be distributed under the terms of this General Public License. The "Program", below, refers to any such program or work, and a "work based on the Program" means either the Program or any derivative work under copyright law: that is to say, a work containing the Program or a portion of it, either verbatim or with modifications and/or translated into another language. (Hereinafter, translation is included without limitation in the term "modification".) Each licensee is addressed as "you".

Activities other than copying, distribution and modification are not covered by this License; they are outside its scope. The act of running the Program is not restricted, and the output from the Program is covered only if its contents constitute a work based on the Program (independent of having been made by running the Program).

Whether that is true depends on what the Program does.

1. You may copy and distribute verbatim copies of the Program's source code as you receive it, in any medium, provided that you conspicuously and appropriately publish on each copy an appropriate copyright notice and disclaimer of warranty; keep intact all the notices that refer to this License and to the absence of any warranty; and give any other recipients of the Program a copy of this License along with the Program.

You may charge a fee for the physical act of transferring a copy, and you may at your option offer warranty protection in exchange for a fee.

- 2. You may modify your copy or copies of the Program or any portion of it, thus forming a work based on the Program, and copy and distribute such modifications or work under the terms of Section 1 above, provided that you also meet all of these conditions:
	- a) You must cause the modified files to carry prominent notices stating that you changed the files and the date of any change.
	- b) You must cause any work that you distribute or publish, that in whole or in part contains or is derived from the Program or any part thereof, to be licensed as a whole at no charge to all third parties under the terms of this License.

c) If the modified program normally reads commands interactively when run, you must cause it, when started running for such interactive use in the most ordinary way, to print or display an announcement including an appropriate copyright notice and a notice that there is no warranty (or else, saying that you provide a warranty) and that users may redistribute the program under these conditions, and telling the user how to view a copy of this License. (Exception: if the Program itself is interactive but does not normally print such an announcement, your work based on the Program is not required to print an announcement.)

These requirements apply to the modified work as a whole. If identifiable sections of that work are not derived from the Program, and can be reasonably considered independent and separate works in themselves, then this License, and its terms, do not apply to those sections when you distribute them as separate works. But when you distribute the same sections as part of a whole which is a work based on the Program, the distribution of the whole must be on the terms of this License, whose permissions for other licensees extend to the entire whole, and thus to each and every part regardless of who wrote it.

Thus, it is not the intent of this section to claim rights or contest your rights to work written entirely by you; rather, the intent is to exercise the right to control the distribution of derivative or collective works based on the Program.

In addition, mere aggregation of another work not based on the Program with the Program (or with a work based on the Program) on a volume of a storage or distribution medium does not bring the other work under the scope of this License.

3. You may copy and distribute the Program (or a work based on it, under Section 2) in object code or executable form under the terms of Sections 1 and 2 above provided that you also do one of the following:

a) Accompany it with the complete corresponding machine-readable source code, which must be distributed under the terms of Sections 1 and 2 above on a medium customarily used for software interchange; or,

b) Accompany it with a written offer, valid for at least three years, to give any third party, for a charge no more than your cost of physically performing source distribution, a complete machine-readable copy of the corresponding source code, to be distributed under the terms of Sections 1 and 2 above on a medium customarily used for software interchange; or,

c) Accompany it with the information you received as to the offer to distribute corresponding source code. (This alternative is allowed only for noncommercial distribution and only if you received the program in object code or executable form with such an offer, in accord with Subsection b above.)

The source code for a work means the preferred form of the work for making modifications to it. For an executable work, complete source code means all the source code for all modules it contains, plus any associated interface definition files, plus the scripts used to control compilation and installation of the executable. However, as a special exception, the source code distributed need not include anything that is normally distributed (in either source or binary form) with the major components (compiler, kernel, and so on) of the

operating system on which the executable runs, unless that component itself accompanies the executable.

If distribution of executable or object code is made by offering access to copy from a designated place, then offering equivalent access to copy the source code from the same place counts as distribution of the source code, even though third parties are not compelled to copy the source along with the object code.

- 4. You may not copy, modify, sublicense, or distribute the Program except as expressly provided under this License. Any attempt otherwise to copy, modify, sublicense or distribute the Program is void, and will automatically terminate your rights under this License. However, parties who have received copies, or rights, from you under this License will not have their licenses terminated so long as such parties remain in full compliance.
- 5. You are not required to accept this License, since you have not signed it. However, nothing else grants you permission to modify or distribute the Program or its derivative works. These actions are prohibited by law if you do not accept this License. Therefore, by modifying or distributing the Program (or any work based on the Program), you indicate your acceptance of this License to do so, and all its terms and conditions for copying, distributing or modifying the Program or works based on it.
- 6. Each time you redistribute the Program (or any work based on the Program), the recipient automatically receives a license from the original licensor to copy, distribute or modify the Program subject to these terms and conditions. You may not impose any further restrictions on the recipients' exercise of the rights granted herein. You are not responsible for enforcing compliance by third parties to this License.
- 7. If, as a consequence of a court judgment or allegation of patent infringement or for any other reason (not limited to patent issues), conditions are imposed on you (whether by court order, agreement or otherwise) that contradict the conditions of this License, they do not excuse you from the conditions of this License. If you cannot distribute so as to satisfy simultaneously your obligations under this License and any other pertinent obligations, then as a consequence you may not distribute the Program at all. For example, if a patent license would not permit royalty-free redistribution of the Program by all those who receive copies directly or indirectly through you, then the only way you could satisfy both it and this License would be to refrain entirely from distribution of the Program.

If any portion of this section is held invalid or unenforceable under any particular circumstance, the balance of the section is intended to apply and the section as a whole is intended to apply in other circumstances.

It is not the purpose of this section to induce you to infringe any patents or other property right claims or to contest validity of any such claims; this section has the sole purpose of protecting the integrity of the free software distribution system, which is implemented by public license practices. Many people have made generous contributions to the wide range of software distributed through that system in reliance on consistent application of that system; it is up to the author/donor to decide if he or she is willing to distribute software through any other system and a licensee cannot impose that choice.

This section is intended to make thoroughly clear what is believed to be a consequence of the rest of this License.

- 8. If the distribution and/or use of the Program is restricted in certain countries either by patents or by copyrighted interfaces, the original copyright holder who places the Program under this License may add an explicit geographical distribution limitation excluding those countries, so that distribution is permitted only in or among countries not thus excluded. In such case, this License incorporates the limitation as if written in the body of this License.
- 9. The Free Software Foundation may publish revised and/or new versions of the General Public License from time to time. Such new versions will be similar in spirit to the present version, but may differ in detail to address new problems or concerns.

Each version is given a distinguishing version number. If the Program specifies a version number of this License which applies to it and "any later version", you have the option of following the terms and conditions either of that version or of any later version published by the Free Software Foundation. If the Program does not specify a version number of this License, you may choose any version ever published by the Free Software Foundation.

10. If you wish to incorporate parts of the Program into other free programs whose distribution conditions are different, write to the author to ask for permission. For software which is copyrighted by the Free Software Foundation, write to the Free Software Foundation; we sometimes make exceptions for this. Our decision will be guided by the two goals of preserving the free status of all derivatives of our free software and of promoting the sharing and reuse of software generally.

#### NO WARRANTY

- 11.BECAUSE THE PROGRAM IS LICENSED FREE OF CHARGE, THERE IS NO WARRANTY FOR THE PROGRAM, TO THE EXTENT PERMITTED BY APPLICABLE LAW. EXCEPT WHEN OTHERWISE STATED IN WRITING THE COPYRIGHT HOLDERS AND/OR OTHER PARTIES PROVIDE THE PROGRAM "AS IS" WITHOUT WARRANTY OF ANY KIND, EITHER EXPRESSED OR IMPLIED, INCLUDING, BUT NOT LIMITED TO, THE IMPLIED WARRANTIES OF MERCHANTABILITY AND FITNESS FOR A PARTICULAR PURPOSE. THE ENTIRE RISK AS TO THE QUALITY AND PERFORMANCE OF THE PROGRAM IS WITH YOU. SHOULD THE PROGRAM PROVE DEFECTIVE, YOU ASSUME THE COST OF ALL NECESSARY SERVICING, REPAIR OR CORRECTION.
- 12. IN NO EVENT UNLESS REQUIRED BY APPLICABLE LAW OR AGREED TO IN WRITING WILL ANY COPYRIGHT HOLDER, OR ANY OTHER PARTY WHO MAY MODIFY AND/OR REDISTRIBUTE THE PROGRAM AS PERMITTED ABOVE, BE LIABLE TO YOU FOR DAMAGES, INCLUDING ANY GENERAL, SPECIAL, INCIDENTAL OR CONSEQUENTIAL DAMAGES ARISING OUT OF THE USE OR INABILITY TO USE THE PROGRAM (INCLUDING BUT NOT LIMITED TO LOSS OF DATA OR DATA BEING RENDERED INACCURATE OR LOSSES SUSTAINED BY YOU OR THIRD PARTIES OR A FAILURE OF THE PROGRAM TO OPERATE WITH ANY OTHER PROGRAMS), EVEN IF SUCH HOLDER OR OTHER PARTY HAS BEEN ADVISED OF THE POSSIBILITY OF SUCH DAMAGES.

#### END OF TERMS AND CONDITIONS